# 3M™ Digital Projector

# Control Application Guide Version 4.12

For Models: X21i / X26i / X30n / X31/ X31i / X35n / X36 / X36i / WX36 / WX36i / X46 / X46i / X56 / X62w / X64w / X70 / X75 / X80 / X90 / X90K / X90W / X95 / X95i

# Revision History

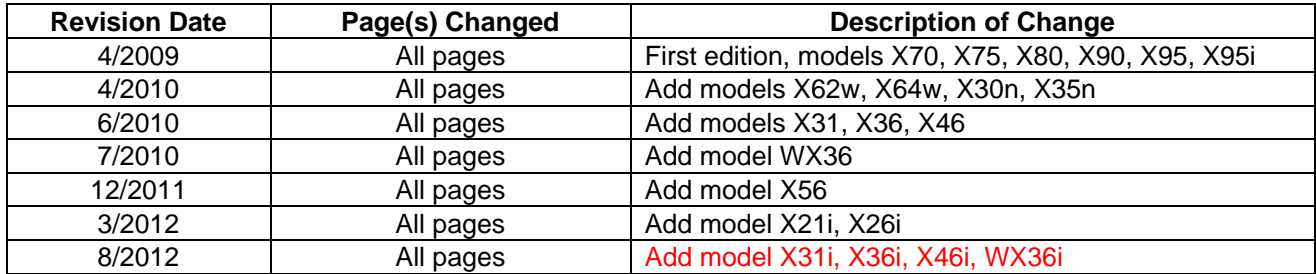

#### **Intended Use**

The 3M™ Digital Projectors are designed, built, and tested for use indoors, using 3M lamps, 3M ceiling mount hardware, and common line voltages (100V to 240V AC, 50/60 Hz).The use of other replacement lamps, outdoor operation, or different voltages has not been tested and could damage the projector, peripheral equipment and/or create a potentially unsafe operating condition.

3M Digital Projectors are designed to operate in a normal office environment.

- 100V 240V AC, 50/60 Hz
- 16° to 29° C (60° to 85° F)
- 10-80% RH (without condensation)
- 0-1828m (0-6000 feet) above sea level

The ambient operating environment should be free of airborne smoke, grease, oil and other contaminates that can effect the operation or performance of the projector.

The 3M logo and 3M are trademarks of the 3M Company. Other trademarks used herein are the properties of their respective owners.

#### **Important Notice**

All statements, technical information, and recommendations related to 3M's products are based on information believed to be reliable, but the accuracy or completeness is not guaranteed. Before using this product, you must evaluate it and determine if it is suitable for your intended application. You assume all risks and liability associated with such use. Any statements related to the product which are not contained in 3M's current publications, or any contrary statements contained on your purchase order shall have no force or effect unless expressly agreed upon, in writing, by an authorized officer of 3M.

#### **Warranty and Limited Remedy**

3M warrants that when the 3M Product is used according to 3M's Intended Use Statement (www.3M.com/meetings), it will perform satisfactorily for the warranted durability period as stated in the applicable 3M Product Manual in effect at the time of purchase. The warranties stated in the applicable 3M Product Manuals are exclusive and are made in place of any and all express or implied warranties or conditions, including any implied warranty of merchantability or fitness for a particular purpose, or any industry practice or custom or trade usage. Failure to follow the instructions contained in the appropriate 3M Product Manual or to use the 3M Product in accordance with 3M's Intended Use Statement will void all warranties and limited remedies.

EXCEPT AS SPECIFICALLY STATED IN THE APPLICABLE 3M PRODUCT MANUAL, 3M SHALL NOT BE LIABLE FOR ANY INDIRECT, INCIDENTAL, SPECIAL OR CONSEQUENTIAL DAMAGES (INCLUDING, BUT NOT LIMITED TO, LOSS OF PROFITS, REVENUE OR BUSINESS) RESULTING FROM, OR IN ANY WAY RELATED TO PERFORMANCE, USE OR INABILITY TO USE ANY OF THE 3M PRODUCT.

This limitation applies regardless of the legal theory upon which damages are sought. If 3M Product is defective within the applicable warranty period, your exclusive remedy shall be, at 3M's option, to replace or repair the 3M Product or to refund the purchase price of the 3M Product. All replaced parts or products become property of 3M. If the 3M Product is repaired, 3M will repair the defective part(s) with a new or used part(s). If the 3M Product is replaced, 3M will replace the product with the same or equivalent model and with a new or refurbished product. In the case of an approved warranty claim, the replacement 3M Product will carry only the remaining term of the original 3M Product's warranty period as stated in the applicable 3M Product Manual.

For warranty service, you must provide proof of the date of the original purchase, otherwise the manufacturing code date will be used to establish the start date of the warranty. 3M Product Manuals include durability statements and may include limitations specific to the product(s) being used or its intended applications, which take precedence over any statement made here. Warranty terms, limitations and exclusions may differ outside the United States of America.

Austin, Texas 78726-9000 © 3M 2012. All Rights Reserved. www.3m.com/meetings 78-6971-1513-3 [Aug. 2012]

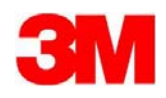

# Contents

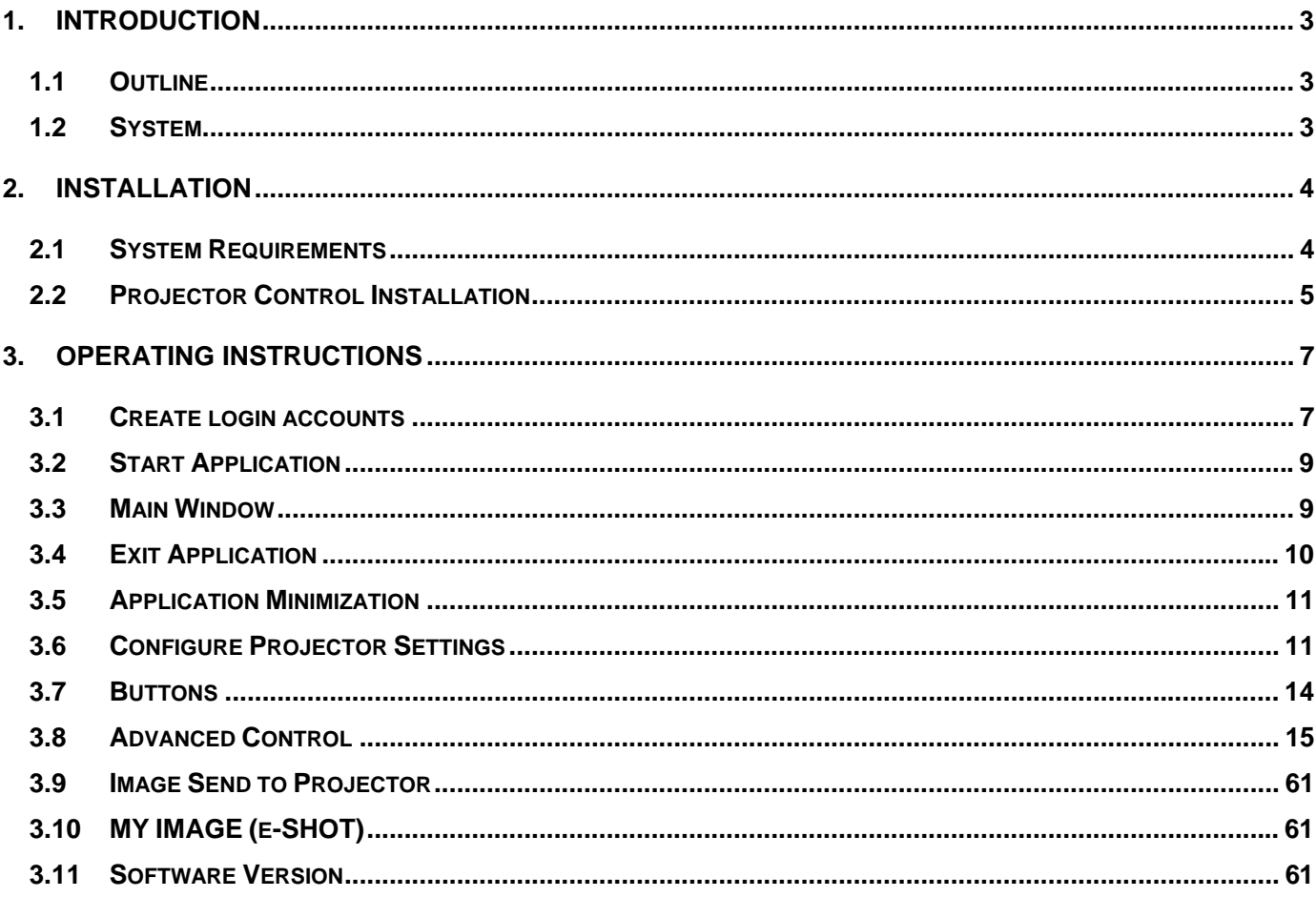

Microsoft and Windows is the registered trademark of Microsoft Corporation in the US and other countries. Pentium is the registered trademark of Intel Corporation in the US and other countries. All other trademarks are the property of their respected owners.

Warning

This software is free. The manufacturer has no responsibility for any errors that may occur while using this software. This software, or any product used with this software may not be used for any act which obstructs the Maintenance of the International Peace and Safety.

# 1. Introduction

# 1.1 Outline

The Projector Control Application, PJCtrl is software that allows you to control the projectors on the network or connected via RS232C cable. With this application, the Computer can control projectors on the network remotely.

# 1.2 System

The following diagram shows a typical network diagram for the Projector Tool.

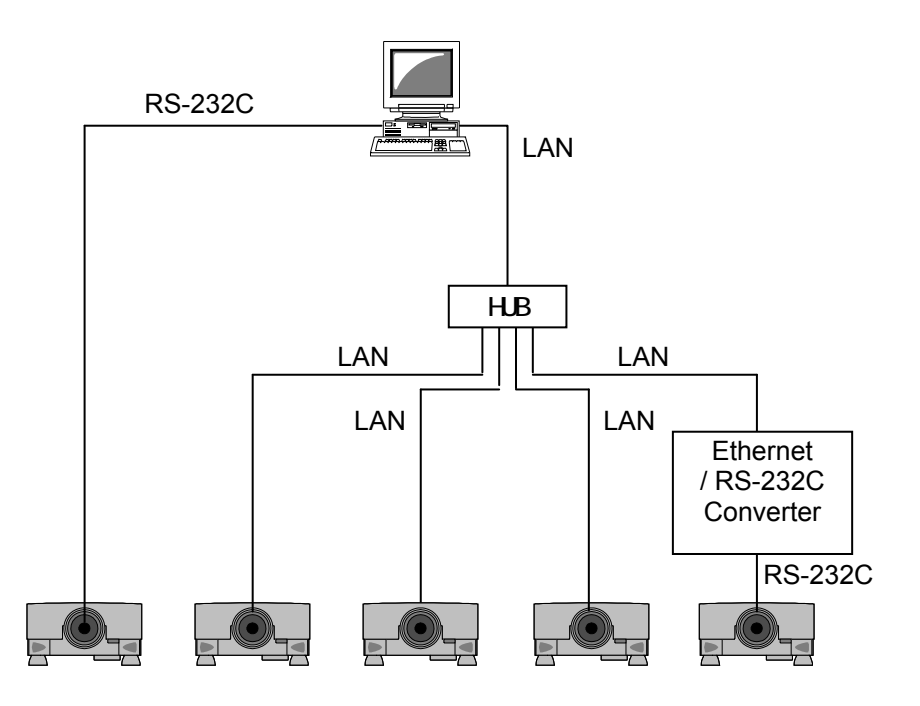

- $\triangleright$  Use a UTP cable category 5 or higher for a Local Area Network cable.
- $\triangleright$  Use a cross type cable when using a serial cable.
- $\triangleright$  The Projector Control Application can control up to 5 of the same model projectors.

# 2. Installation

# 2.1 System Requirements

The minimum System requirements for the Projector Control Application are shown below.

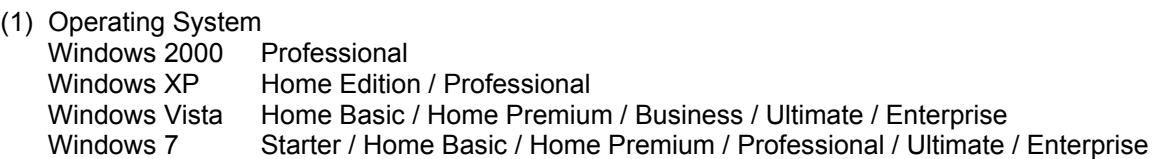

(2) CPU

Pentium3 500MHz or higher

(3) Memory 128MB or higher

(4) Hard disk space Minimum 20MB free space for installation

- (5) Serial port This port is required to control projectors by RS-232C
- (6) LAN port This port is required to control projectors through a network

# 2.2 Projector Control Installation

Please follow next steps to install the software into your computer.

- (1) Double click the file "InstForPJCtrl.exe".
- (2) Select the language (English, Japanese or Chinese [Simplified]) during the installation process. And then click  $[OK]$ .
- (3) Click [Next].

(4) Read "License Agreement" and select "I accept the terms of the license agreement" and click [Next] if you agree the license agreement. Otherwise, click [Cancel] and stop the installation.

(5) Confirm the program folder, and then click [Next].

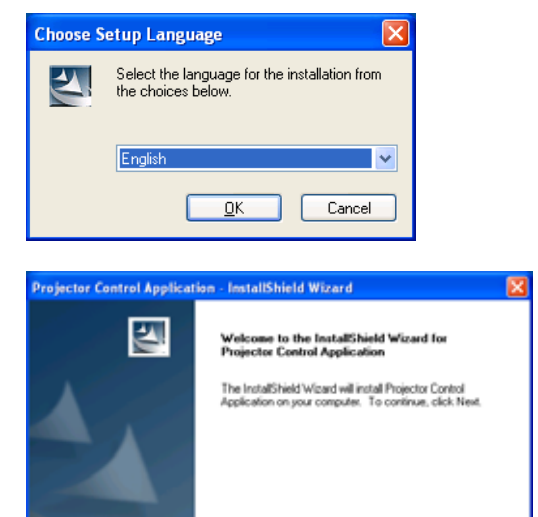

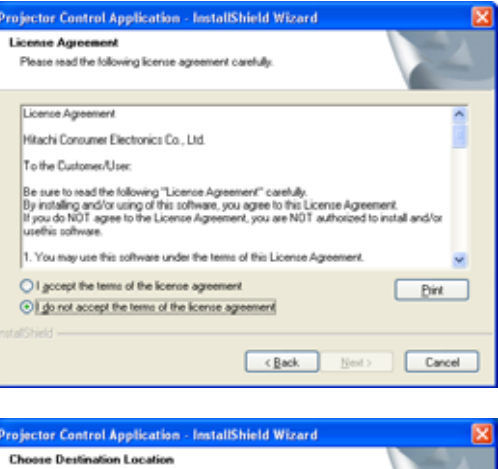

(Back Next) Cancel

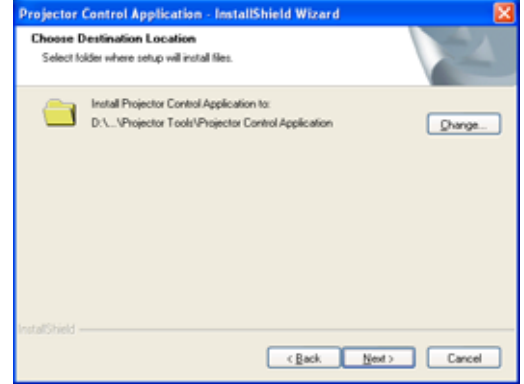

(6) Confirm the install folder and program folder again, and then click [Next].

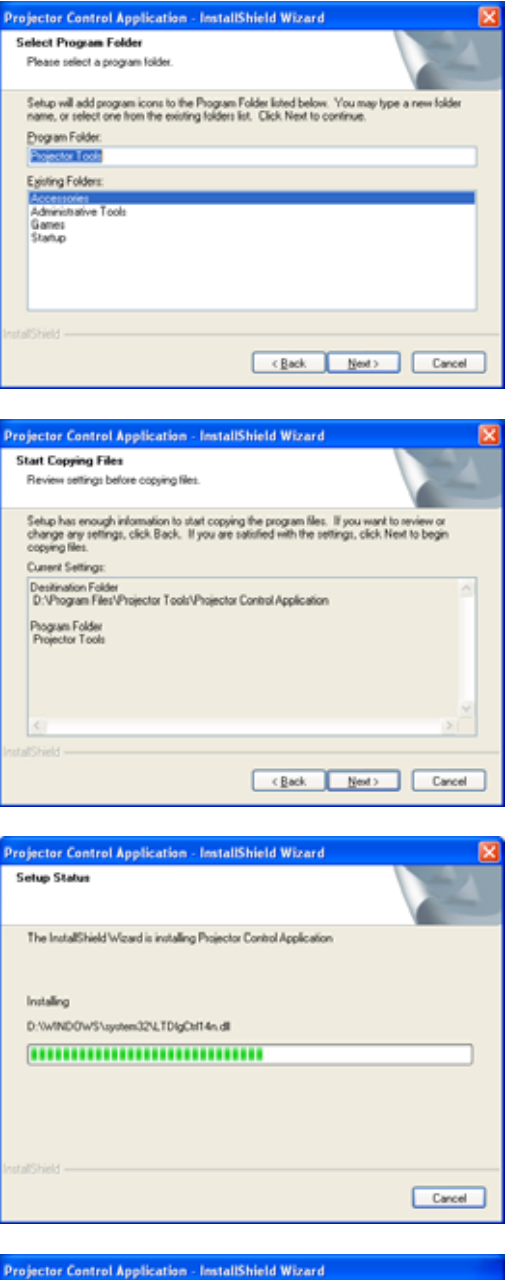

(7) Click [Finish] to complete the Projector Control Application setup wizard.

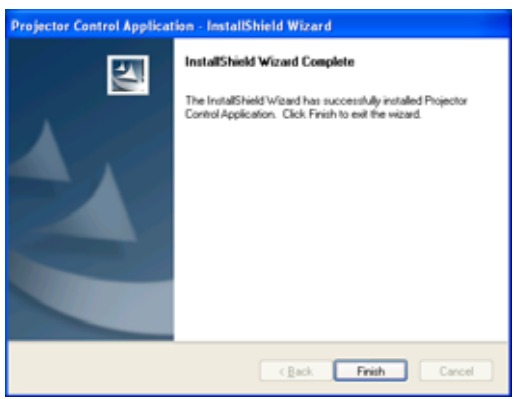

# 3. Operating Instructions

## 3.1 Create login accounts

The Projector Control Application requires a login name and password to launch the software. The Projector User Administration Tool helps you to create new user accounts.

#### 3.1.1 How to launch

Double Click "PJUsrEdit.exe" that is located on same folder that you installed Projector Control Application.

It automatically launches the Projector User Administration Tool, if no user accounts are created yet. Also Projector Control Application has a short cut [File]  $\rightarrow$  [User Configuration] to launch Projector User Administration Tool.

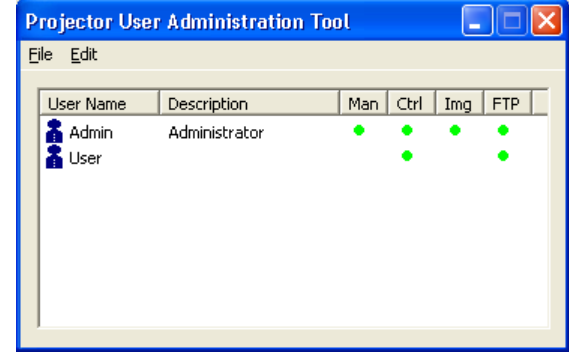

#### 3.1.2 How to exit

Select [File]  $\rightarrow$  [Exit] from the menu or click [x] bottom of the top right corner. If the changes are made, you will be required to confirm the changes.

## 3.1.3 Main Window

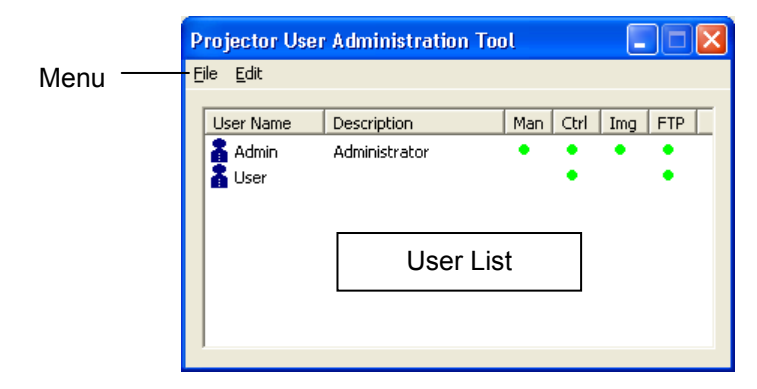

#### (1) Menu

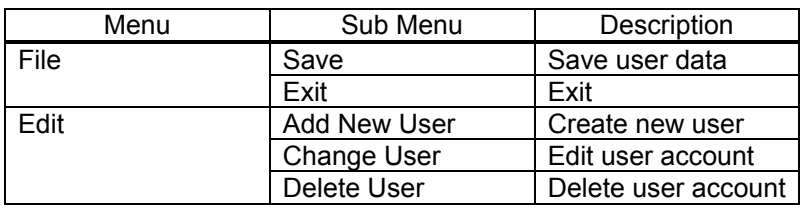

#### (2) User List

The status in the User List is described below.

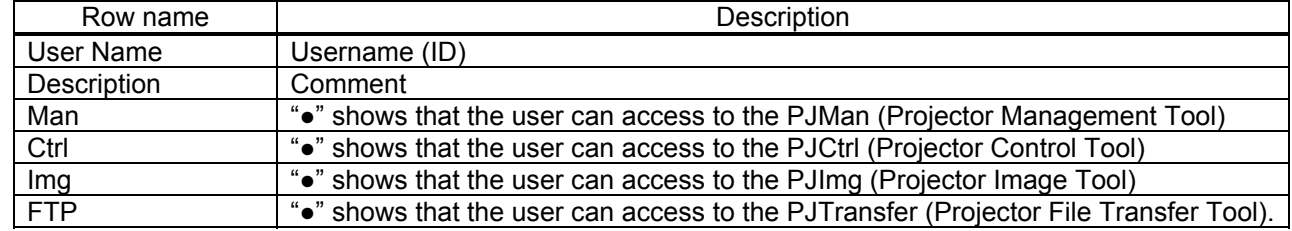

© 3M 2012. All Rights Reserved.

## 3.1.4 Creating new user account

Select [Edit]  $\rightarrow$  [Add New User] or right clicks on the user list and select [Add New User]. The following dialog window appears.

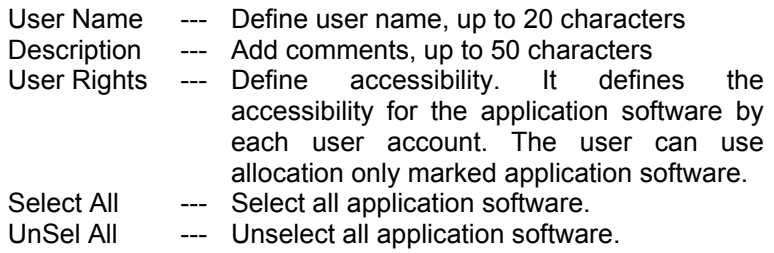

Press [OK] button after entering user name. The [Change Password] dialog appears. Enter new password and confirm entered password. The password is up to 20 characters and case sensitive.

## 3.1.5 Edit user account

Double click a username on the user list or select [Edit]  $\rightarrow$  [Change User] after choosing user to open edit dialog. You can edit username, description and accessibility (user rights).

Click the button to change password. Enter old and new password, and re-enter new password to confirm.

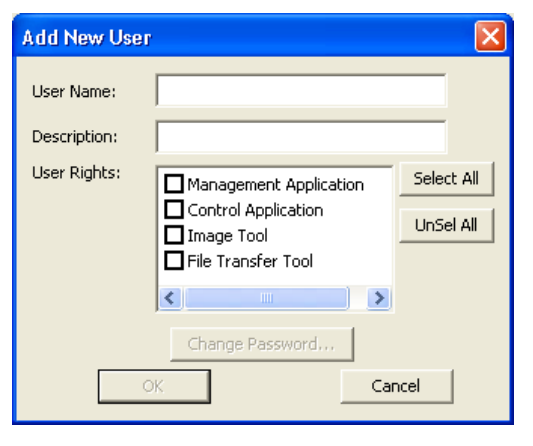

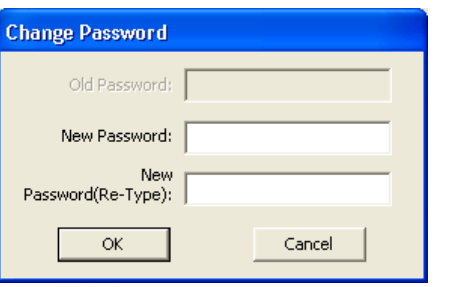

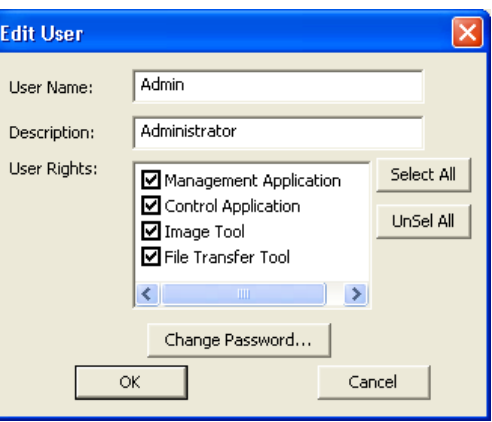

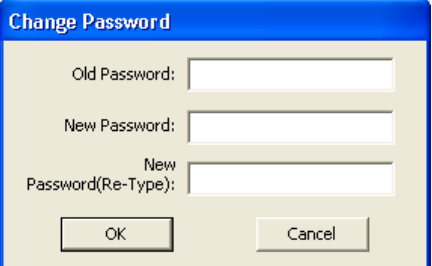

#### 3.1.6 Delete user account

Select  $[Edit] \rightarrow [Delete User]$  or right click on the user list and select  $[Delete User]$ . The confirmation window will popup.

#### 3.1.7 Save user account

## Select [File]  $\rightarrow$  [Save].

The date is stored in the file, "C:\Program Files\Common Files\Projector Tools\config \UserList".

© 3M 2012. All Rights Reserved.

## 3.2 Start Application

Select Windows [Start]  $\rightarrow$  [Program]  $\rightarrow$  [Projector Tools]  $\rightarrow$  [Projector Control Application]. The login window is appeared.

Enter the username and password that is created by "Projector User Administration Tool". After logged in, a "Configuration" window is appeared. Please refer the section 3.6 Configure Projector Settings on page 9. Once the configuration is done, click [OK].

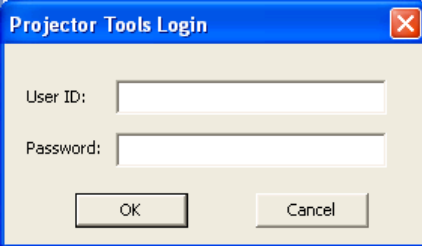

# 3.3 Main Window

Click the icon to perform each function. The functions are shown below.

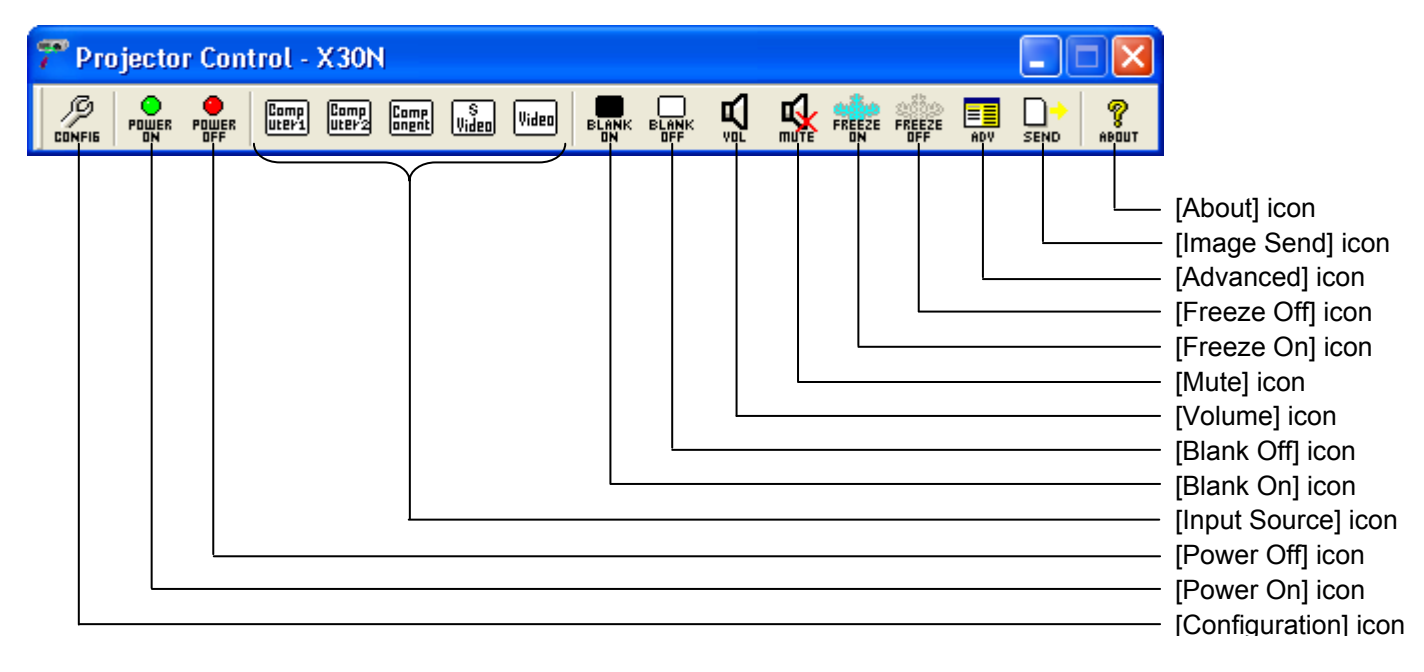

Note: Some icons may not show up depending on the model you choose. For example, [Image Send] icon is only for the models CL33X, CL35X, CL67N, CL69N, CL86X, PL90X, PL92X, PL96X, WX36, WX36i, X21i, X26i, X30N, X31, X31i, X35N, X35NK, X36, X36i, X46, X46i, X56, X90 and X90K.

# 3.4 Exit Application

Right click the PJCtrl icon on the task tray at the right-bottom corner and select [exit]. And click [Yes] on the confirmation window. Also you can click the [x] icon on the right top corner of main window to exit application.

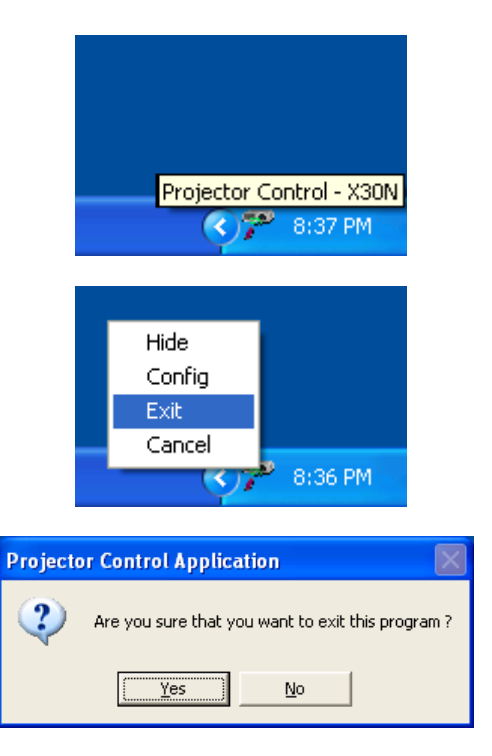

## 3.5 Application Minimization

You can hide the main window into the task tray to click the minimization icon on the window. Right click the PJCtrl icon on the task tray and select [Show] to restore window.

# 3.6 Configure Projector Settings

You need to setup the projector settings such as connection type and projector model. Click the [Configuration] icon to configure settings.

(1) Projector Model

Select a projector model that you want to control from the drop down list. The icons on the main window and Advanced Control items are vary due to the model differences.

The discovery feature is available on CL33X, CL35X, CL67N, CL69N, CL72X, CL73W, CL73X, CL86X, NE7, PL90X, PL92X, PL93X, PL95X, PL96X, WX36, WX36i, X21i, X26i, X30N, X31, X31i, X35N, X35NK, X36, X36i, X46, X46i, X56, X62w, X64w, X90, X90K, X90w, X95, X95K, X95i and X95iK.

The discovery feature will find all projectors on the network if the discovery feature is supported. Once the discovery is done, the discovery result is stored in the software and you can look up this result from "Configuration" window.

## **[NOTE]**

Windows Security Alert will be shown on your display when the discovery function activates, if Windows Firewall is "On" on Windows XP SP2 or later. Please choose "Unblock" to add the software onto the exception list. Also other firewall security software may block the discovery function. In that case, please add the software to the safe list or disable firewall software when you use discovery function.

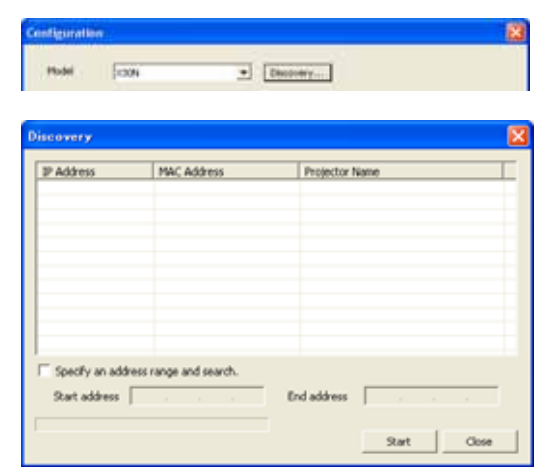

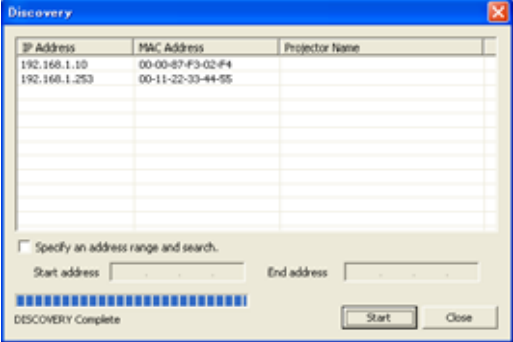

#### (2) Connection Setting

- RS-232C --- Check the radio button and choose COM port number for serial connection.
- NETWORK --- Check the radio button for network connection. Please enter the IP address of projector and port number. You can choose the projector from the discovered list if the discovery function is already run. The default port number of PL75X, PL80X, X70, X75, X75C, X75K, X80, X80C and X80K is 23. The default of CL33X, CL35X, CL67N, CL69N, CL72X, CL73W, CL73X, CL86X, NE7, PL93X, PL96X, WX36, WX36i, X21i, X26i, X30N, X31, X31i, X35N, X35NK, X36, X36i, X46, X46i, X56, X62w, X64w, X90, X90K, X90w, X95, X95K, X95i and X95iK is 23 or 9715. Authentication and Password is available for CL33X, CL35X, CL67N, CL69N, CL72X, CL73W, CL73X, CL86X, NE7, PL90X, PL93X, PL95X, PL92X, PL96X, WX36, WX36i, X21i, X26i, X30N, X31, X31i, X35N, X35NK, X36, X36i, X46, X46i, X56, X62w, X64w, X90, X90K, X90w, X95, X95K, X95i and X95iK.

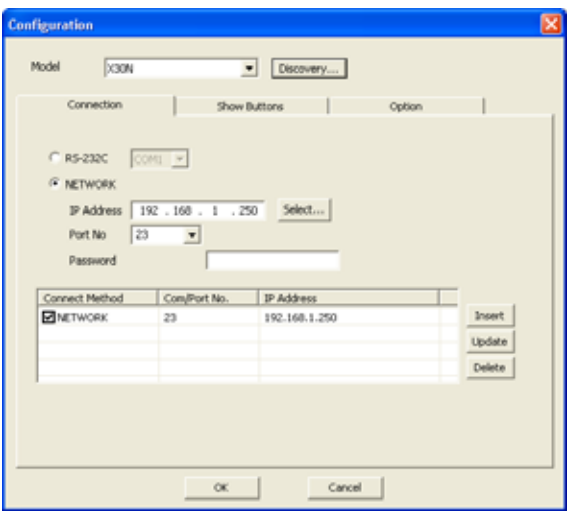

Projector List --- The list shows the projectors that you register.

[Insert] : Insert new projector into the projector list.

- [Update] : Update selected projector setting and save changes.
- [Delete] : Delete selected projector from the projector list.
- $\triangleright$  When you manage multiple projectors at the same time, you need to pick one projector and select a checkbox in order to be a delegate for displaying CH selection and volume level.

Please rarify IP settings to make sure the PJCtrl is able to communicate with the projector by ping command.

(3) Configure Buttons

Click the Show Buttons TAB to configure which bottoms you want to use. Check the checkbox that you want to show as the button. The configuration window can be displayed if you make a right click on the task tray icon.

#### **Icon Size:**

Also you can choose icon size from 24, 36 or 48 dots.

#### **Always on top:**

"Always on top" option allows that the PJCtrl application always show up foreground.

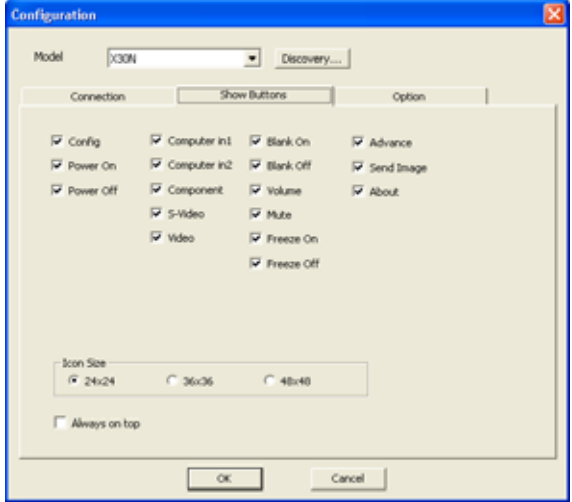

### (4) Option

## **Skip user check:**

Check "skip user check" option if you don't need the user login process at application launch. If you need to check user account at each time, uncheck this option.

#### **Skip configuration dialog:**

Check "skip configuration dialog" option if you don't need to show the configuration window at application launch.

#### **User Configuration:**

Launch Projector User Administration Tool.

#### **Edit CH Label:**

Display Edit CH Label window.

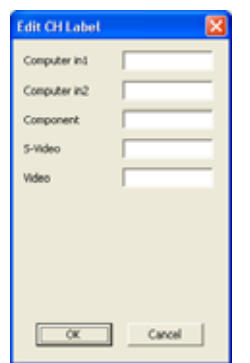

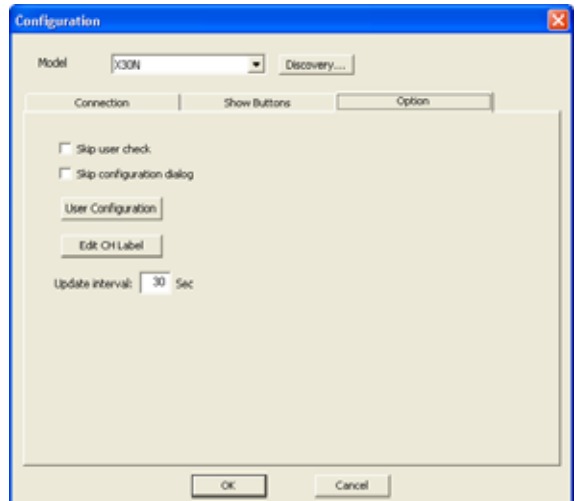

Configure CH label text that shows underneath each CH icon. The text length is depending on the icon size as shown below.

Icon size 24x24: up to 4 characters Icon size 36x36: up to 6 characters Icon size 48x48: up to 8 characters

This is an example how CH label is looks like.

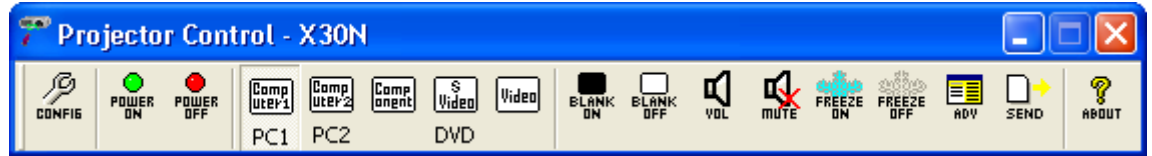

#### **Update Interval:**

Set the interval period to update CH status from the projector.

# 3.7 Buttons

#### **Power ON:**

Power the projector on.

### **Power OFF:**

Power the projector off.

## **Input Source:**

Switch the input source (CH).

The icon of current input channel is shown as "selected" icon (hollow). When you manage multiple projectors, the status of delegated projector is shown.

## **Blank ON:**

Blank the screen.

## **Blank OFF:**

Un-blank the screen.

#### **Volume:**

Volume up and down. The control bar appears when you click the icon. When you manage multiple projectors, the delegated projector's value is displayed. Please note that the value may not the same among multiple projectors.

#### **Mute:**

Sound mute. Toggled.

#### **Freeze ON:**

Freeze image.

#### **Freeze OFF:**

Unfreeze image.

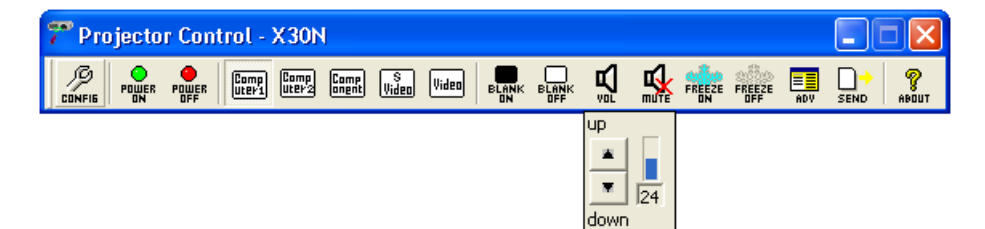

# 3.8 Advanced Control

You can access the advanced control functions through Advanced Control Menu. Click the "ADV" icon to open the advanced control window. Choose the target projector to control.

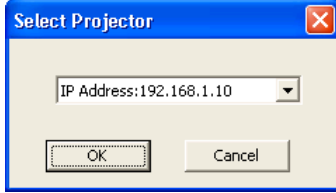

Advanced control items are depending on the projector model.

# PL80X / X70 / X80 / X80C / X80K

## [STATUS] Tab

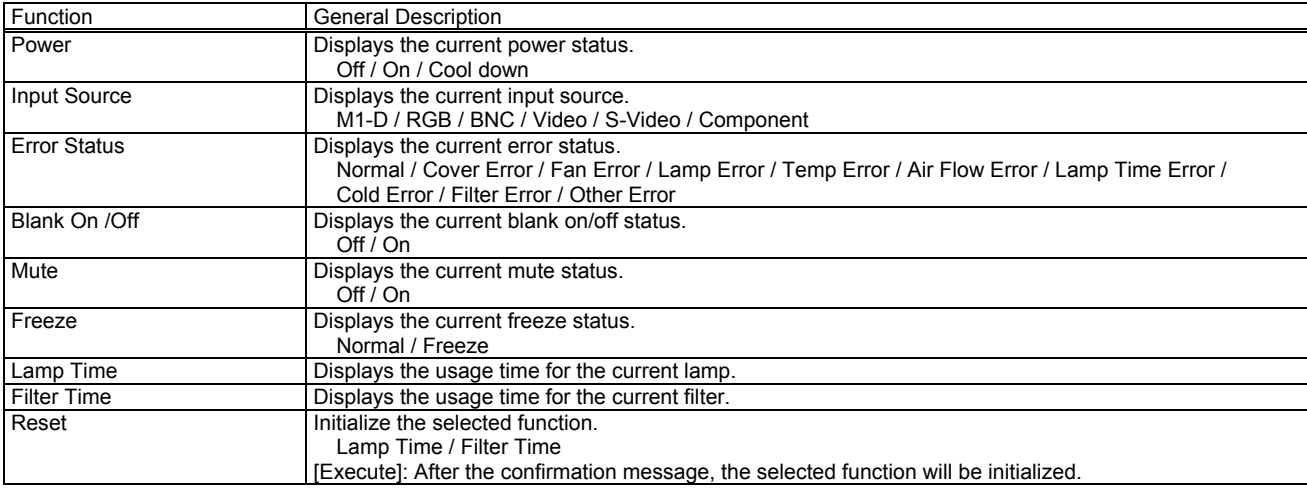

## [MAIN] Tab

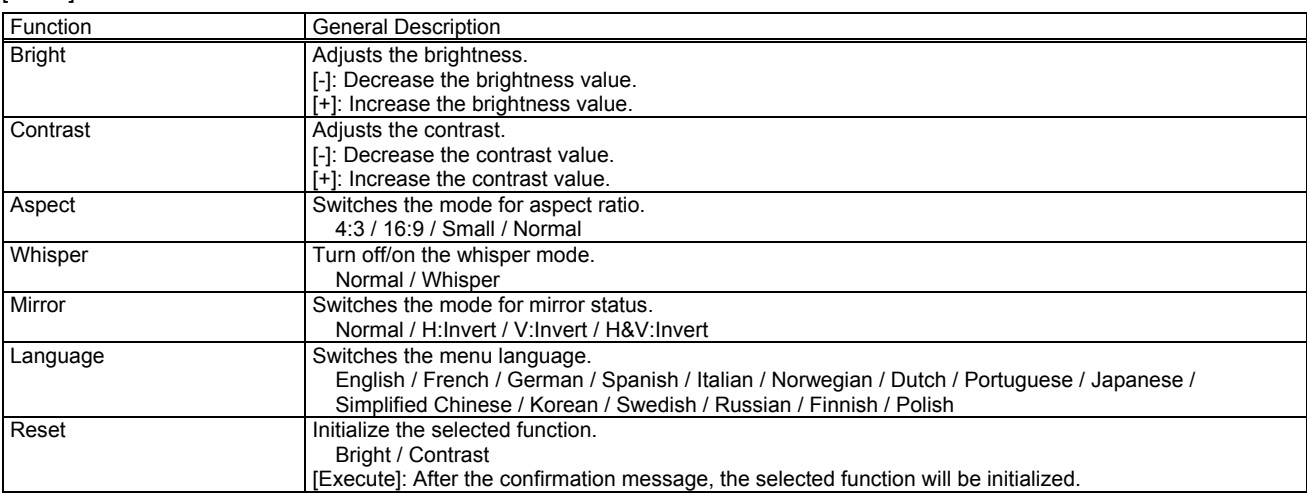

# [PICTURE-1] Tab

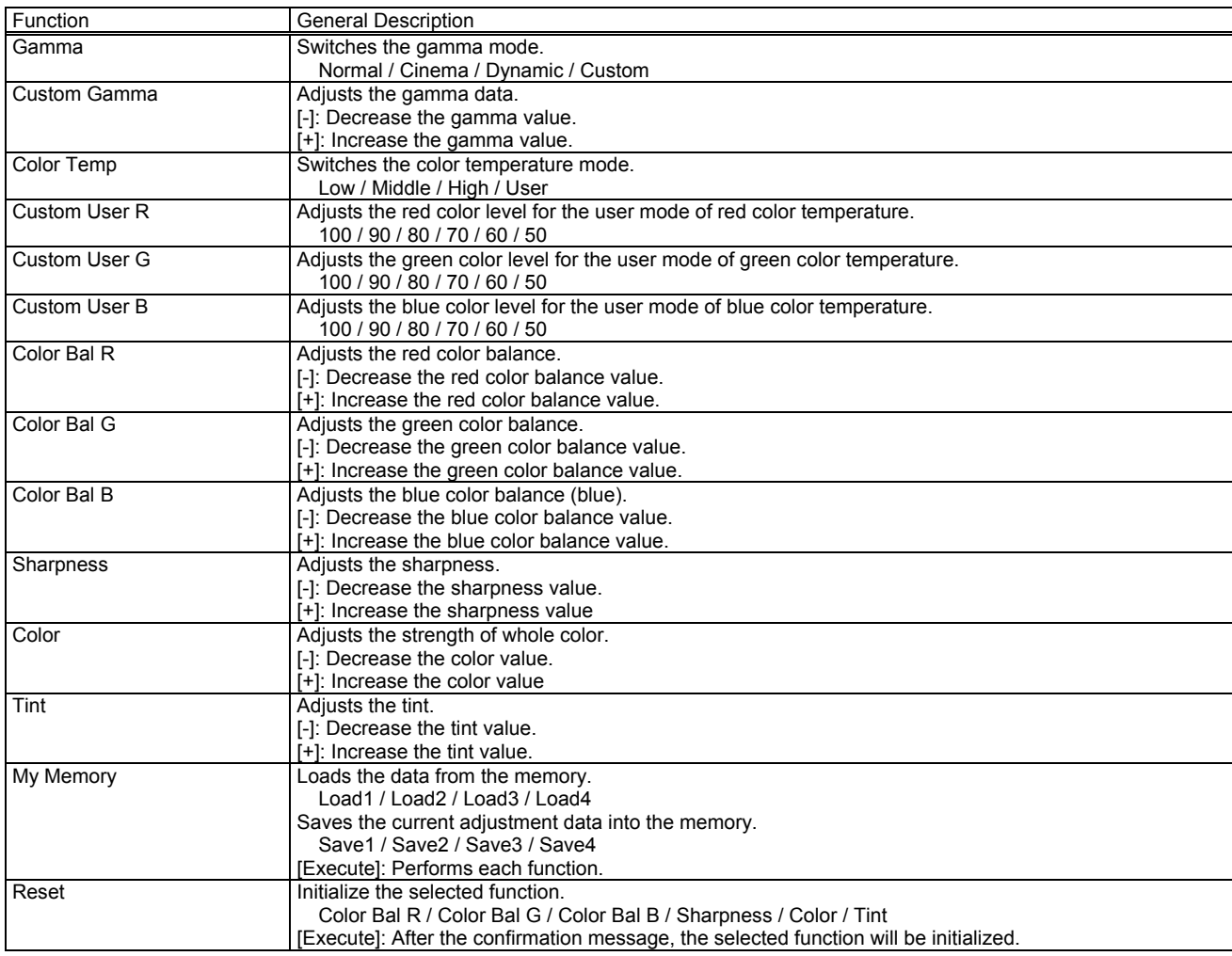

# [PICTURE-2] Tab

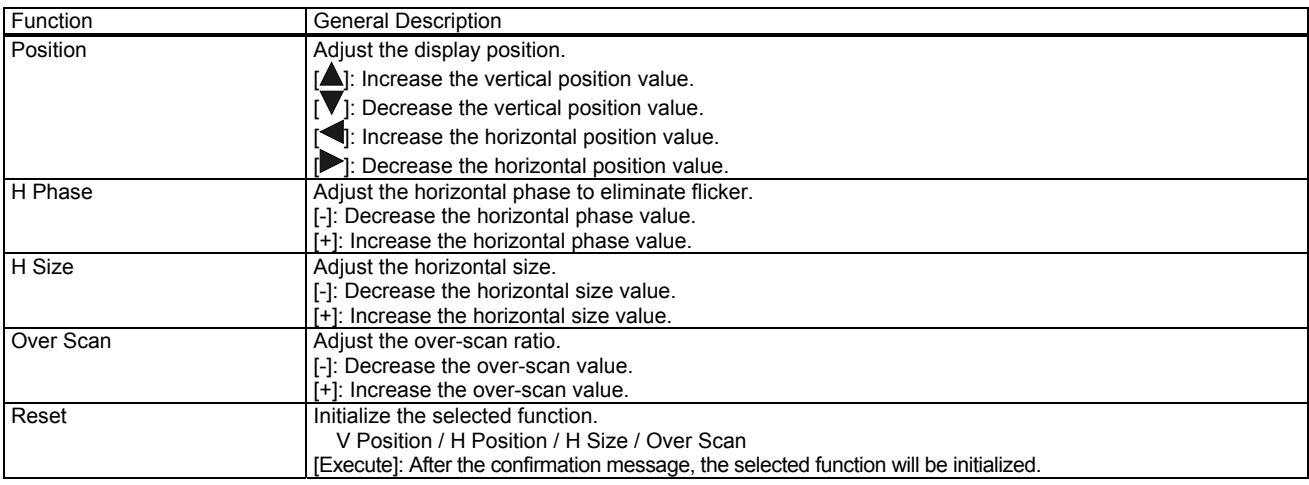

# [INPUT] Tab

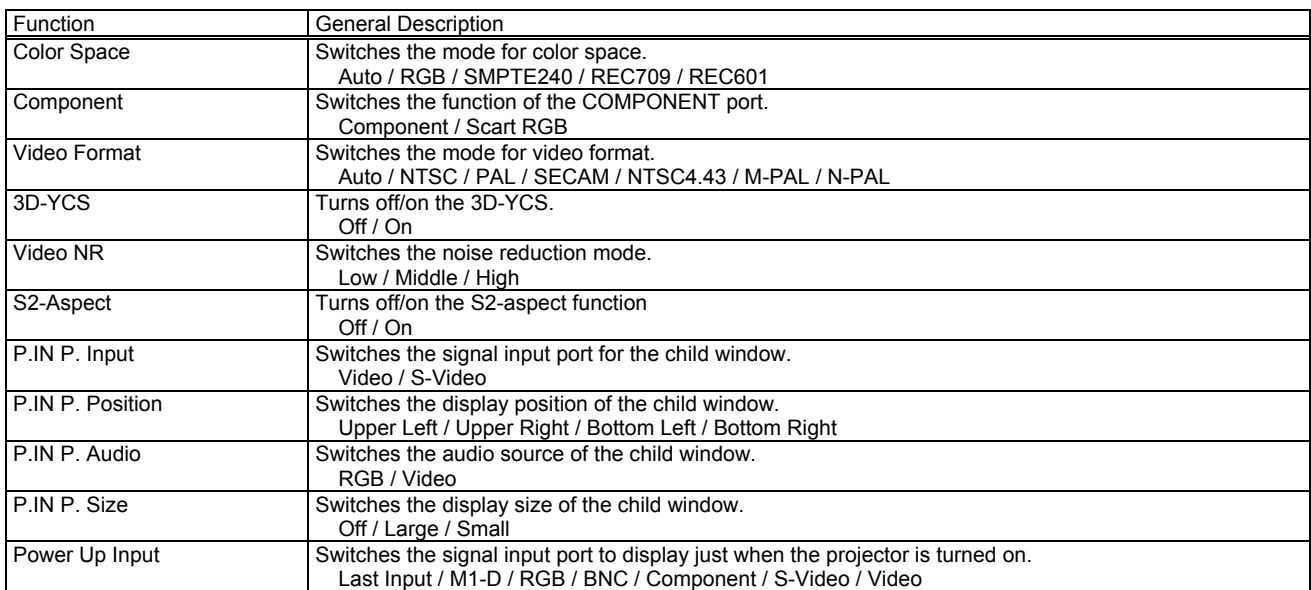

# [AUTO] Tab

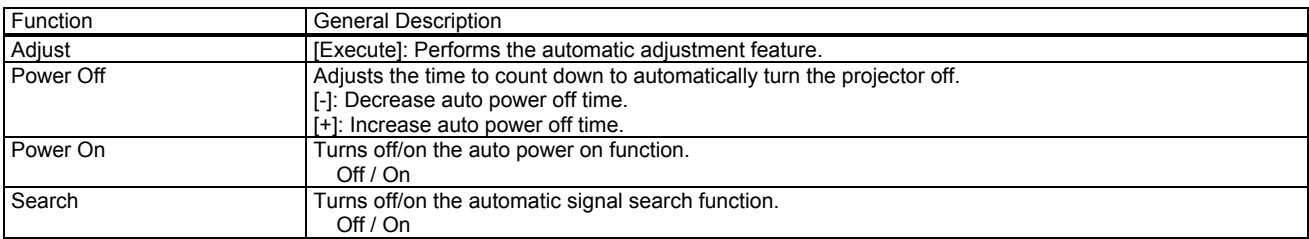

# [SCREEN] Tab

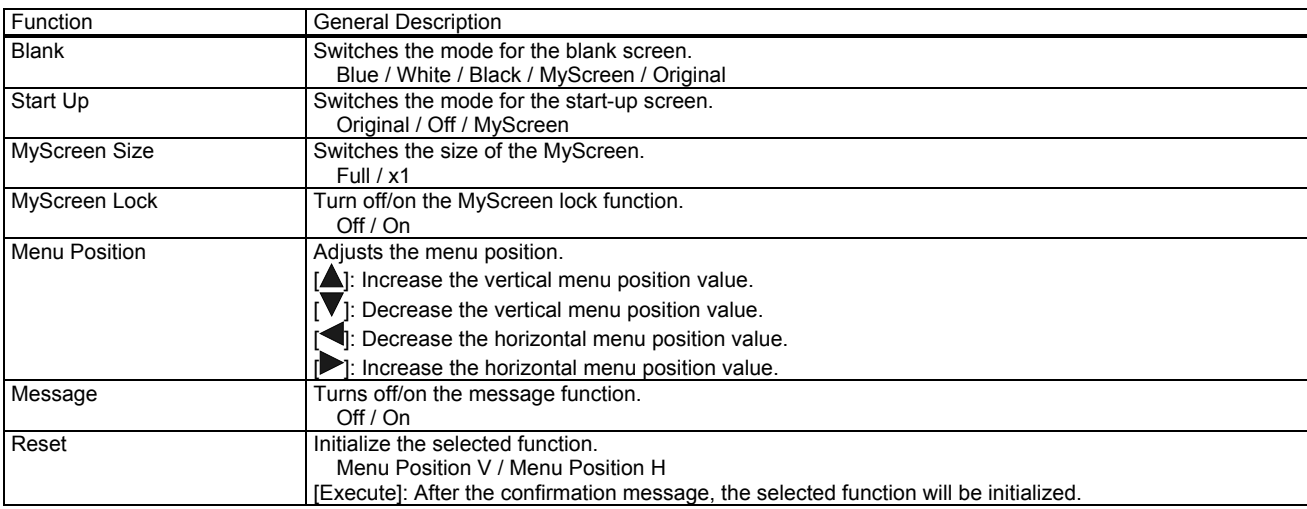

# [OPTION] Tab

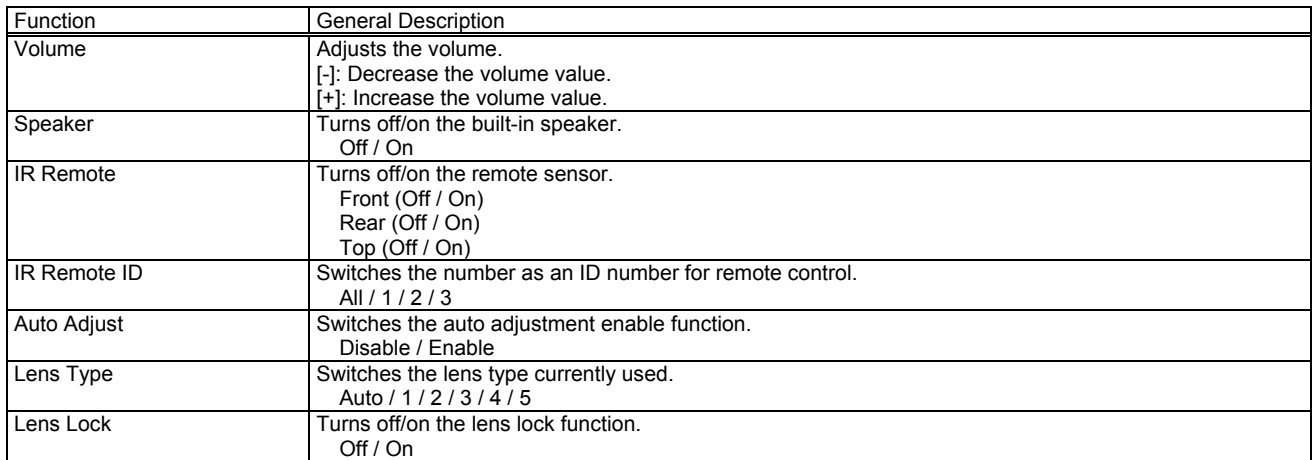

# [OTHER] Tab

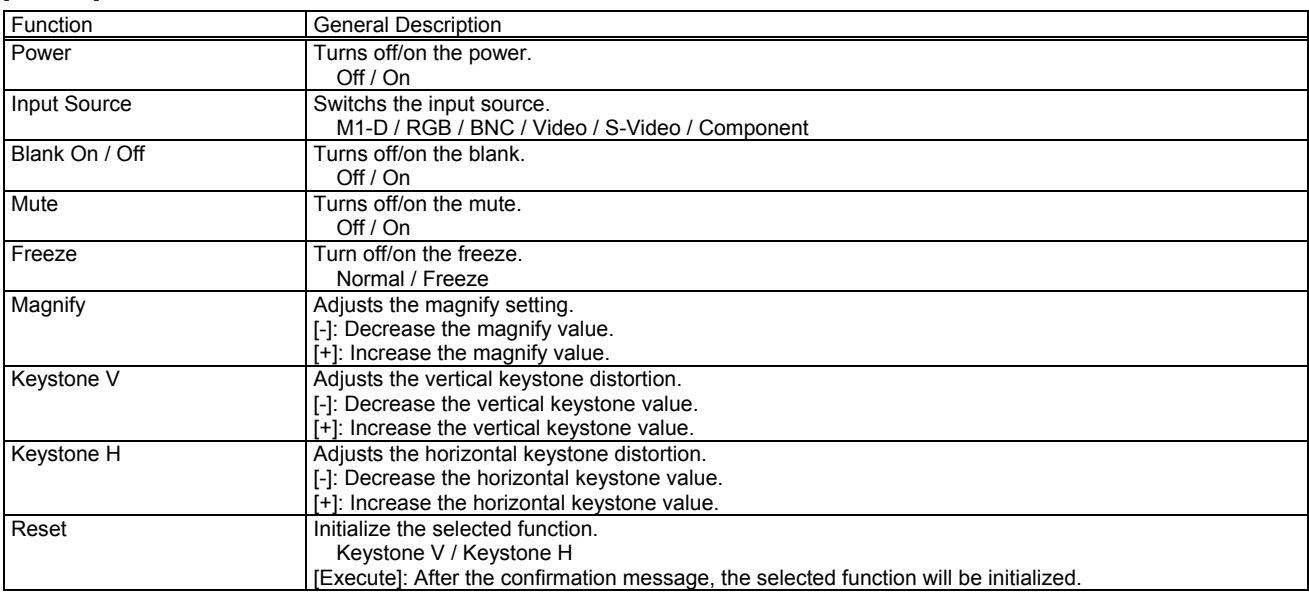

## PL75X / X75 / X75C / X75K

# [STATUS] Tab

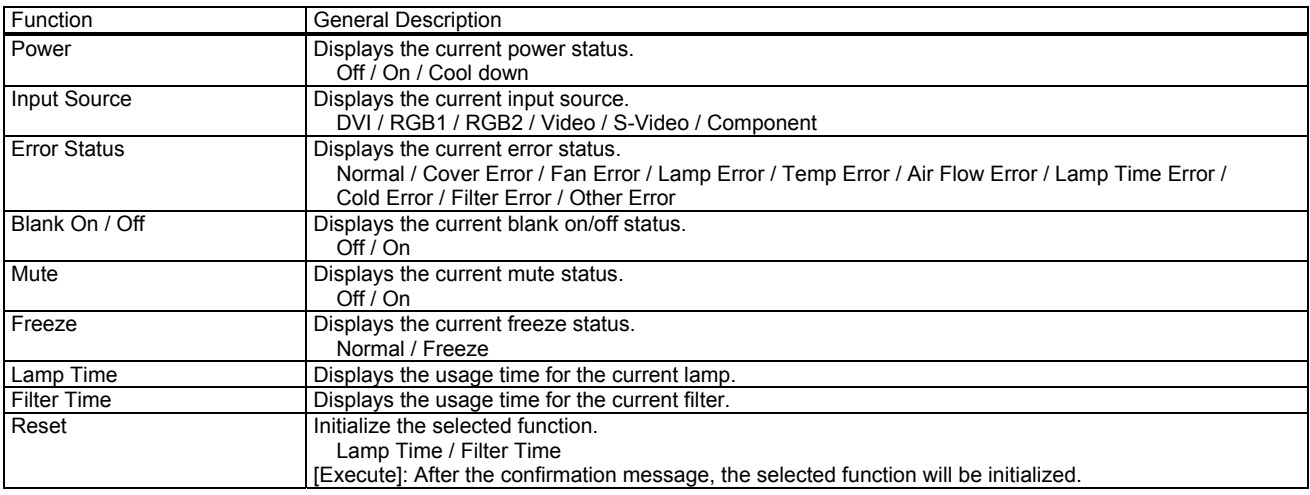

## [PICTURE] Tab

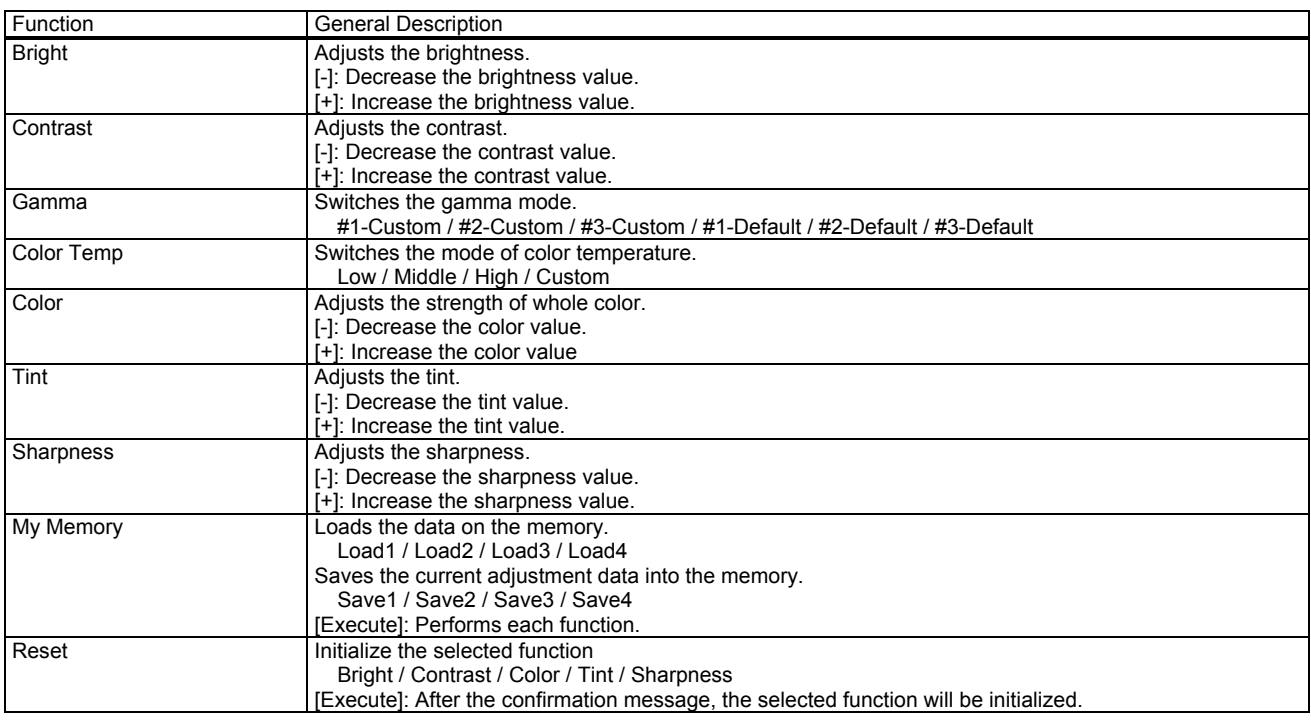

## Gamma - Custom -

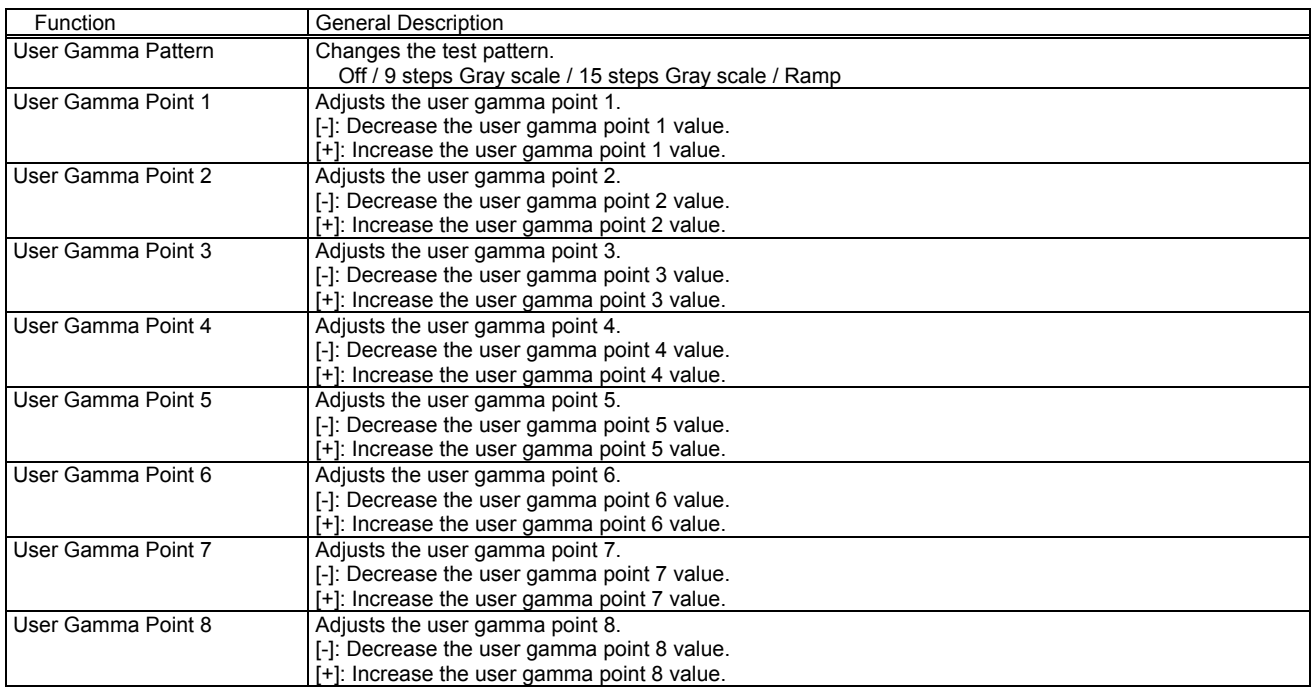

# Color Temp - Custom -

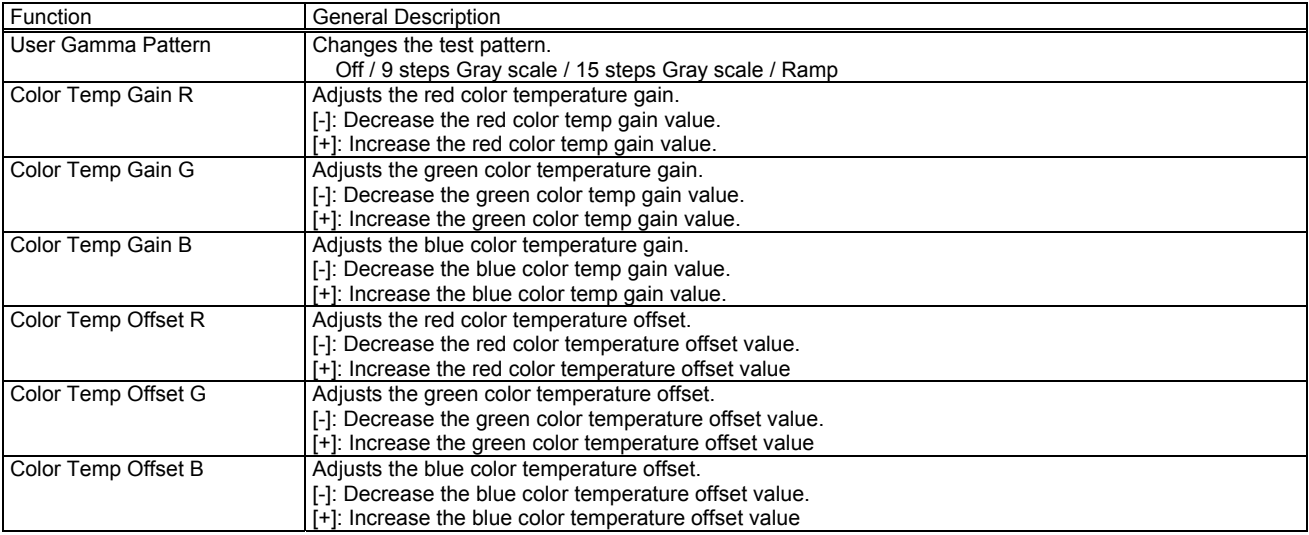

## [IMAGE] Tab

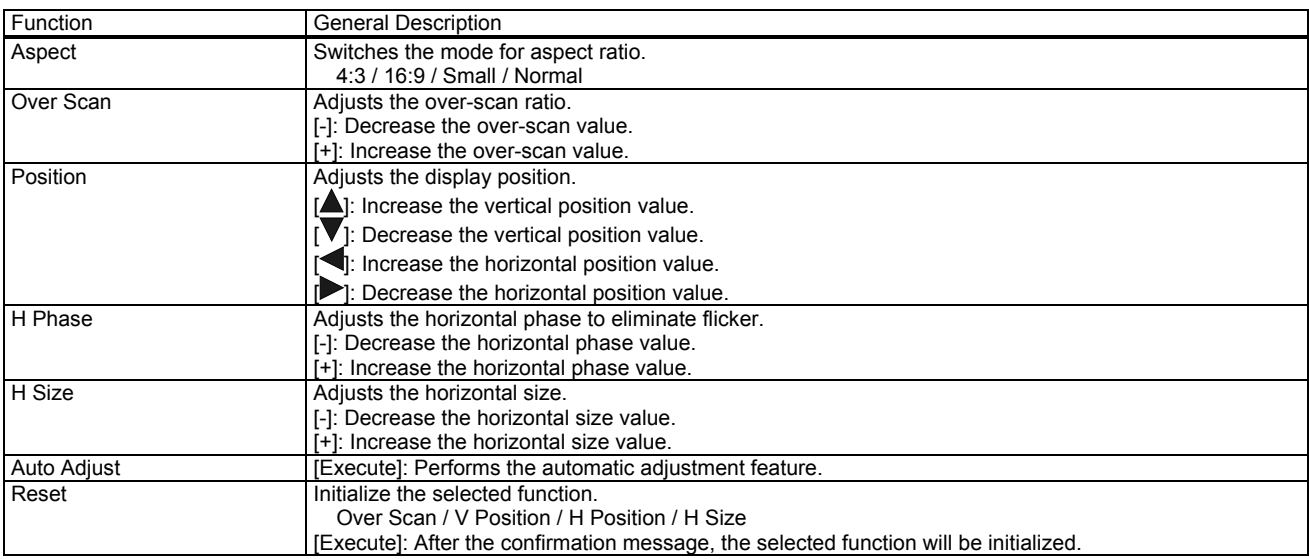

# [VIDEO QLTY.] Tab

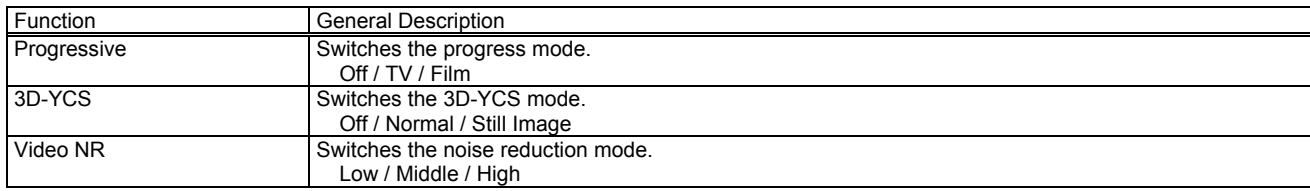

## [INPUT] Tab

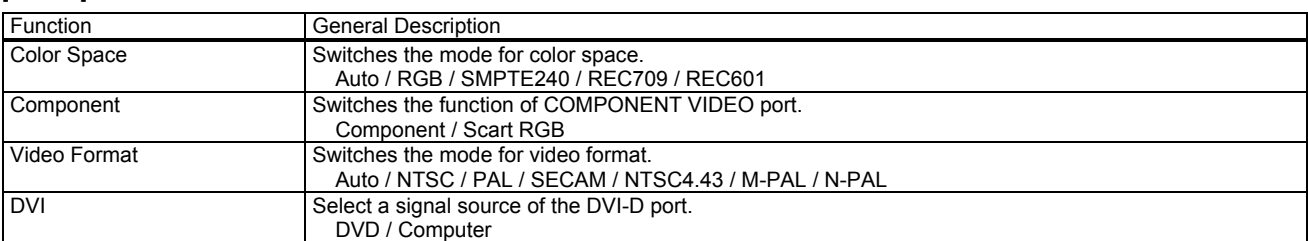

# [SETUP] Tab

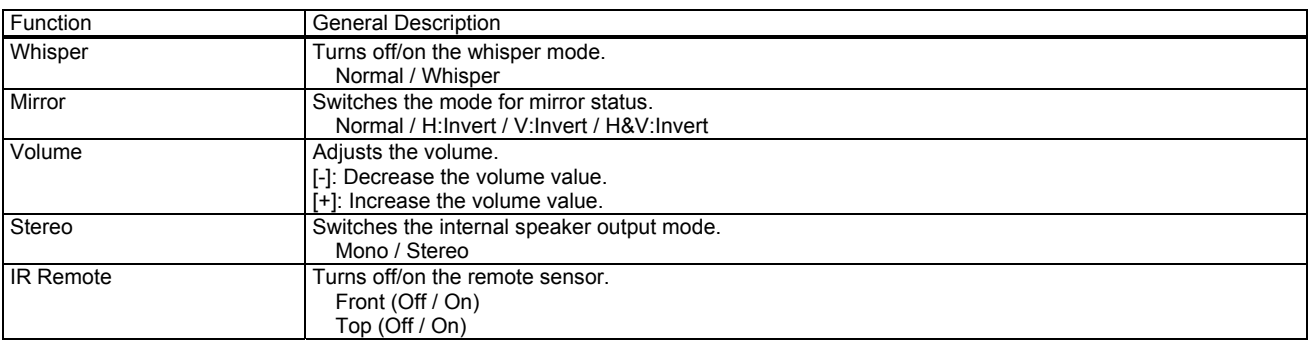

# **ISCREENI Tab**

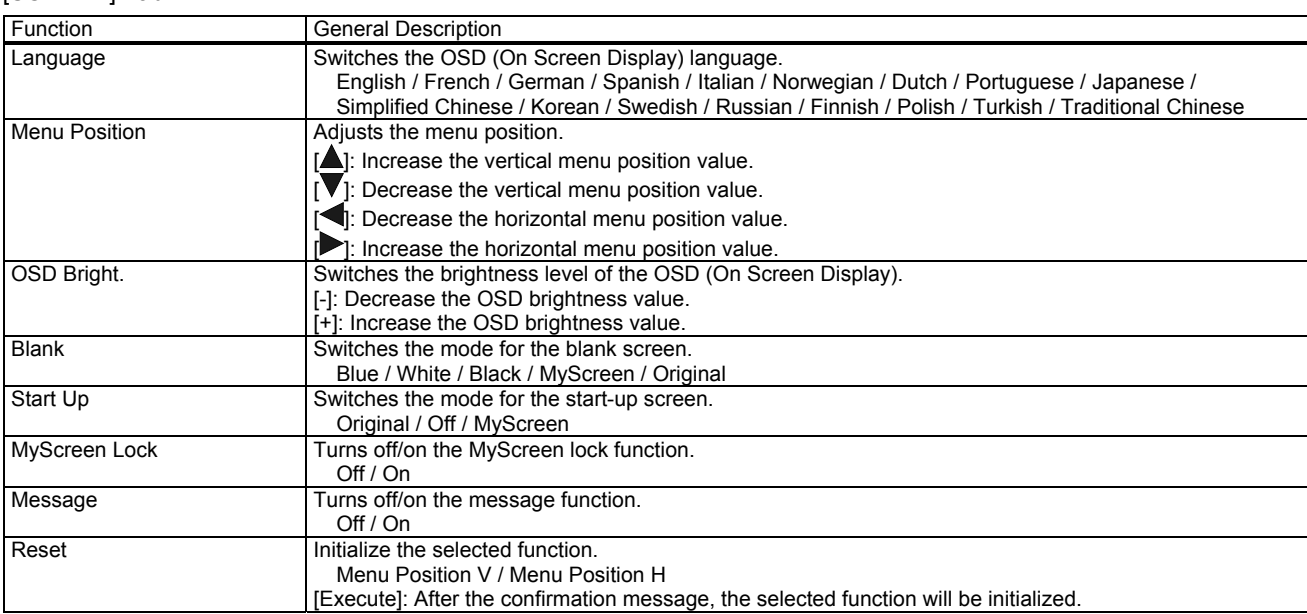

# [OPTION] Tab

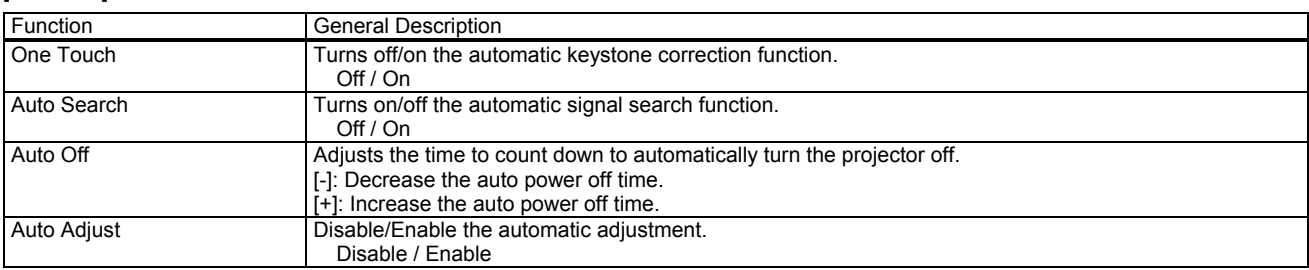

# [OTHER] Tab

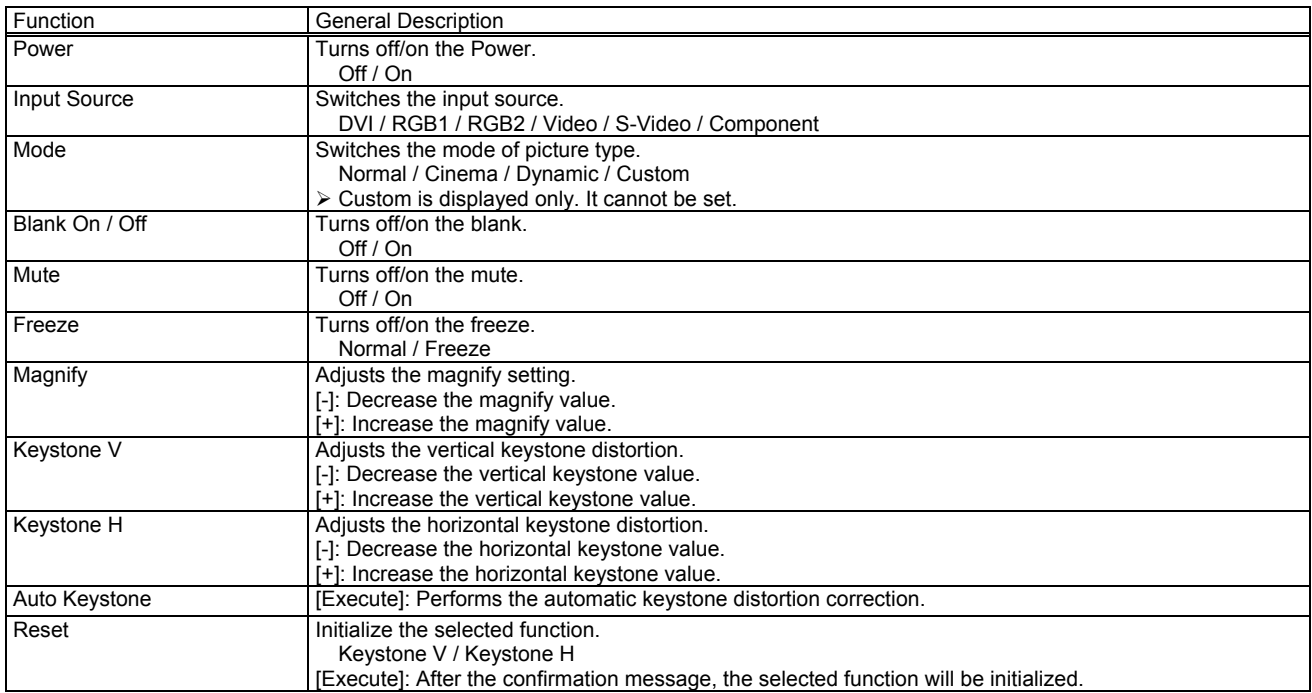

# [STATUS] Tab

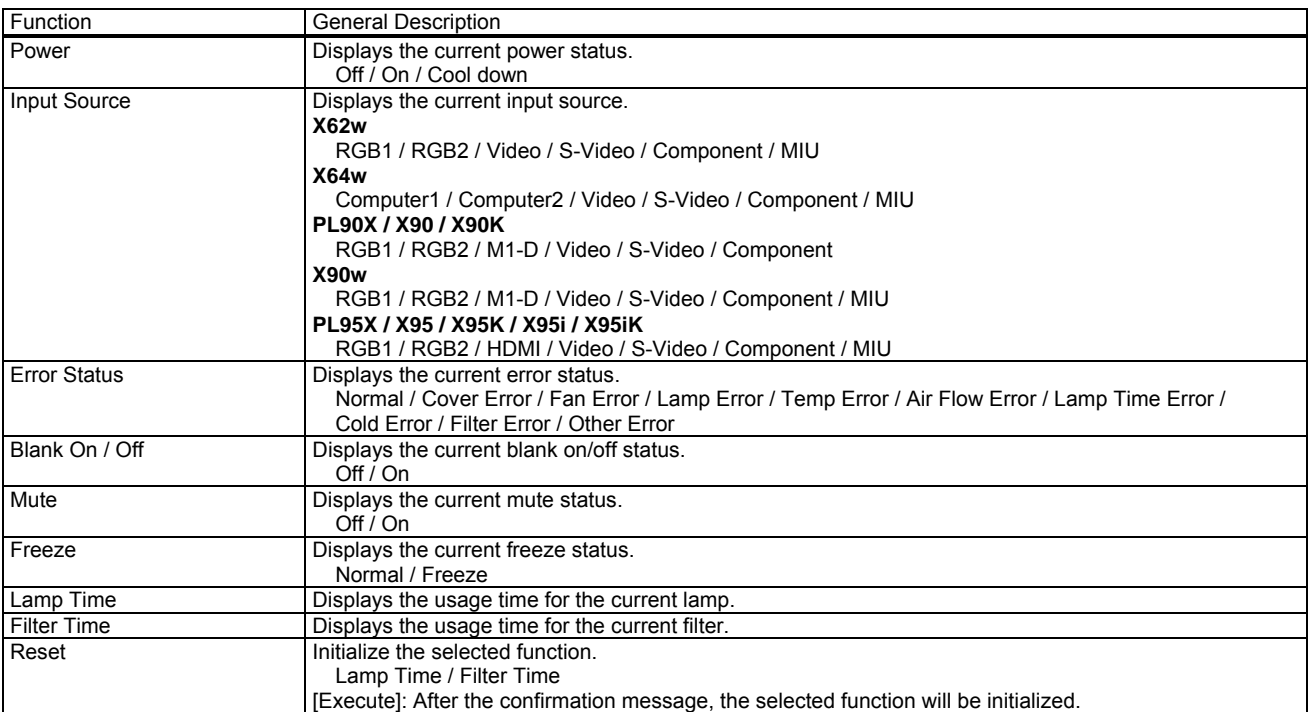

# [PICTURE] Tab

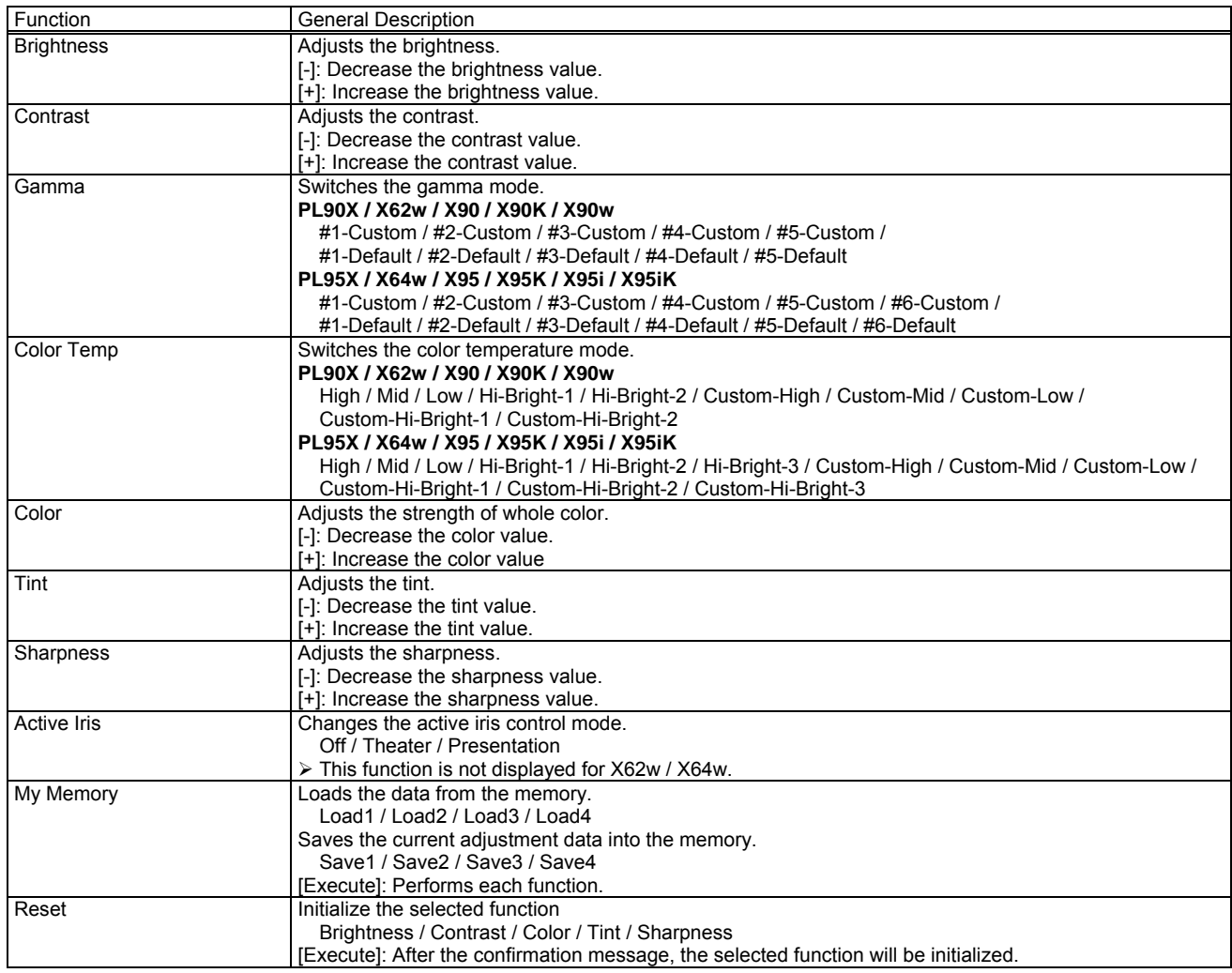

Gamma - Custom -

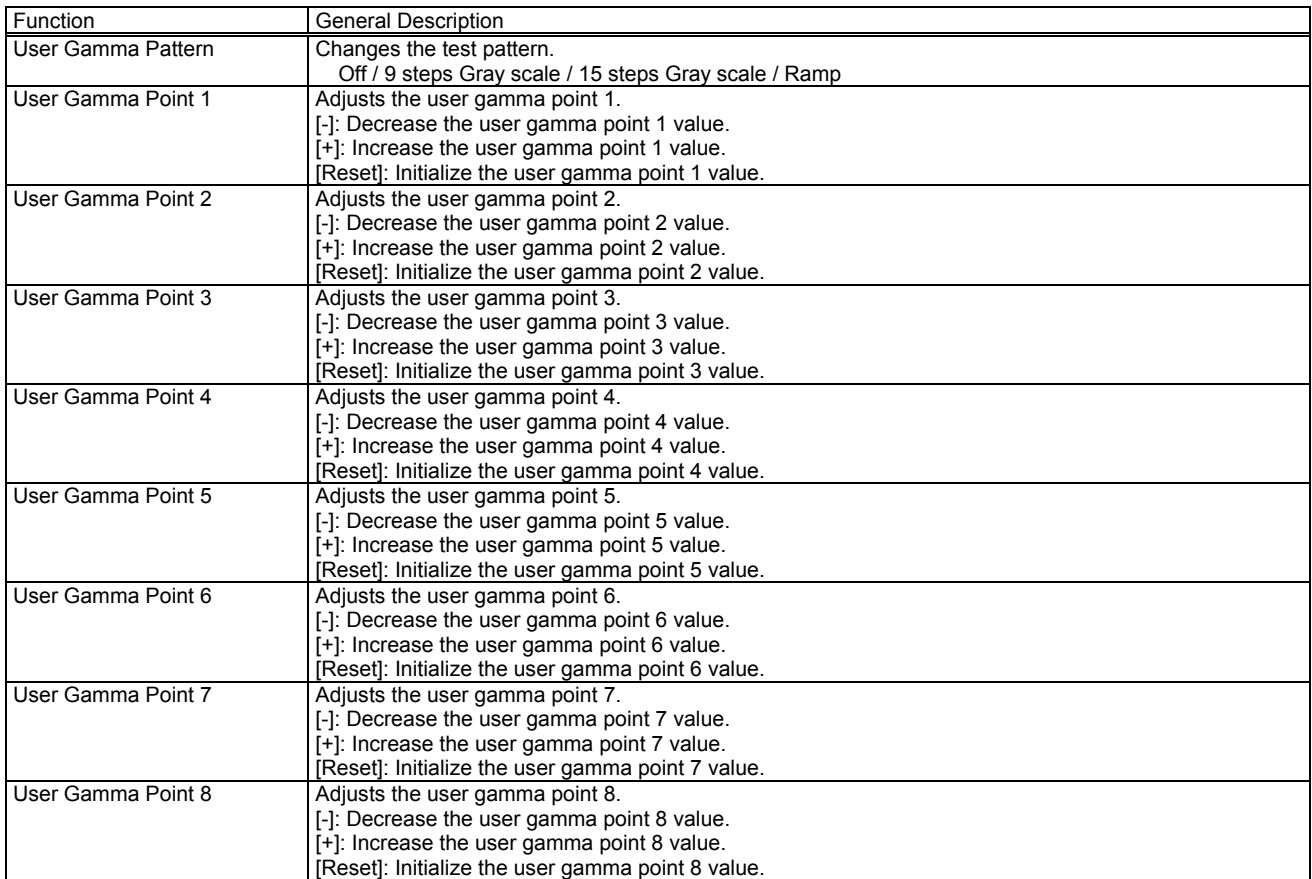

## Color Temp - Custom -

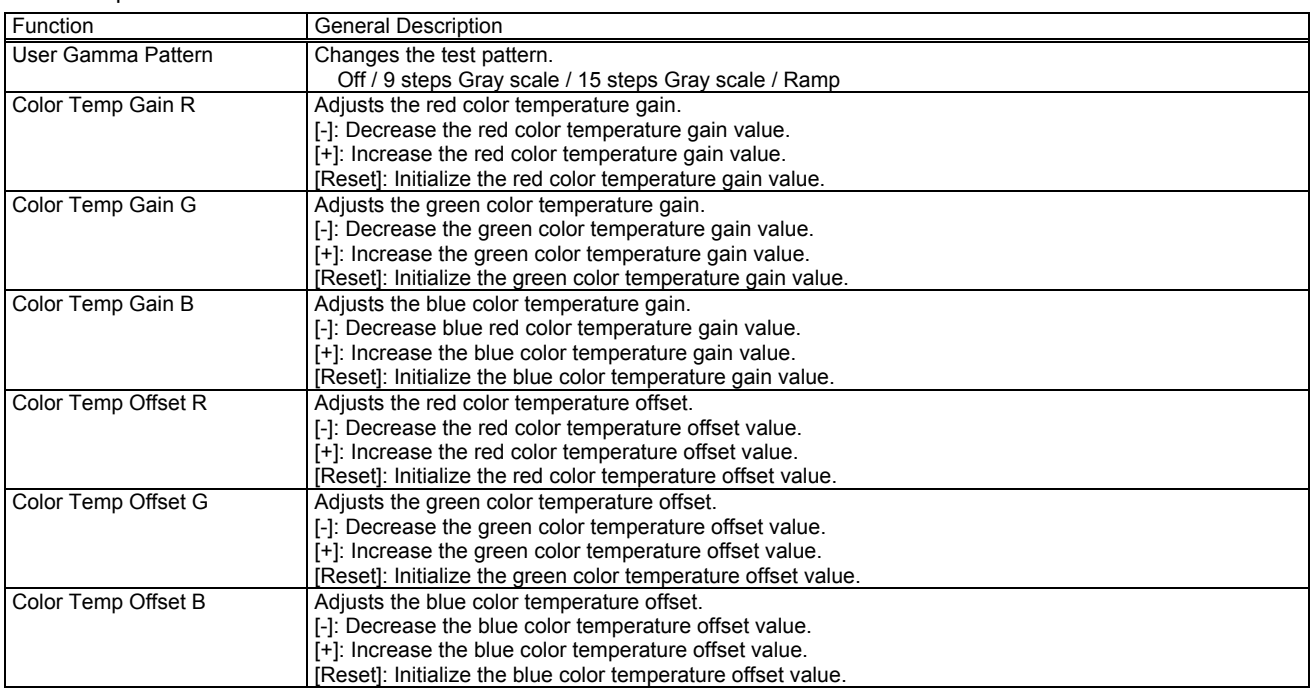

# [IMAGE] Tab

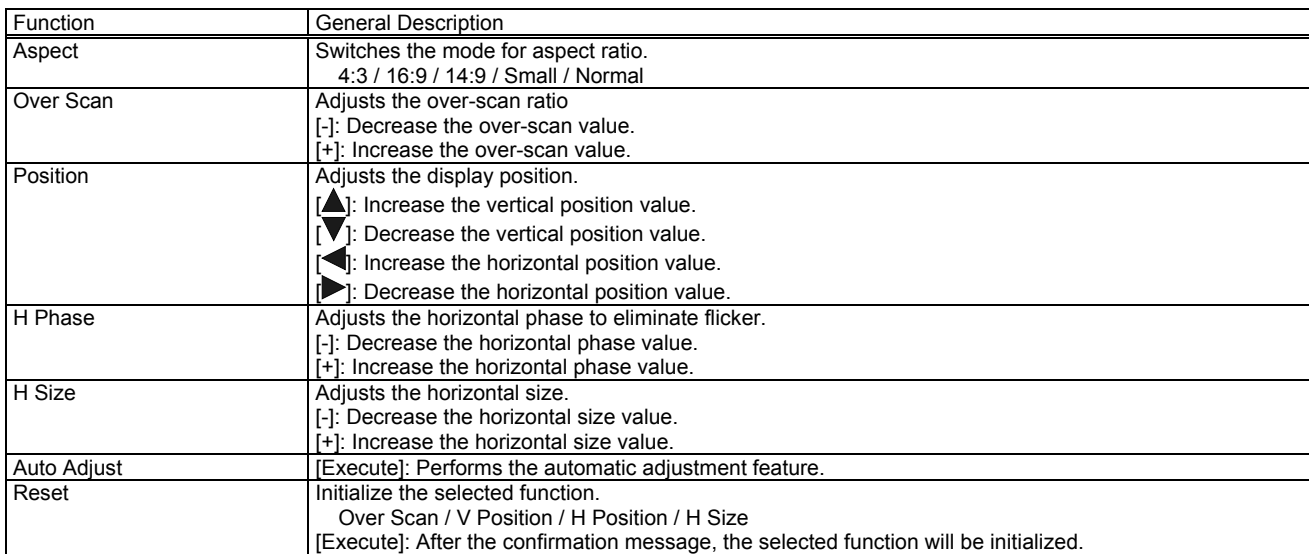

#### [INPUT] Tab

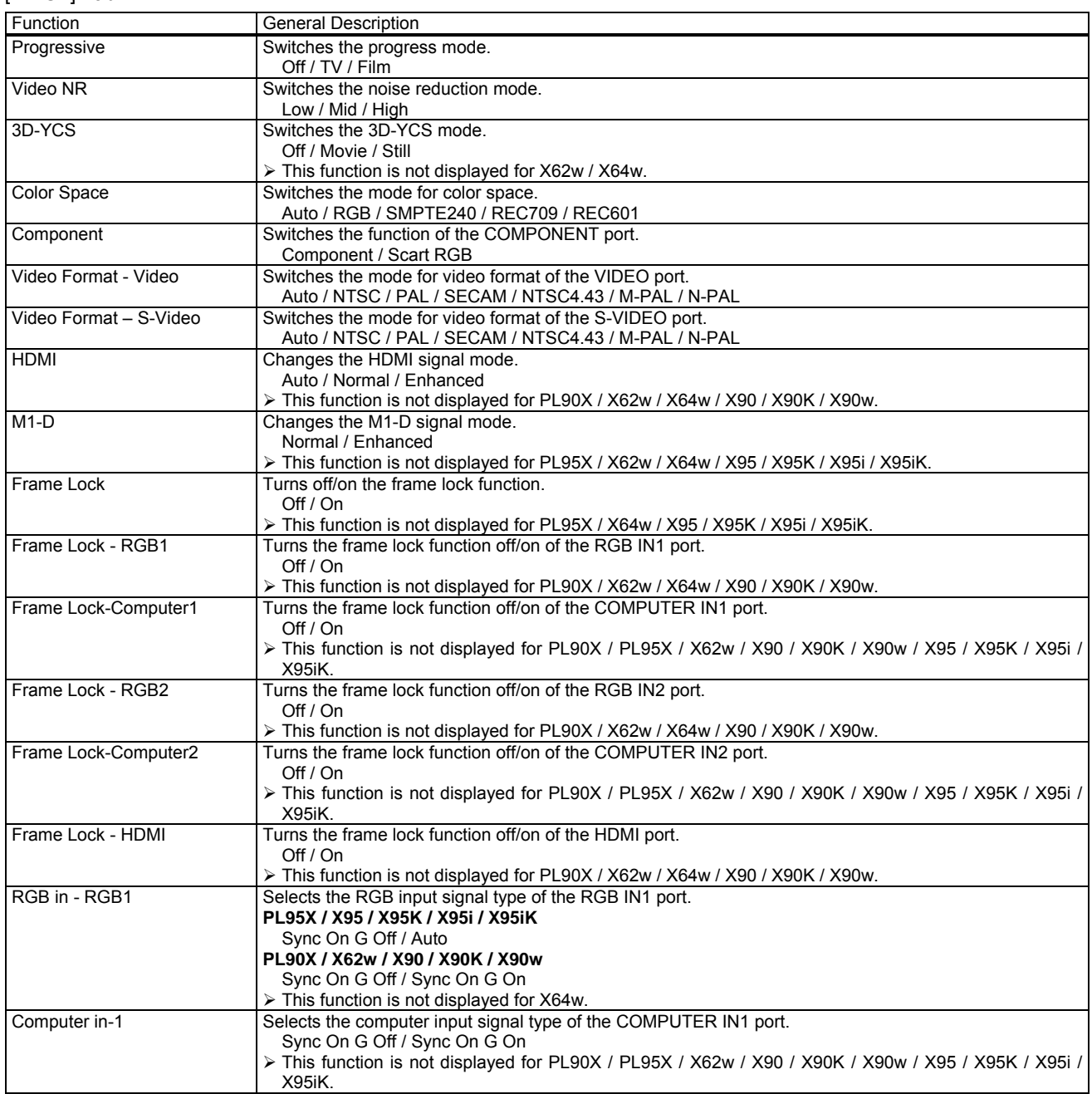

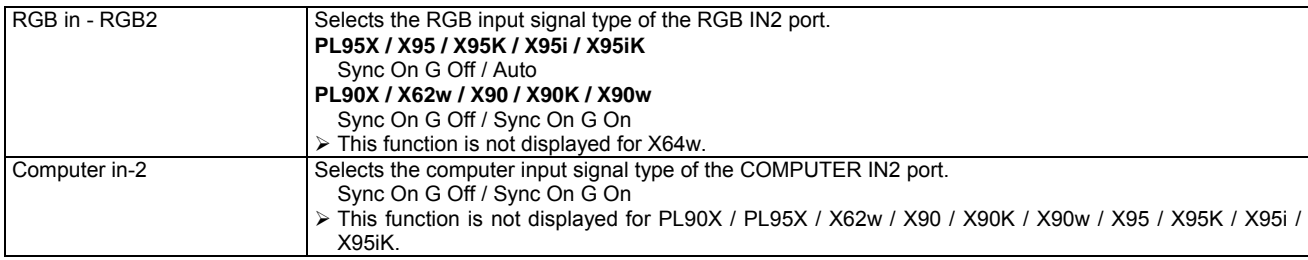

# [SETUP] Tab

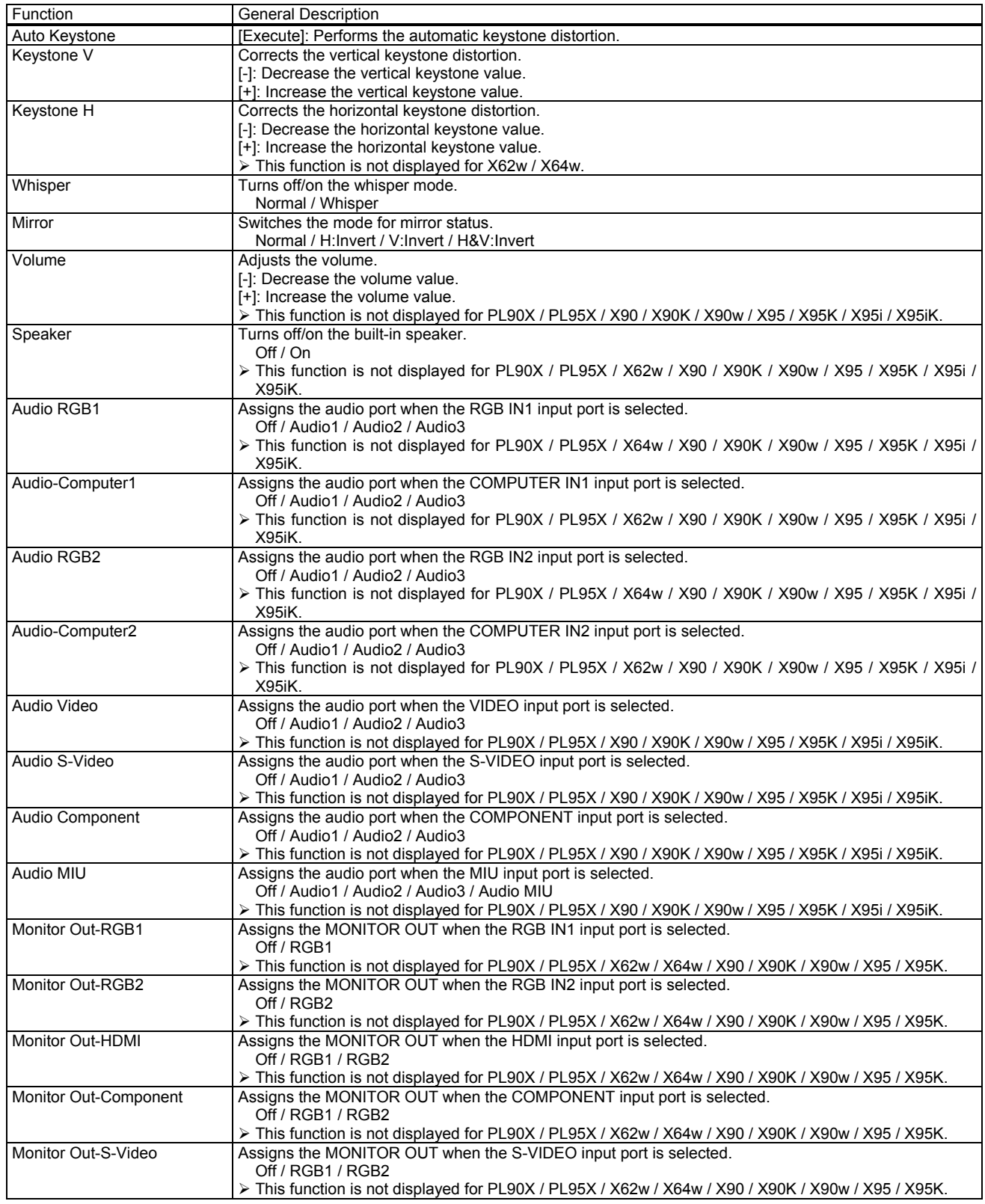

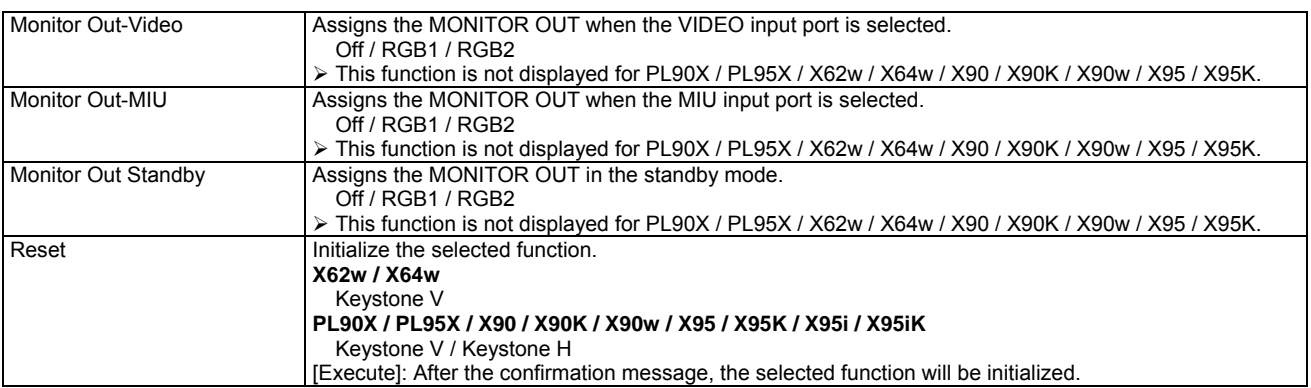

#### [AUDIO] Tab

This tab is displayed for PL90X / PL95X / X90 / X90K / X90w / X95 / X95K / X95i / X95iK.

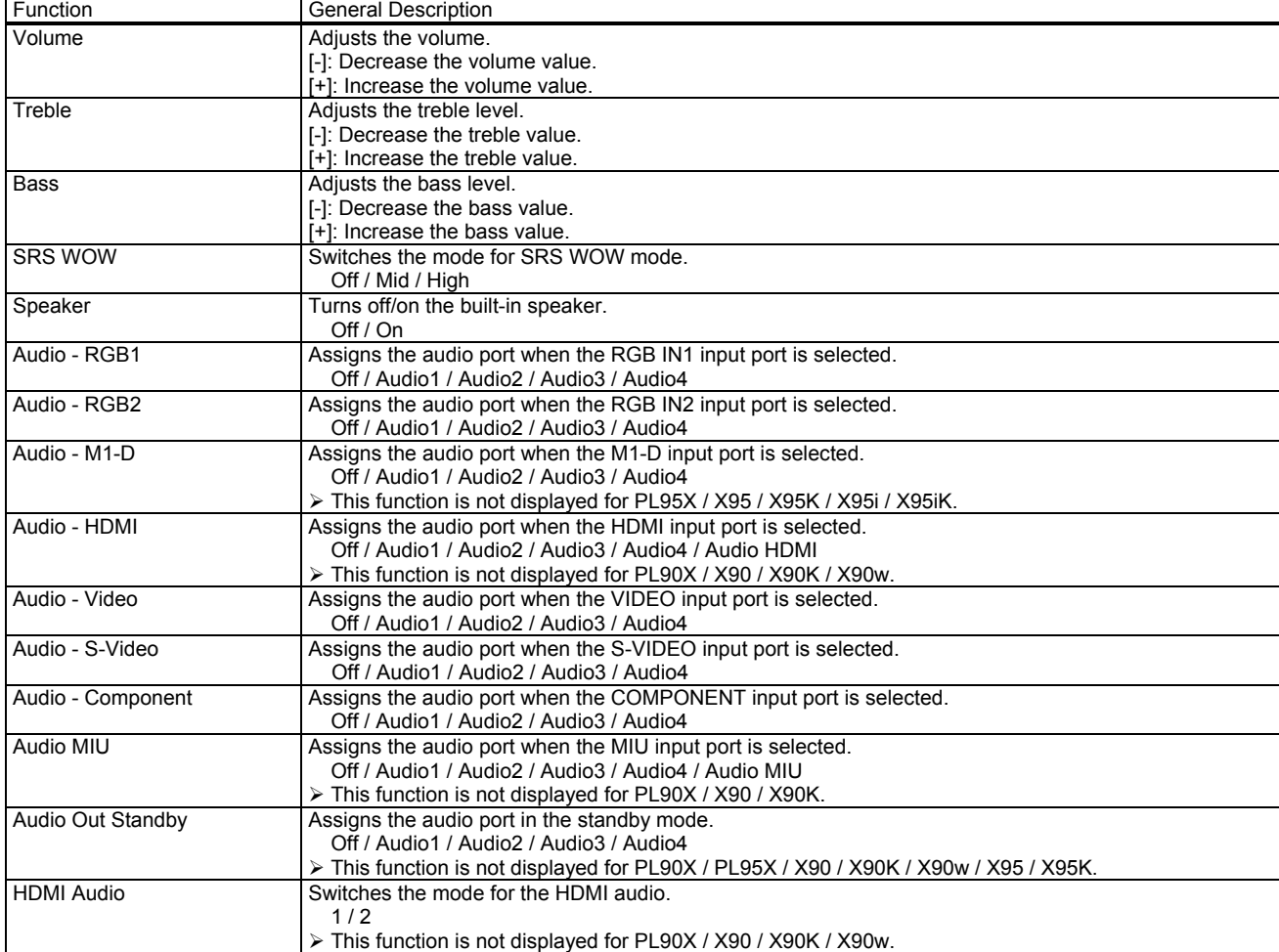

# [SCREEN] Tab

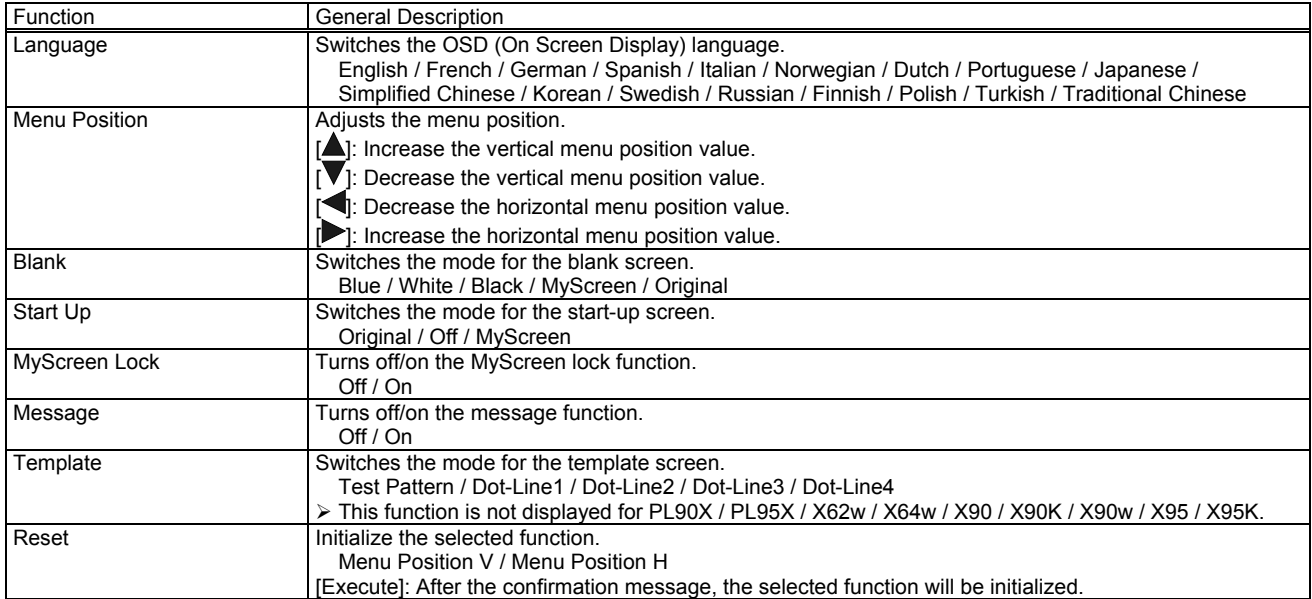

# [OPTION] Tab

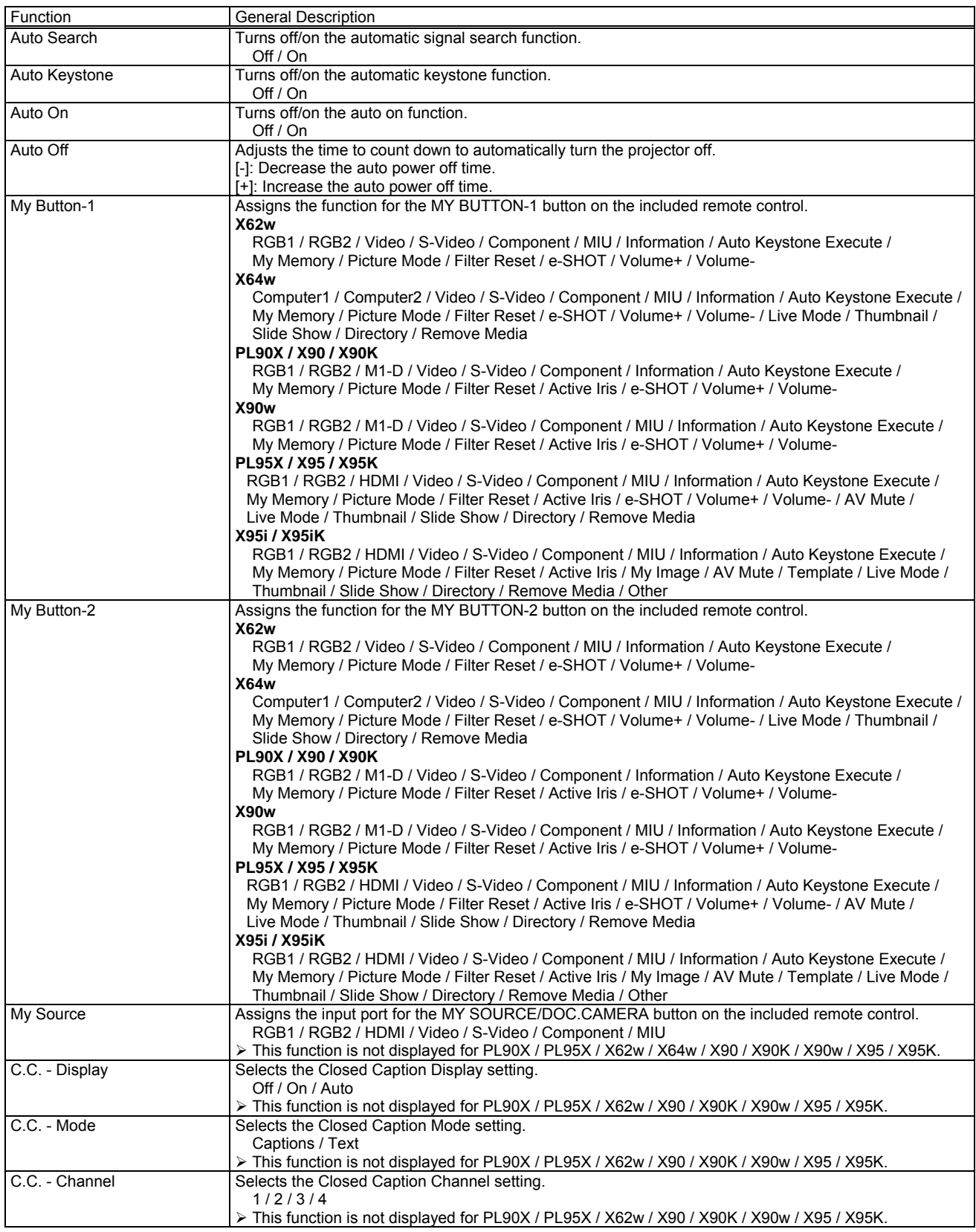

Service

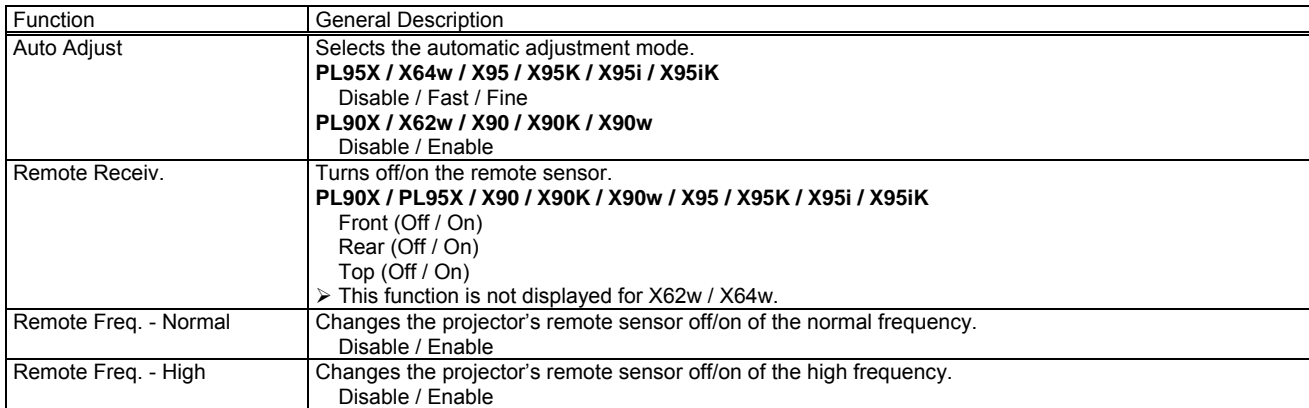

# [OTHER] Tab

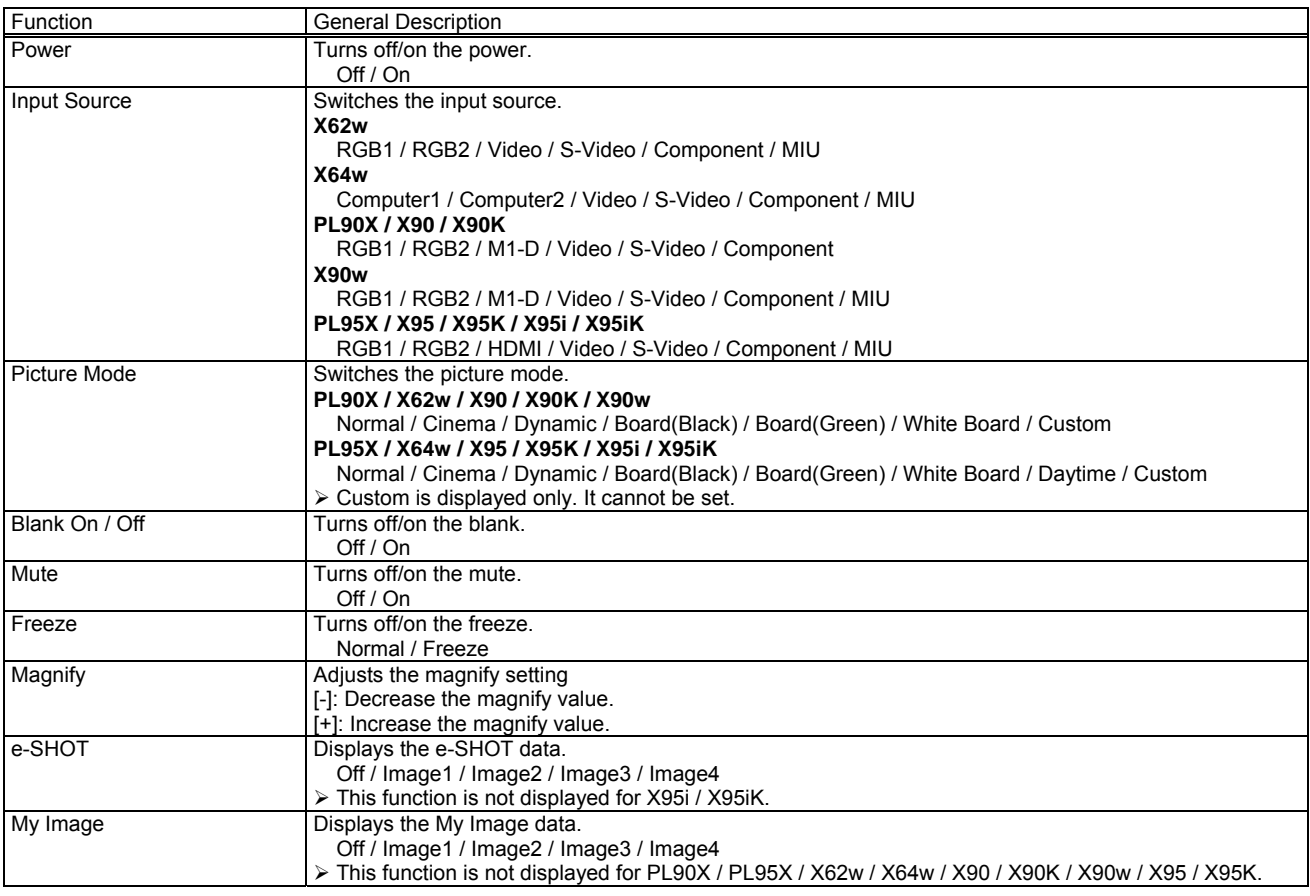

## X30N / X35N / X35NK

# [STATUS] Tab

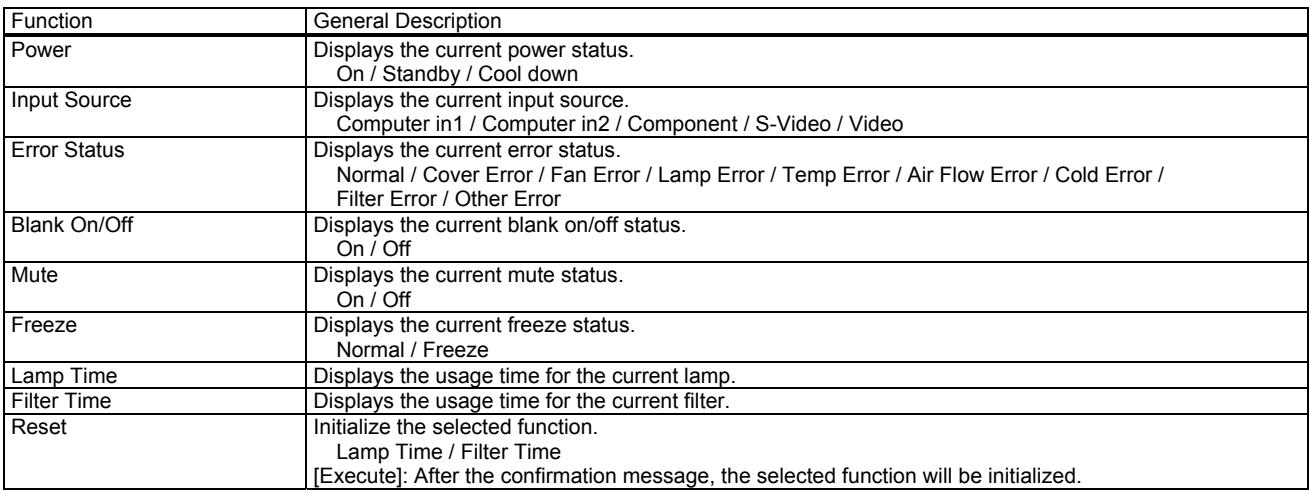

## [PICTURE] Tab

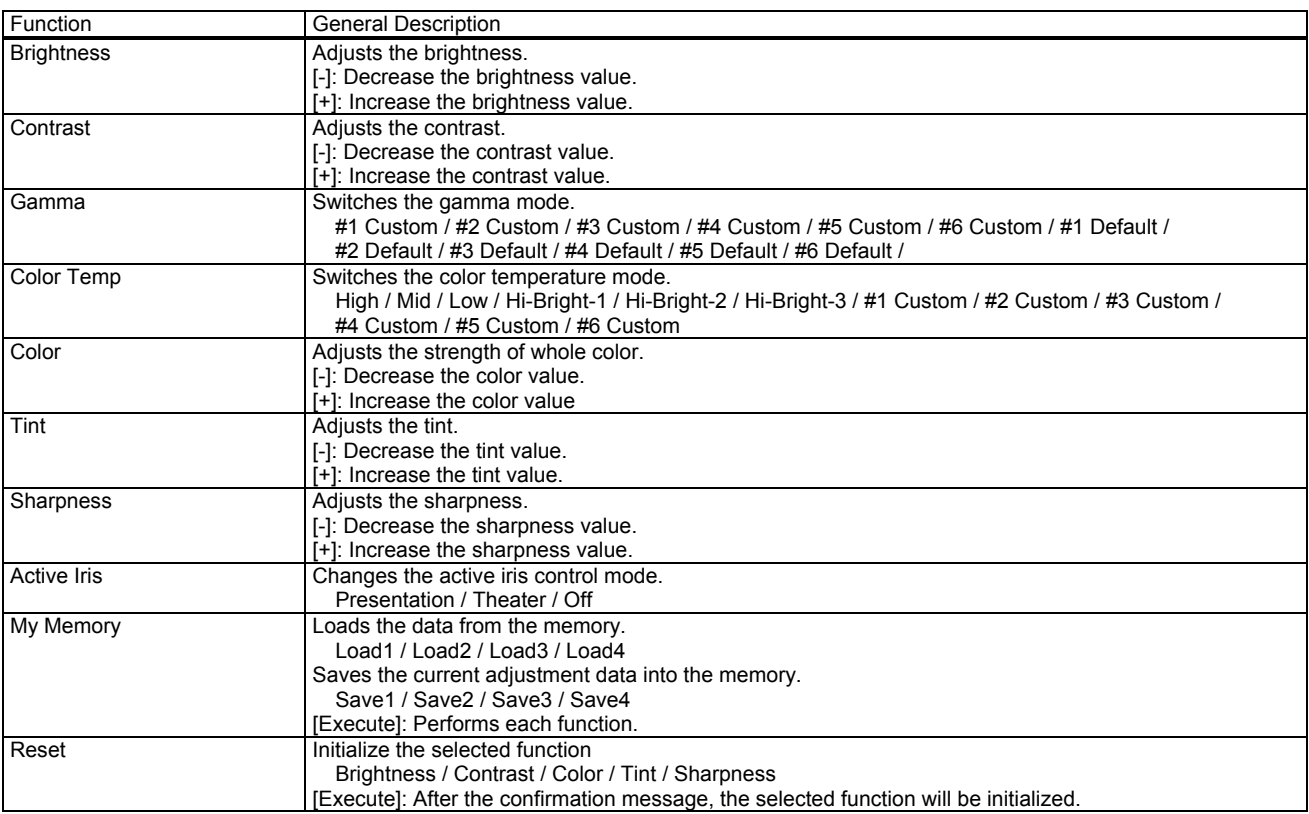

Gamma - Custom -

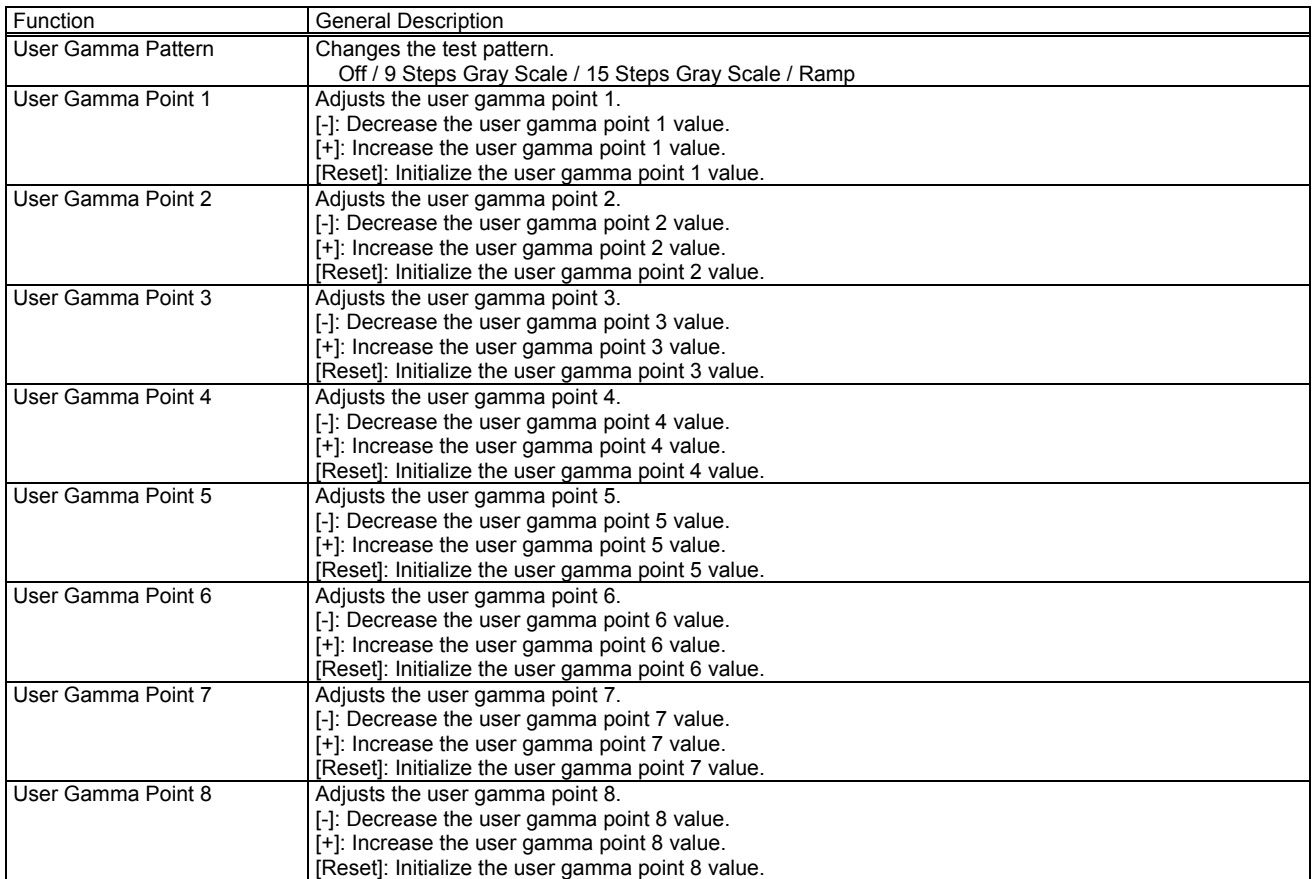

## Color Temp - Custom -

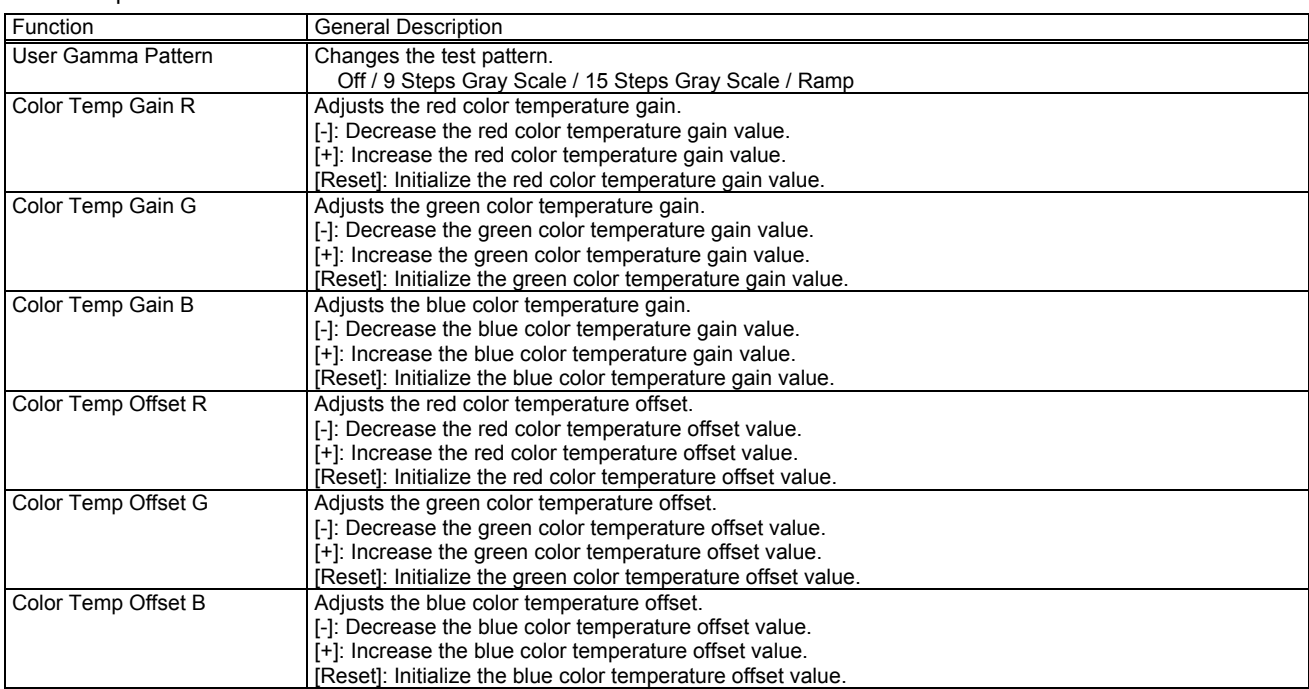

# [IMAGE] Tab

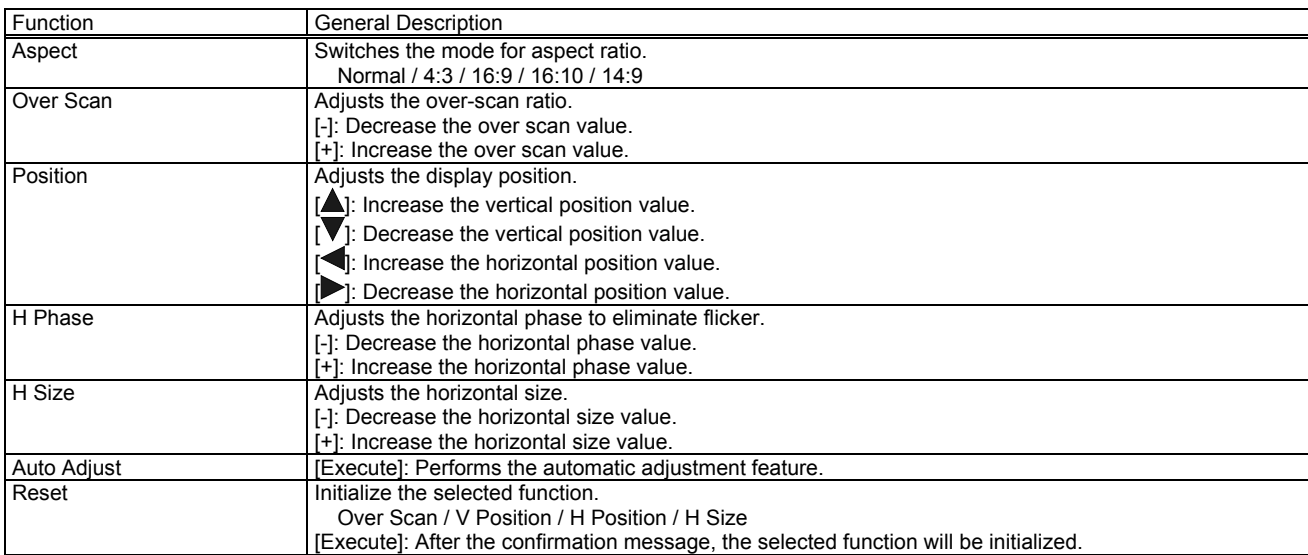

# [INPUT] Tab

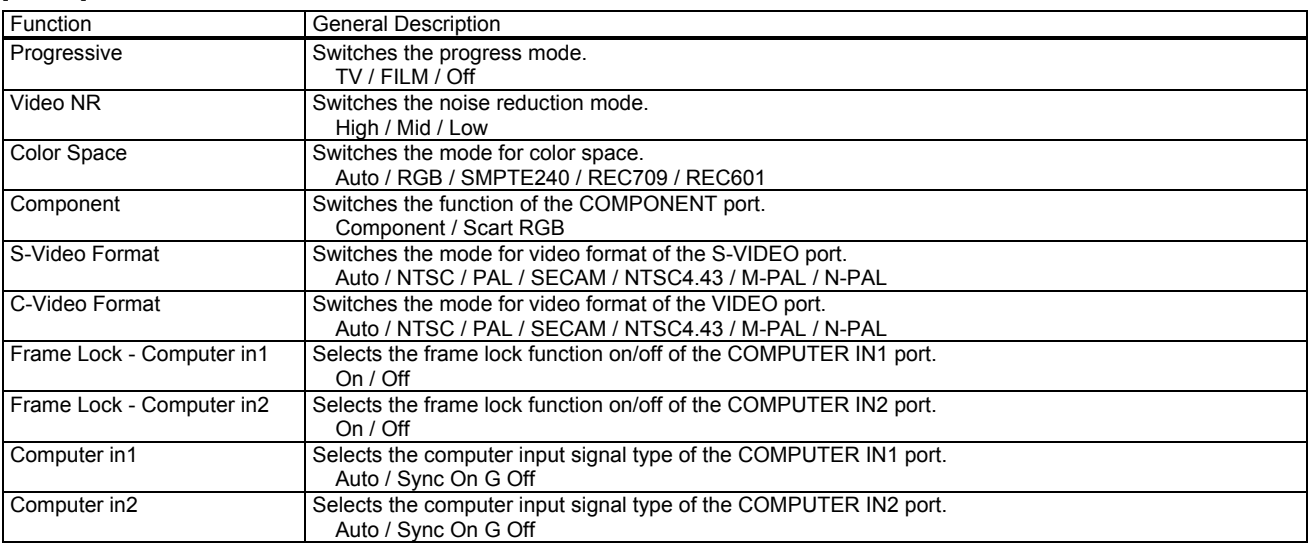

# [SETUP] Tab

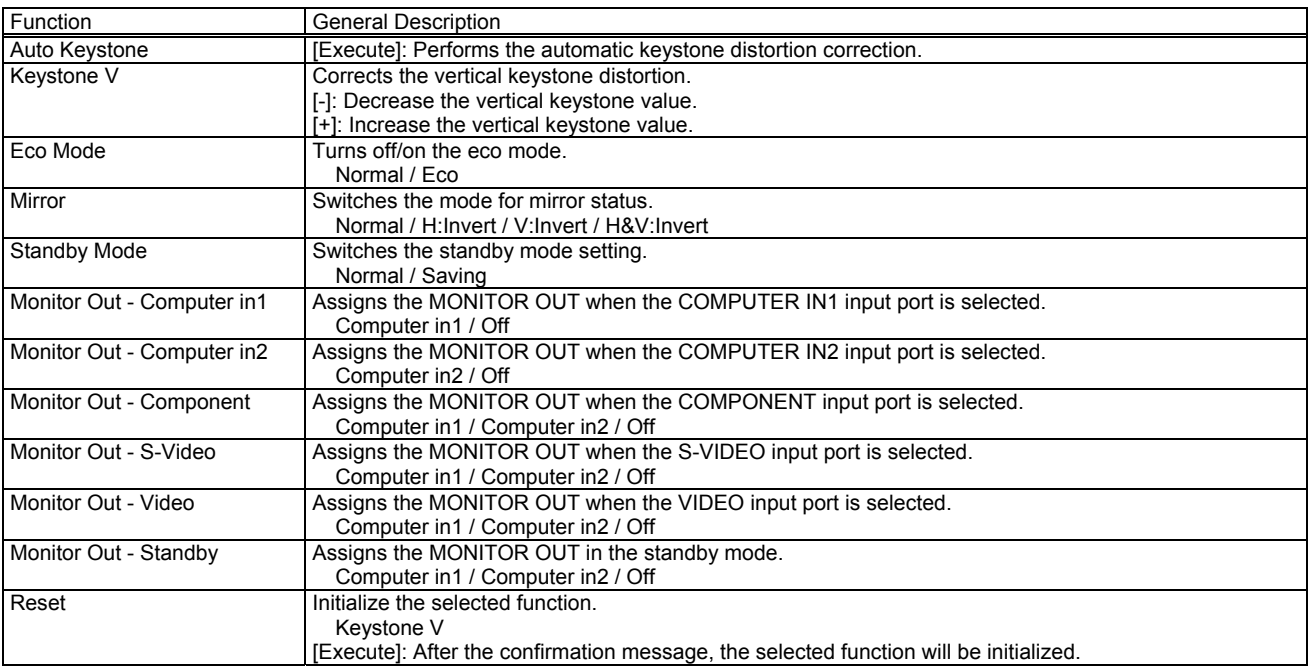

# [AUDIO] Tab

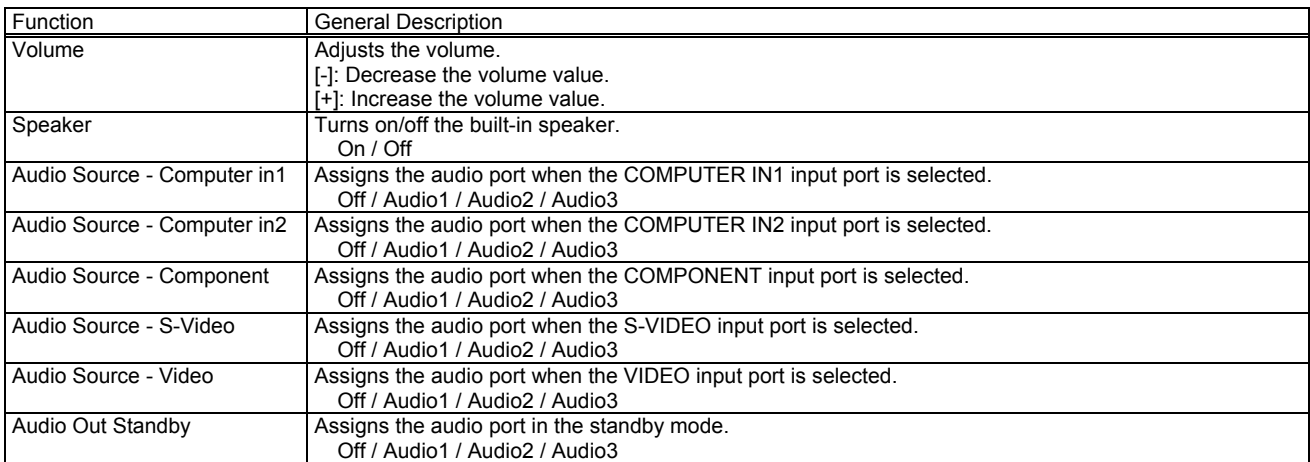

# [SCREEN] Tab

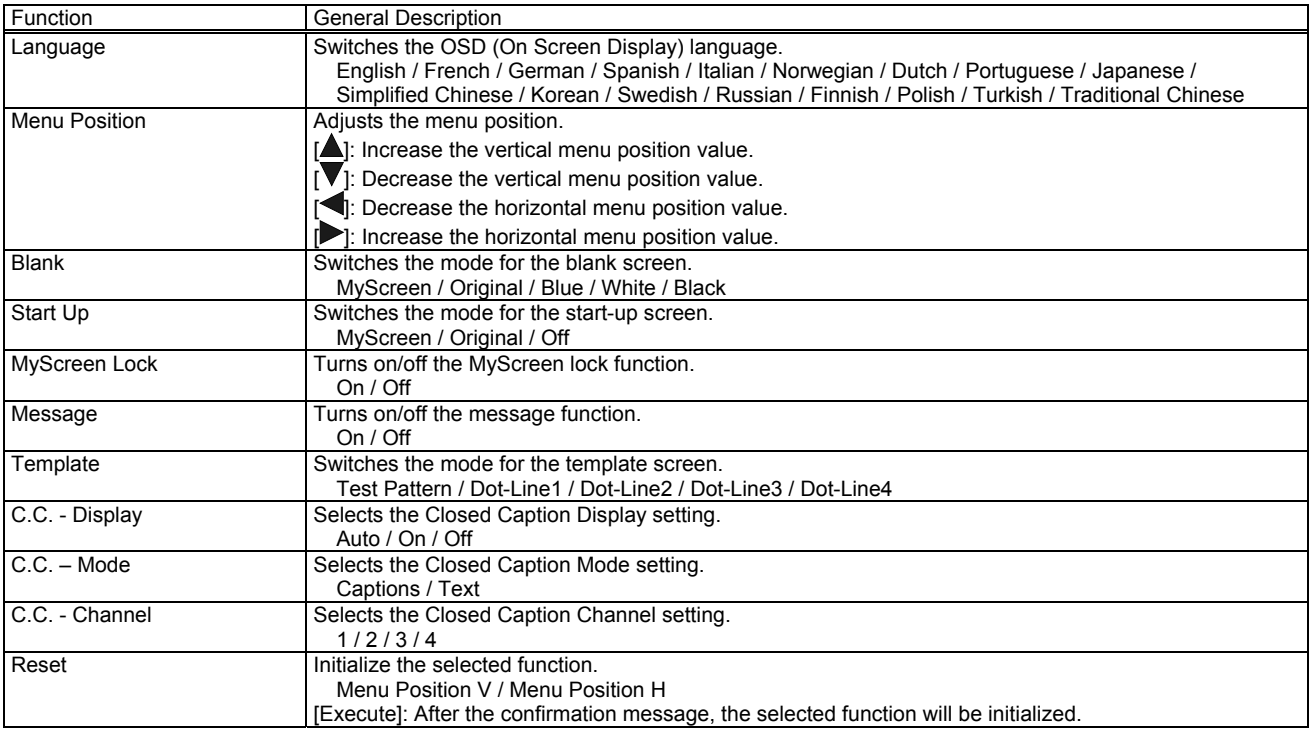

# [OPTION] Tab

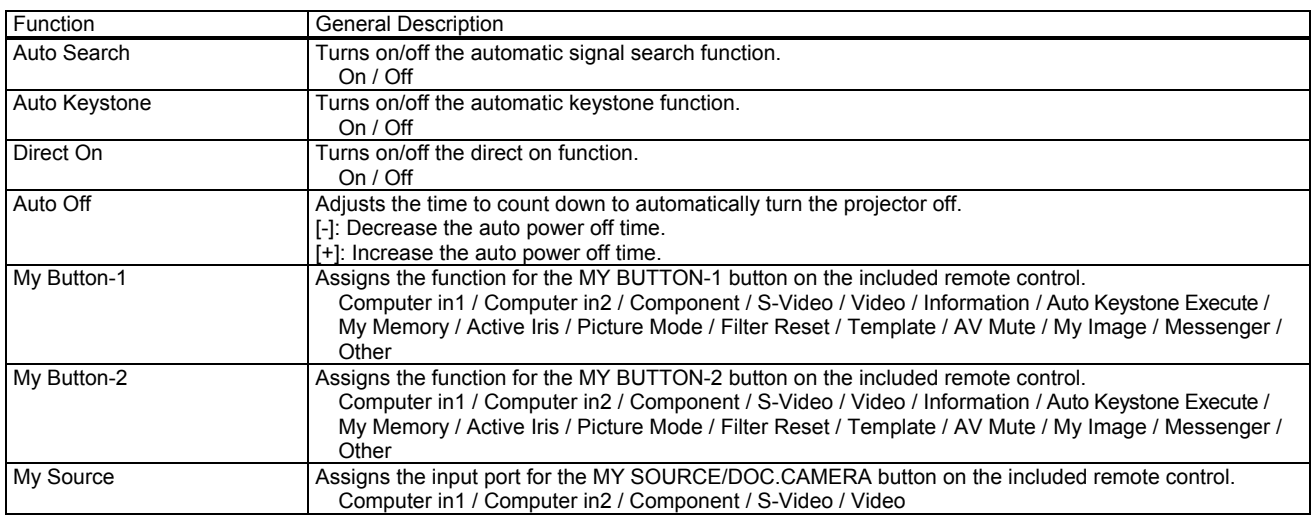

Service

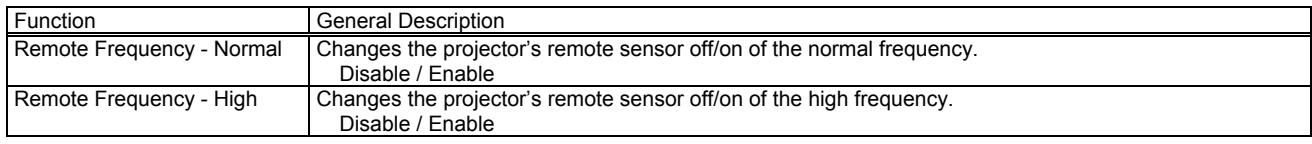

## [OTHER] Tab

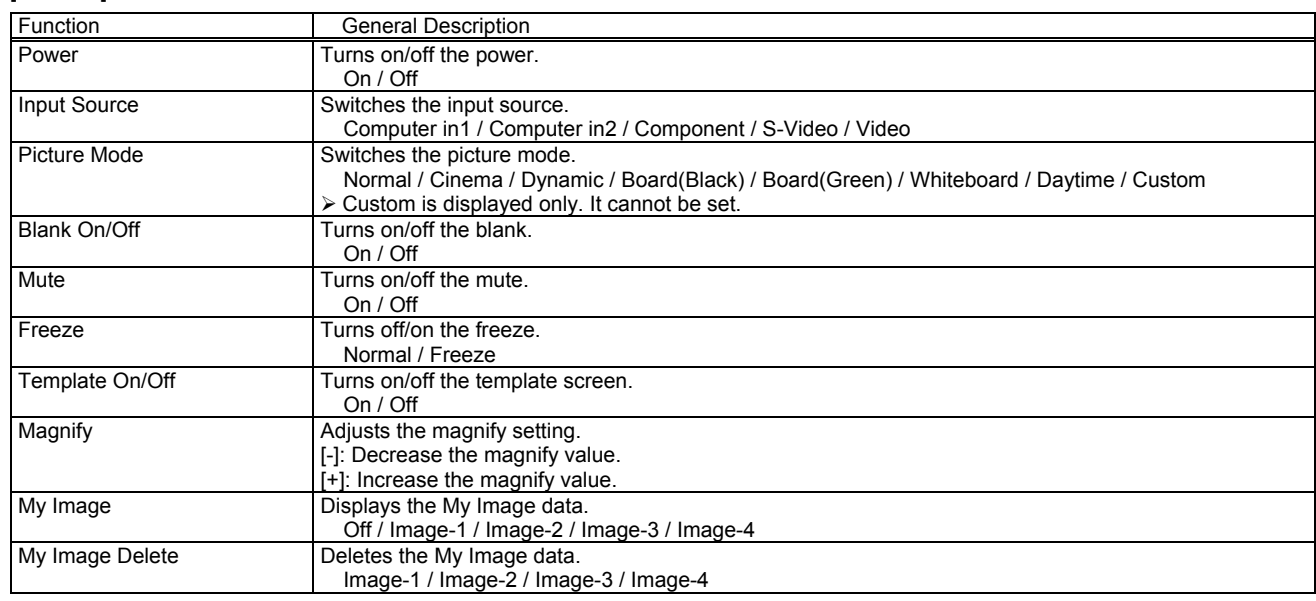

## CL67N / CL69N / PL92X / WX36 / X31 / X36 / X46

# [STATUS] Tab

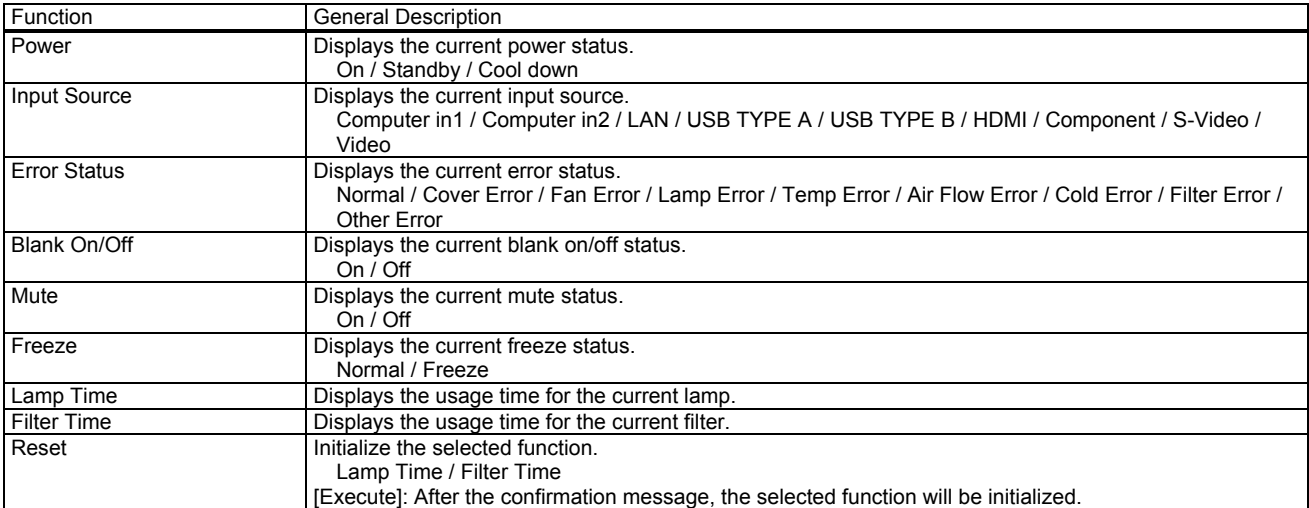

# [PICTURE] Tab

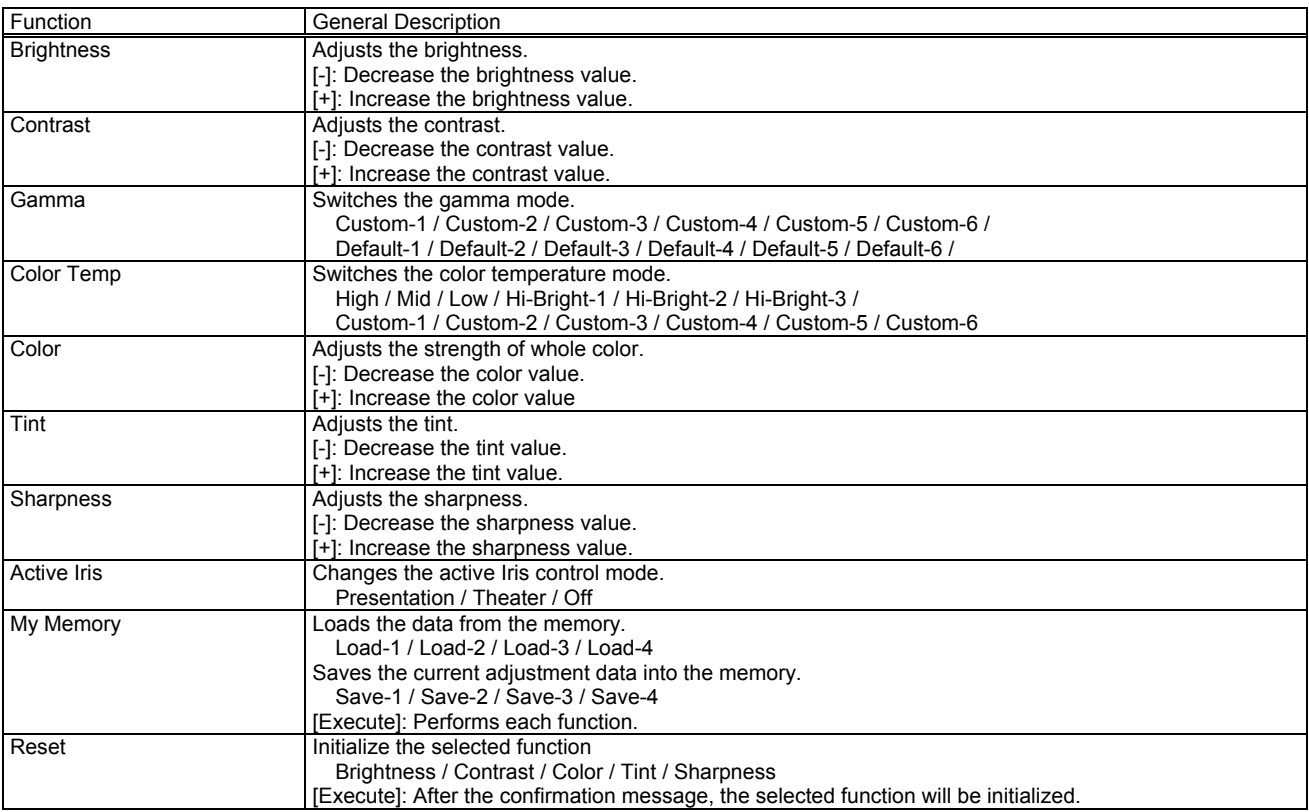

Gamma - Custom -

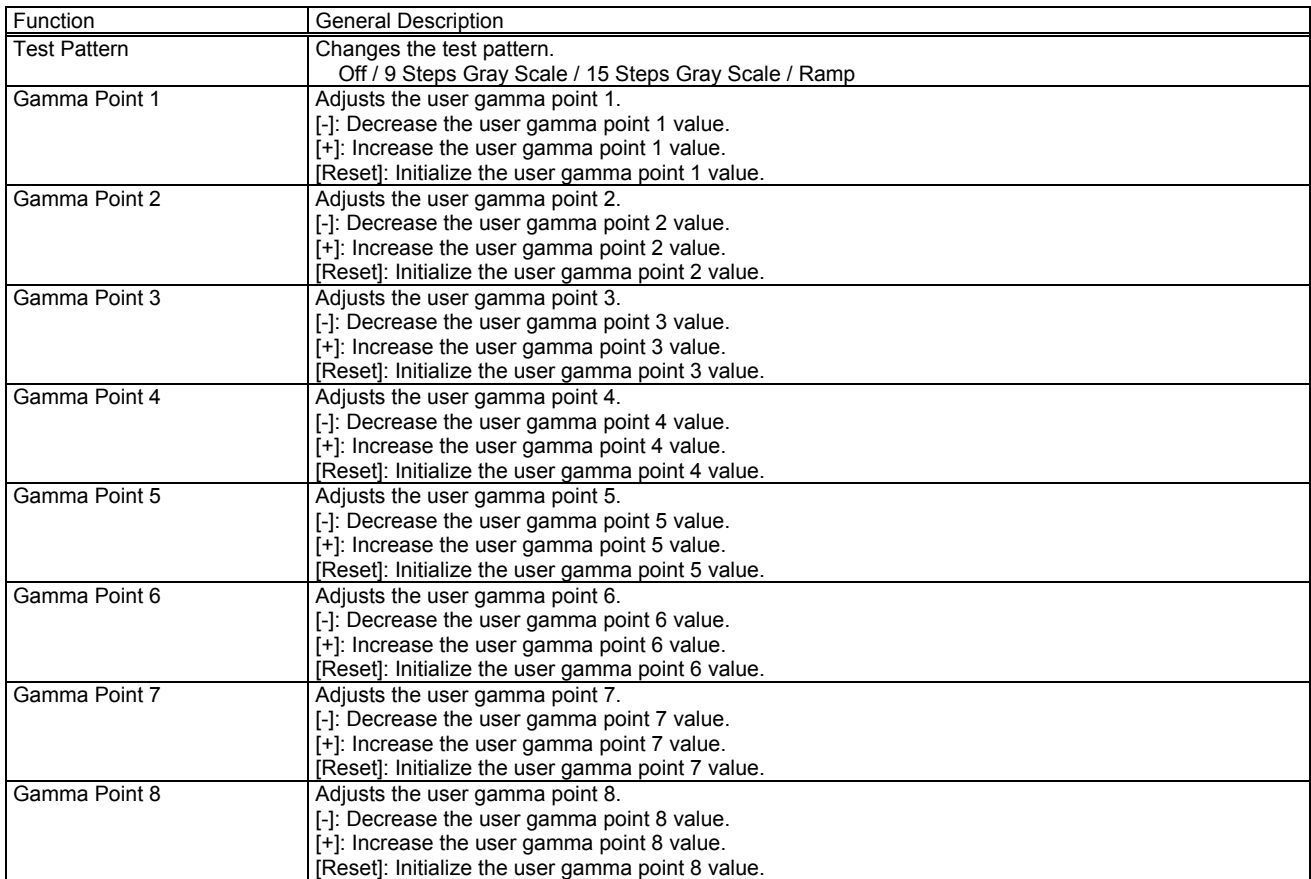

## Color Temp - Custom -

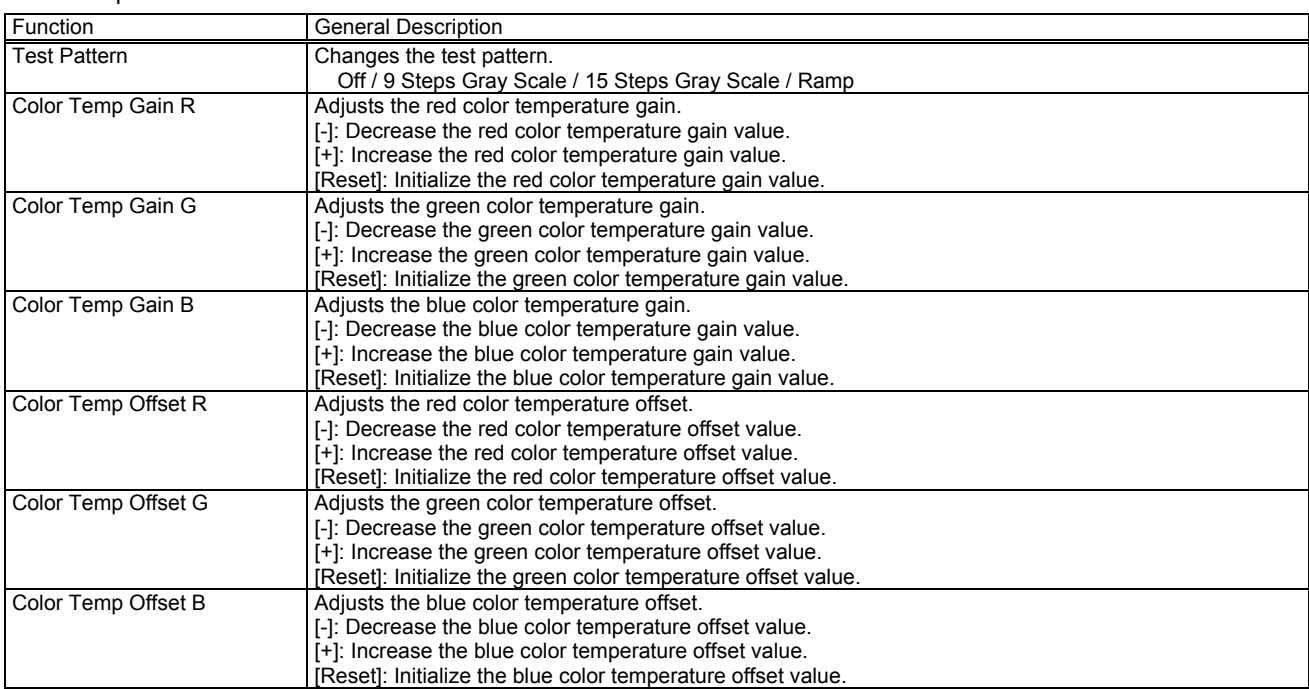

# [IMAGE] Tab

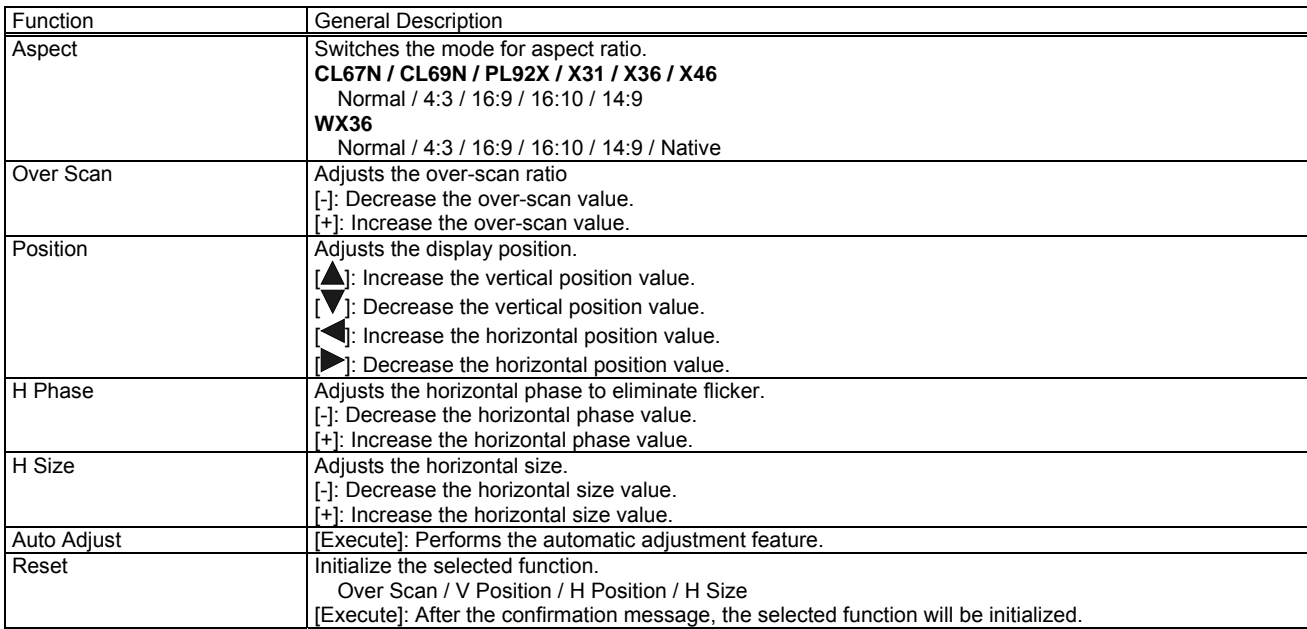

[INPUT] Tab

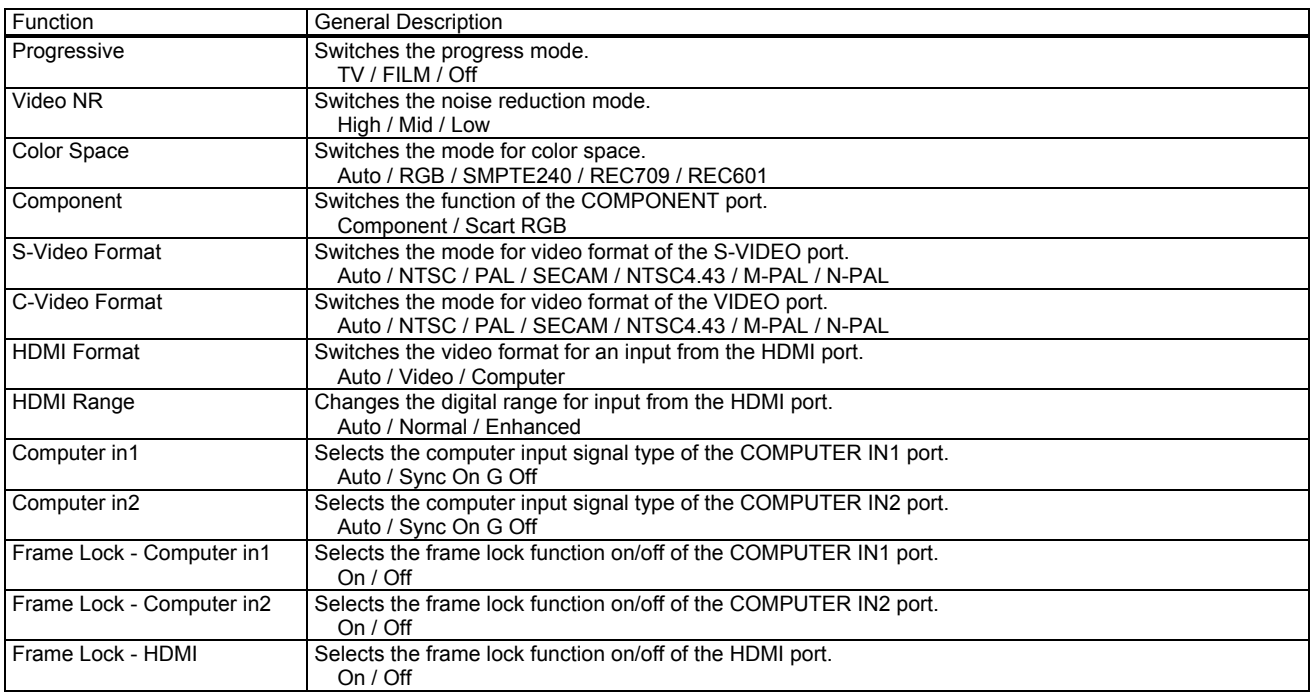

# [SETUP] Tab

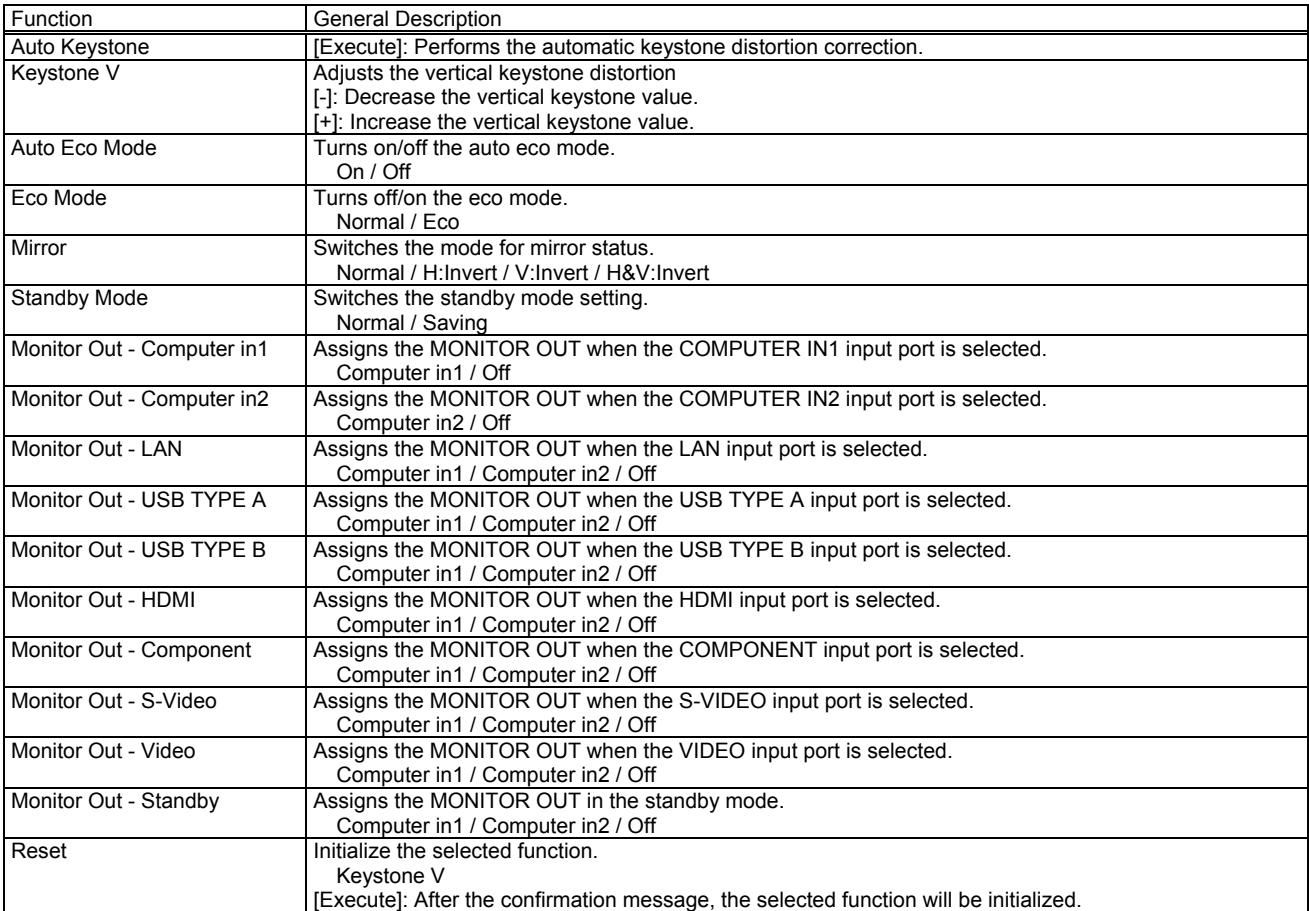

# [AUDIO] Tab

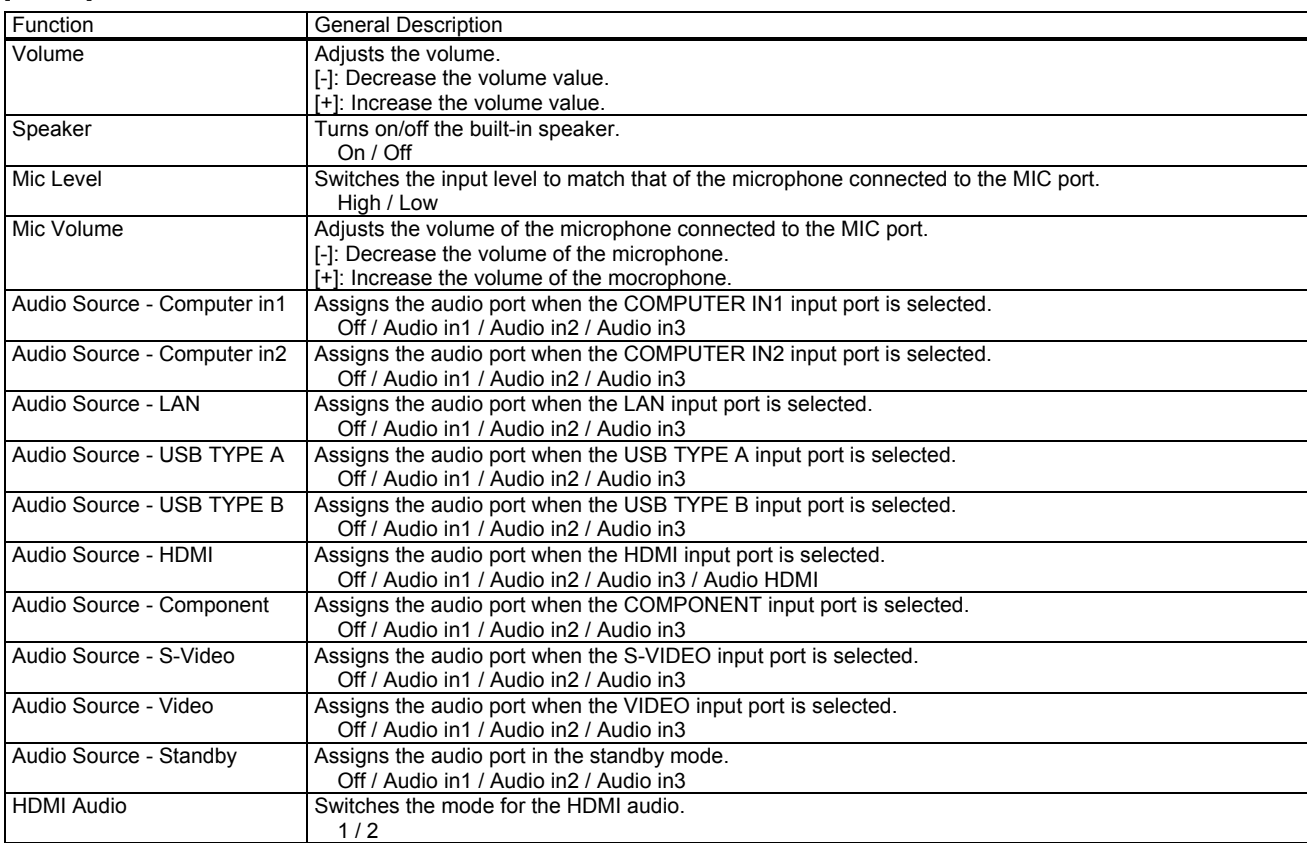

# [SCREEN] Tab

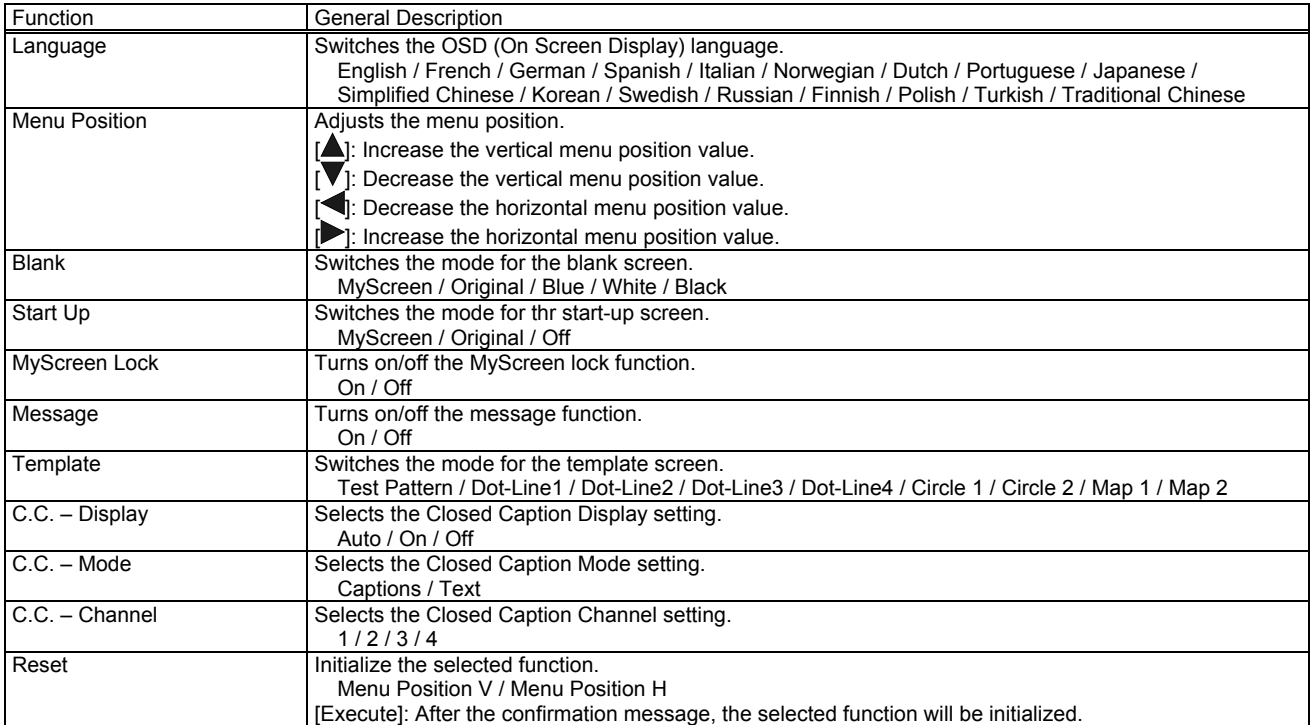

## [OPTION] Tab

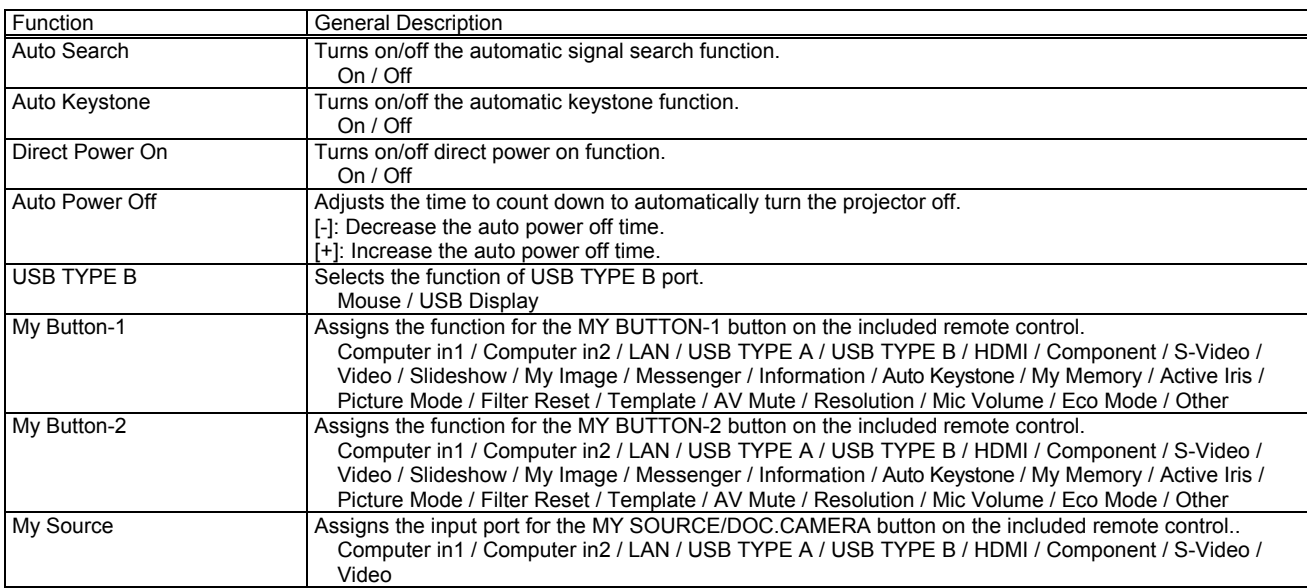

#### Service

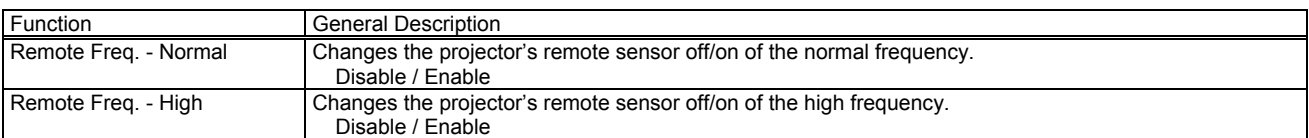

# [OTHER] Tab

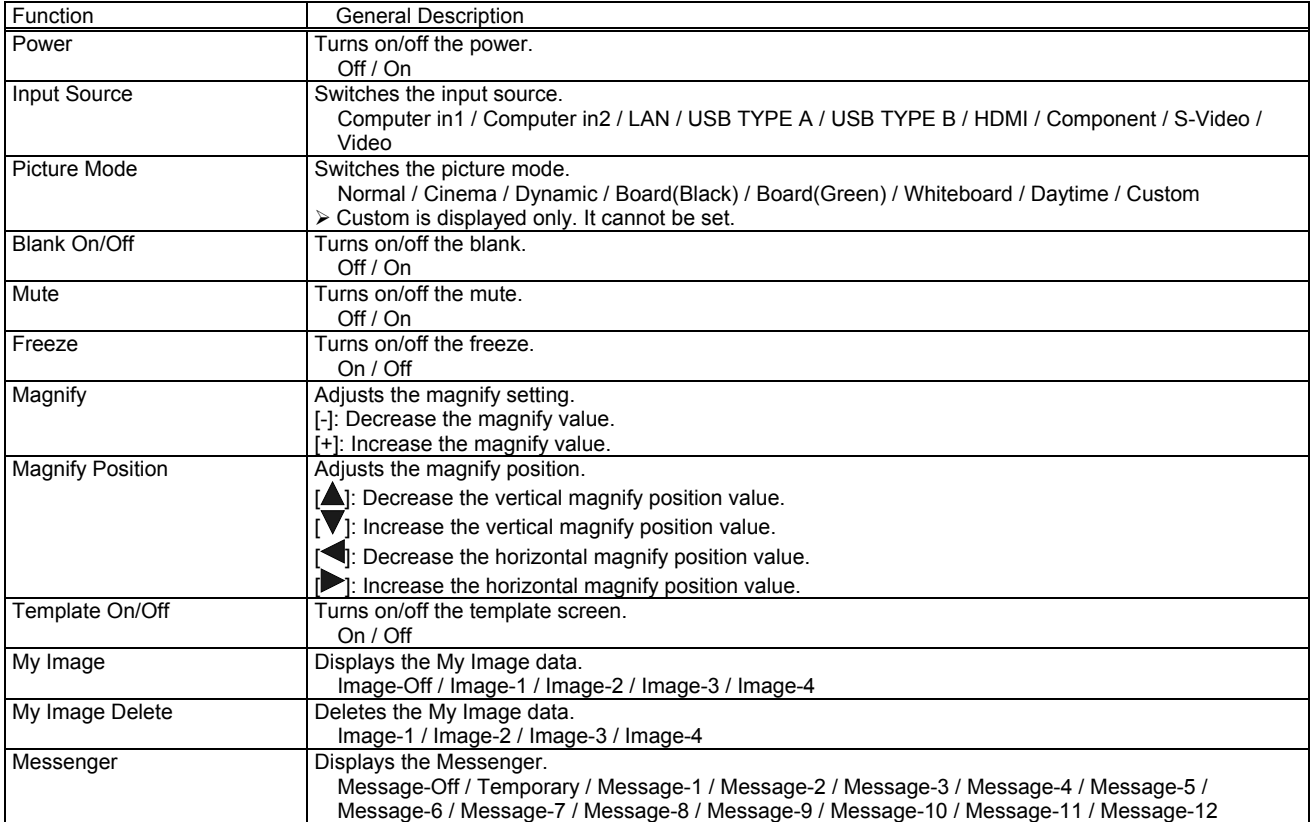

## CL86X / PL96X / X56

# [STATUS] Tab

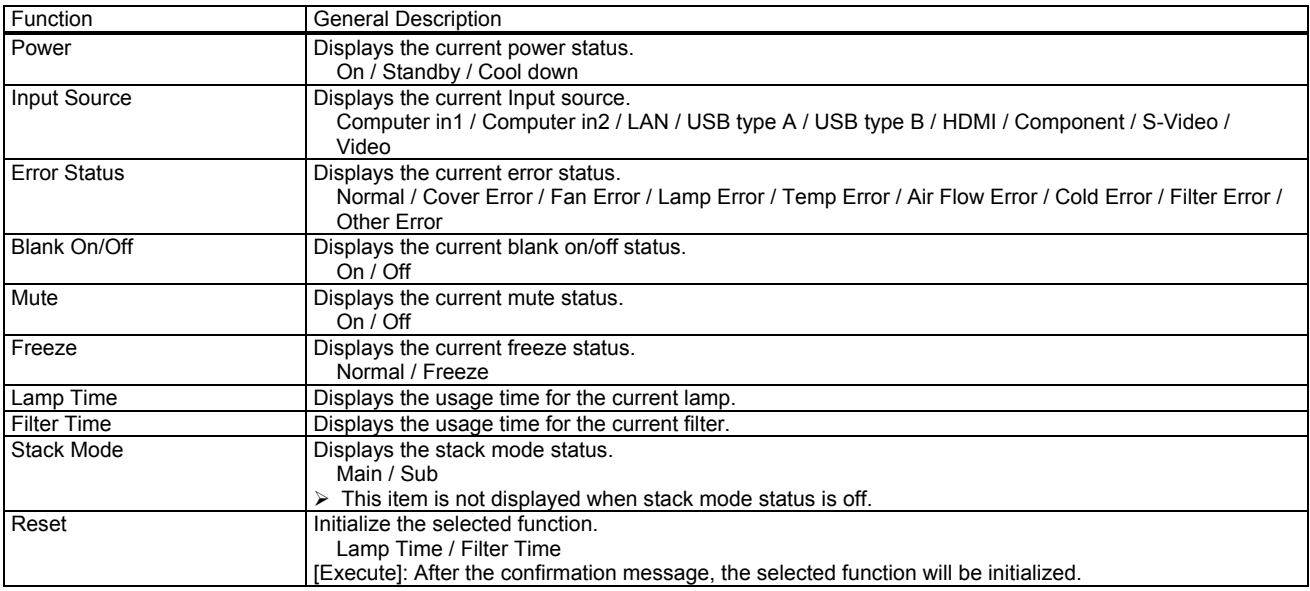

# [PICTURE] Tab

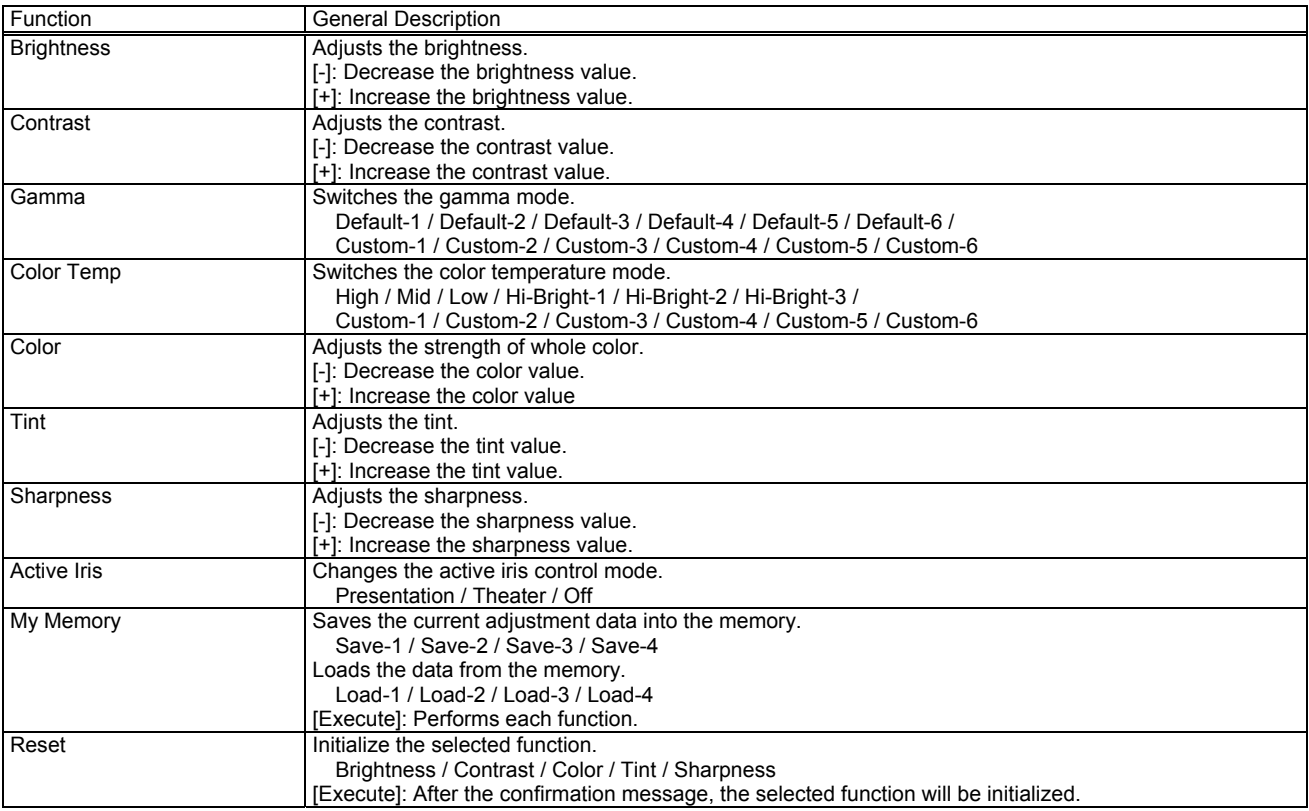

Gamma - Custom -

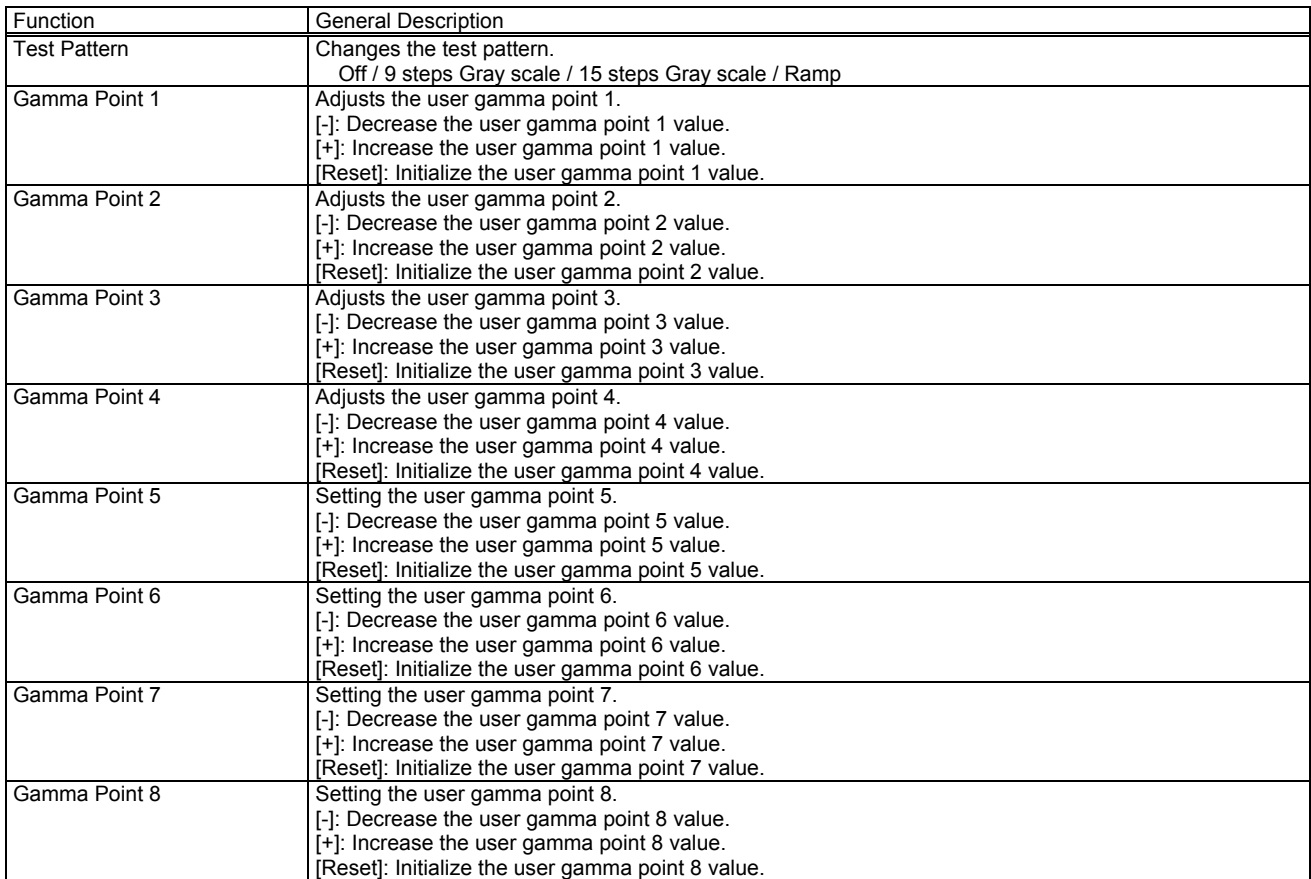

## Color Temp - Custom -

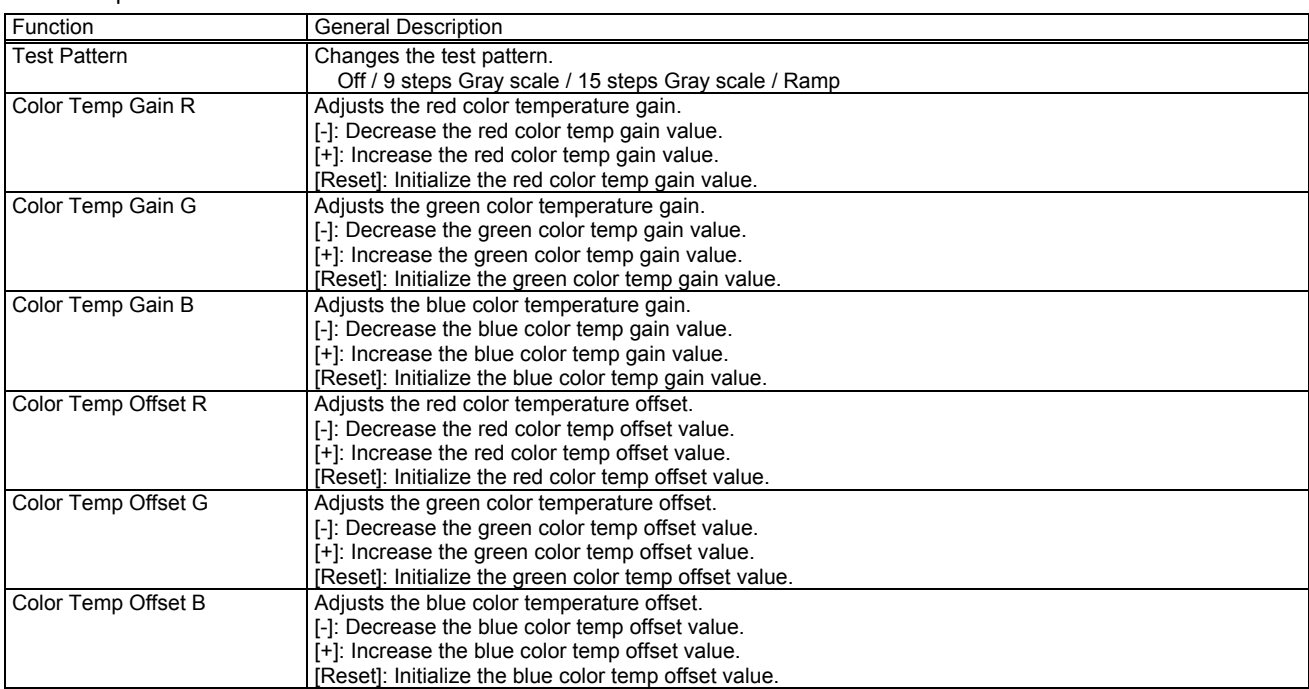

# [IMAGE] Tab

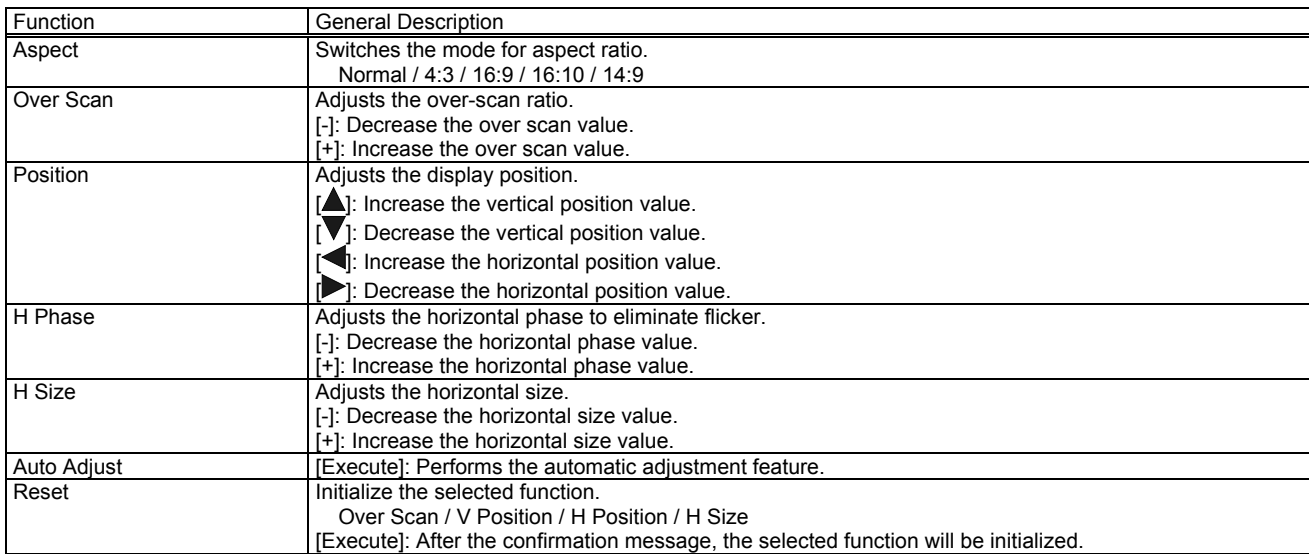

# [INPUT] Tab

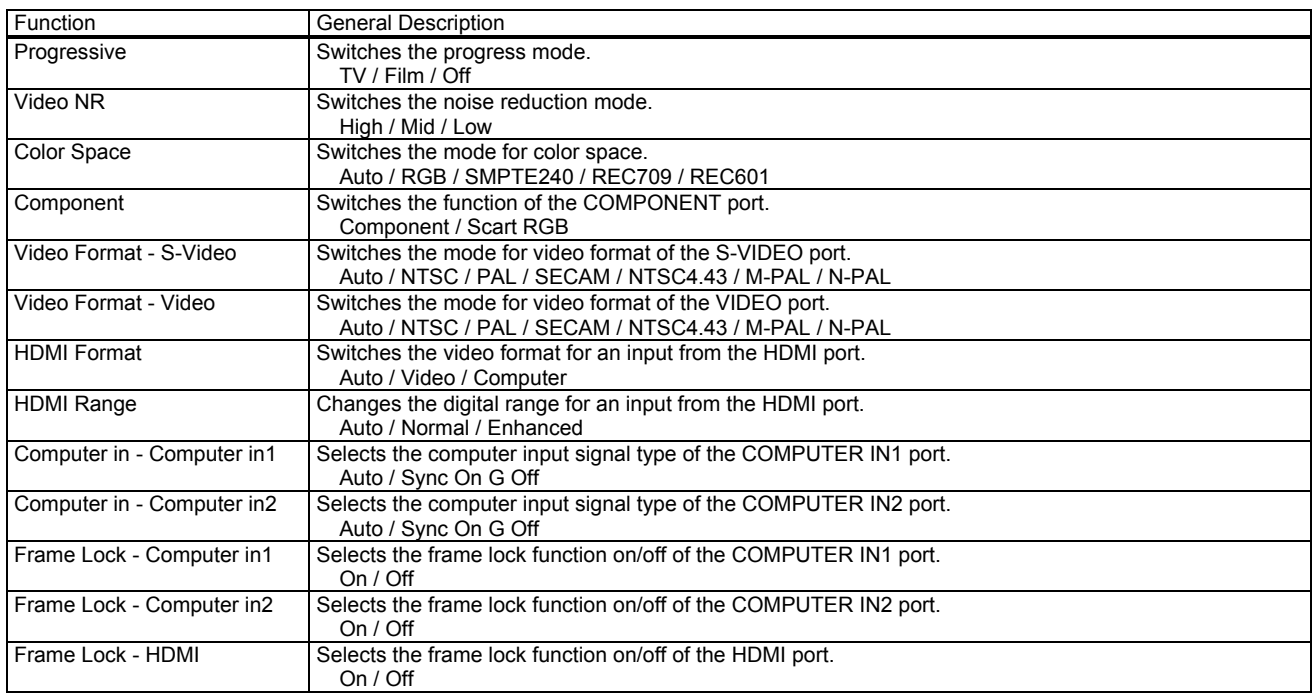

# [SETUP] Tab

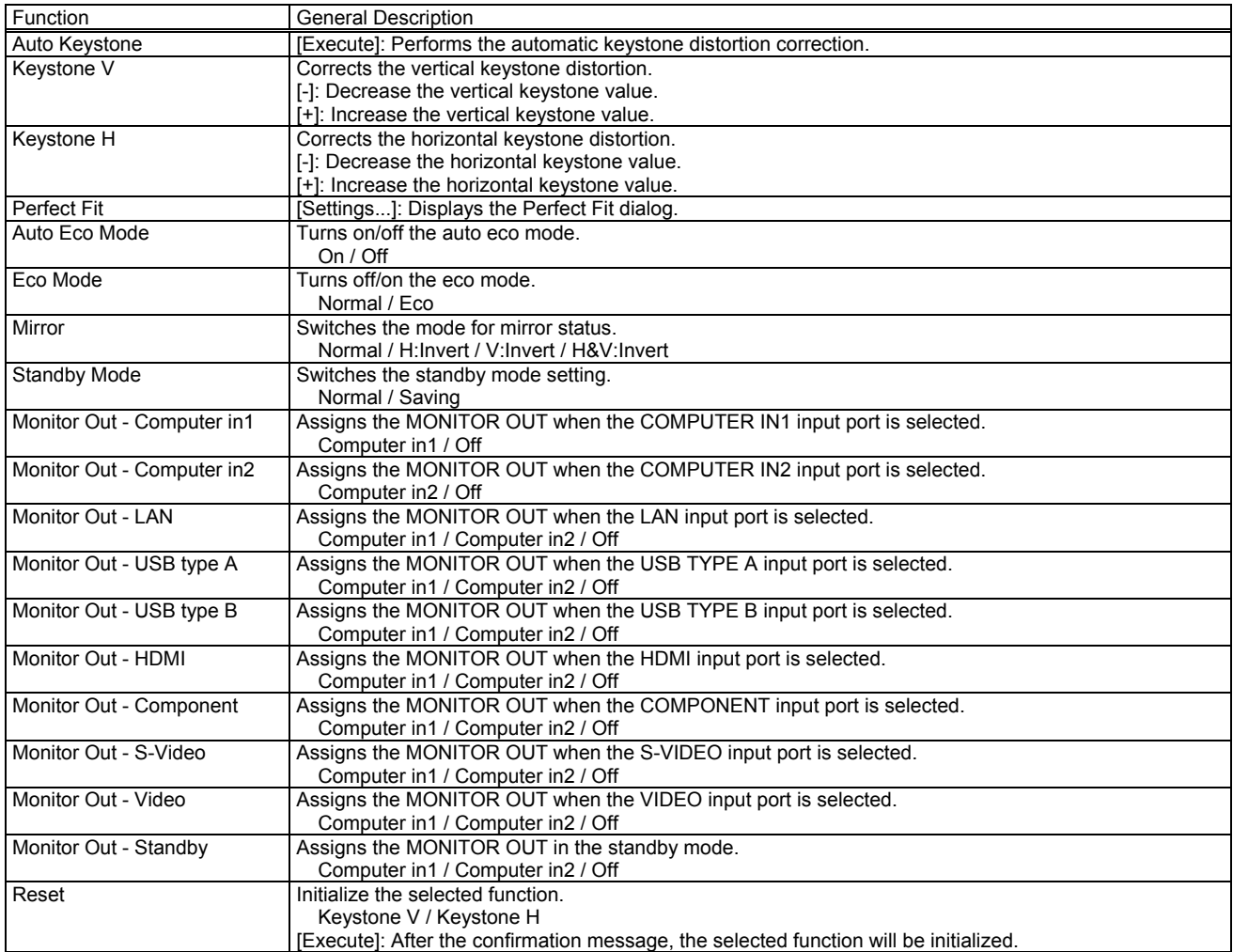

Perfect Fit

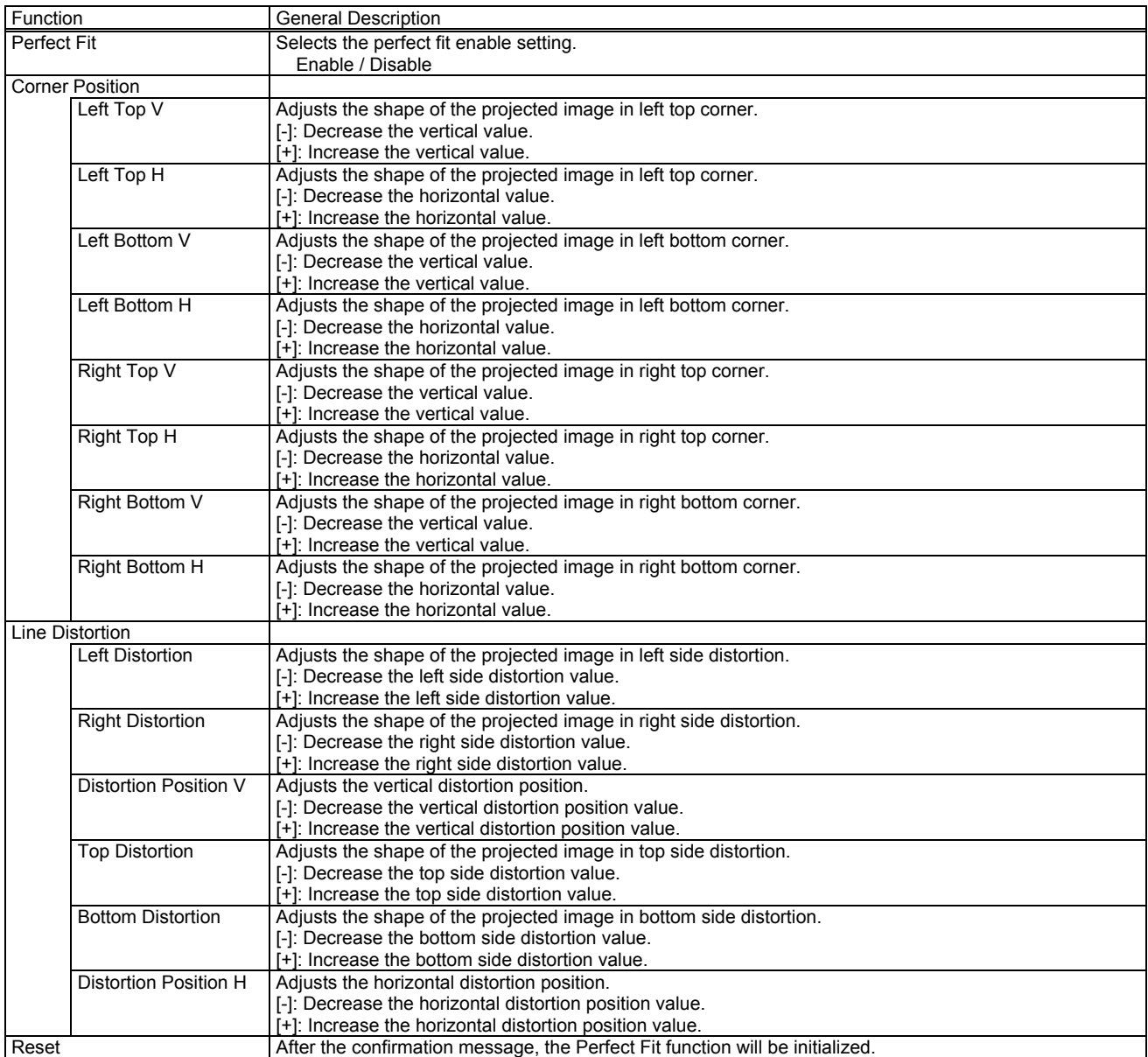

# [AUDIO] Tab

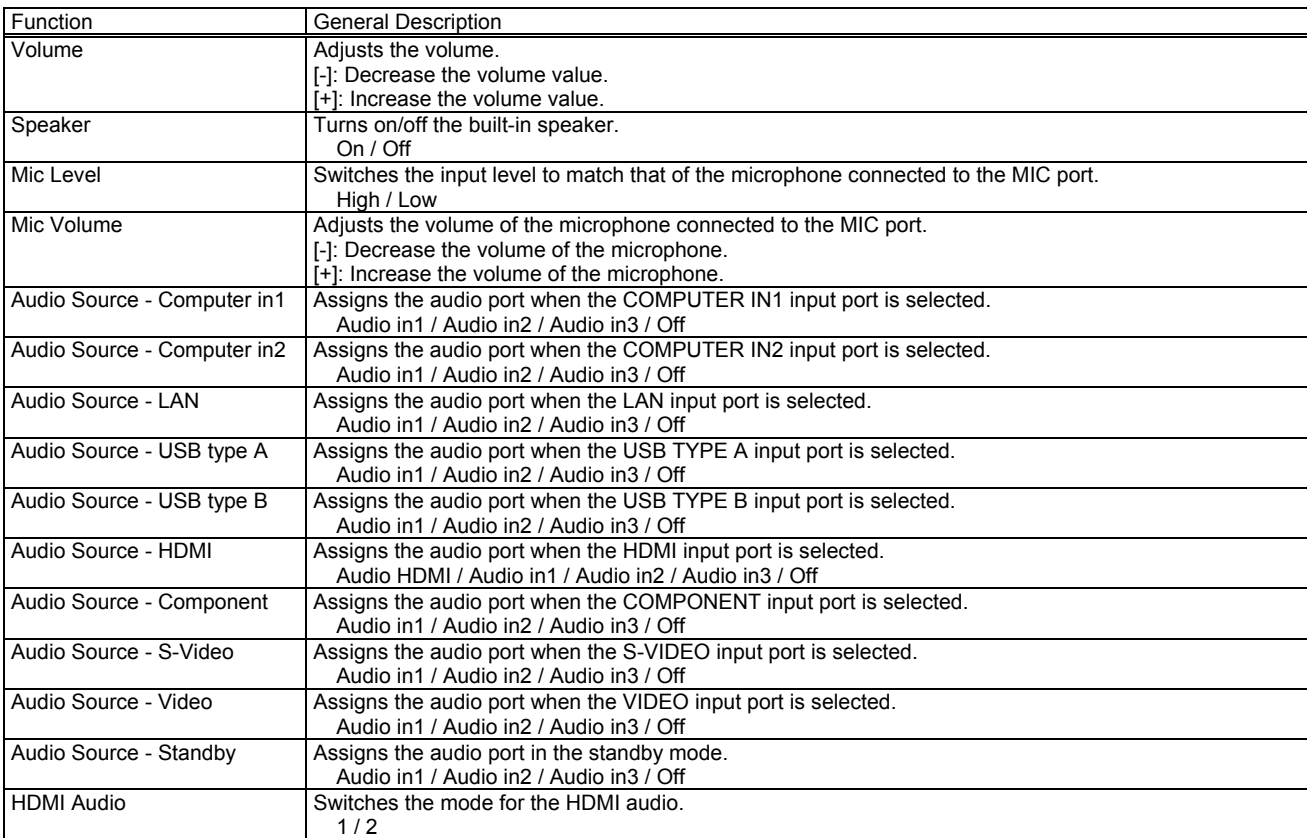

# [SCREEN] Tab

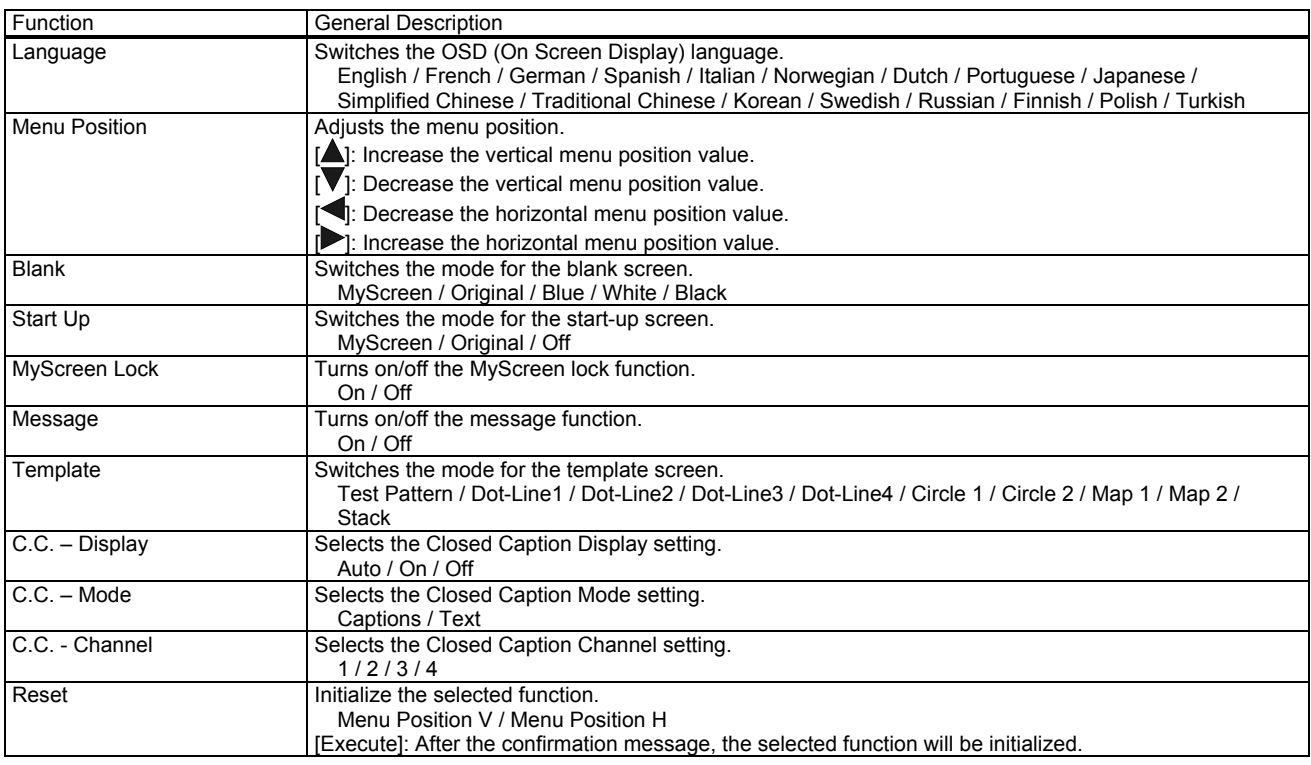

# [OPTION] Tab

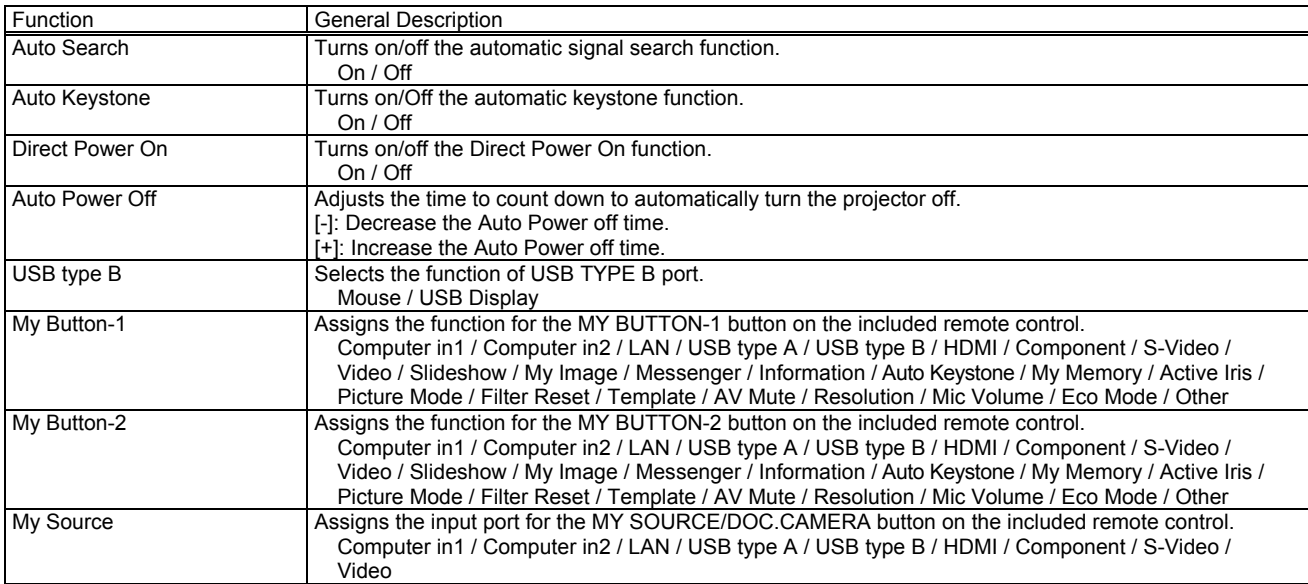

### Service

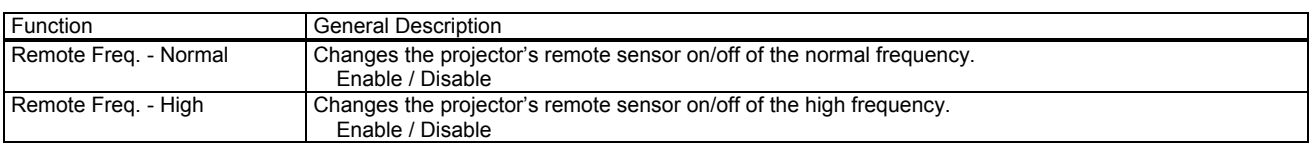

# [OTHER] Tab

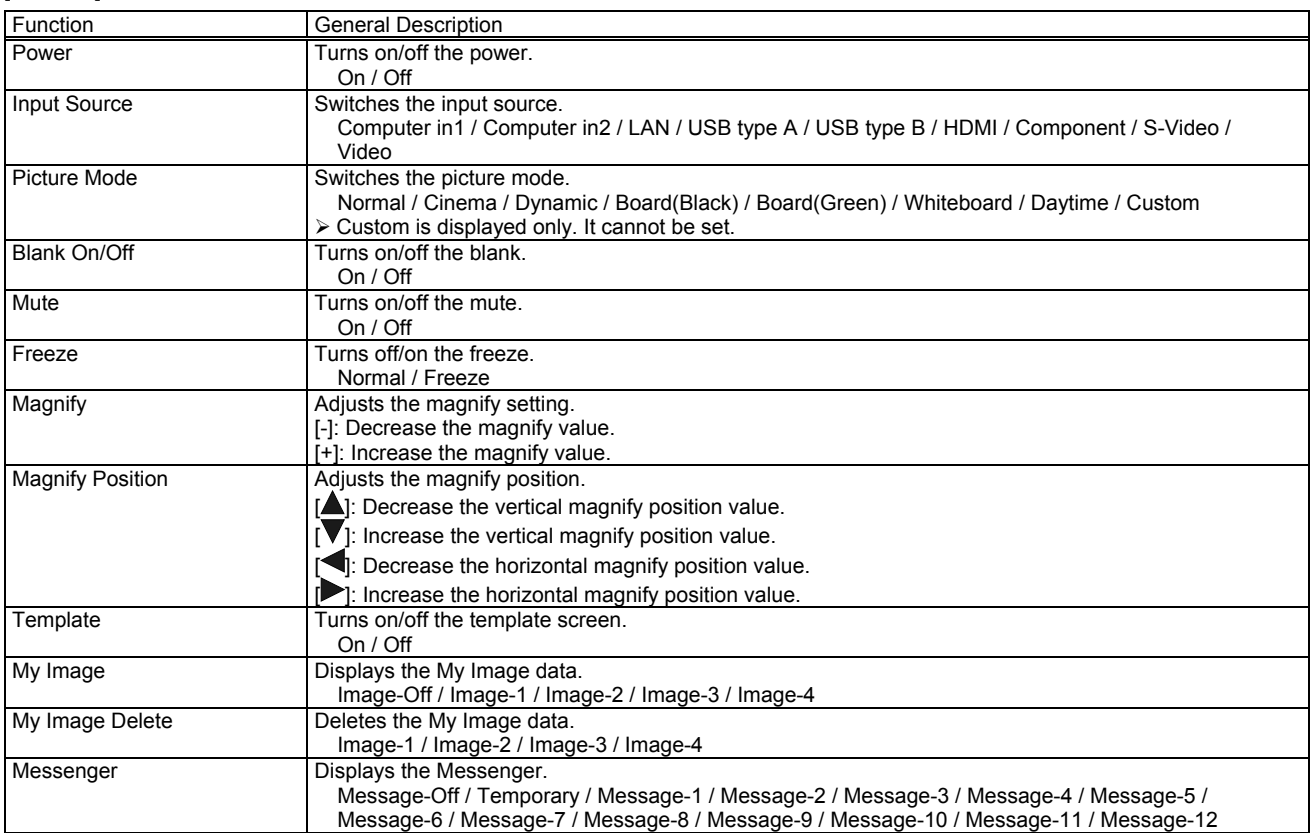

## CL33X / CL35X / X21i / X26i

# [STATUS] Tab

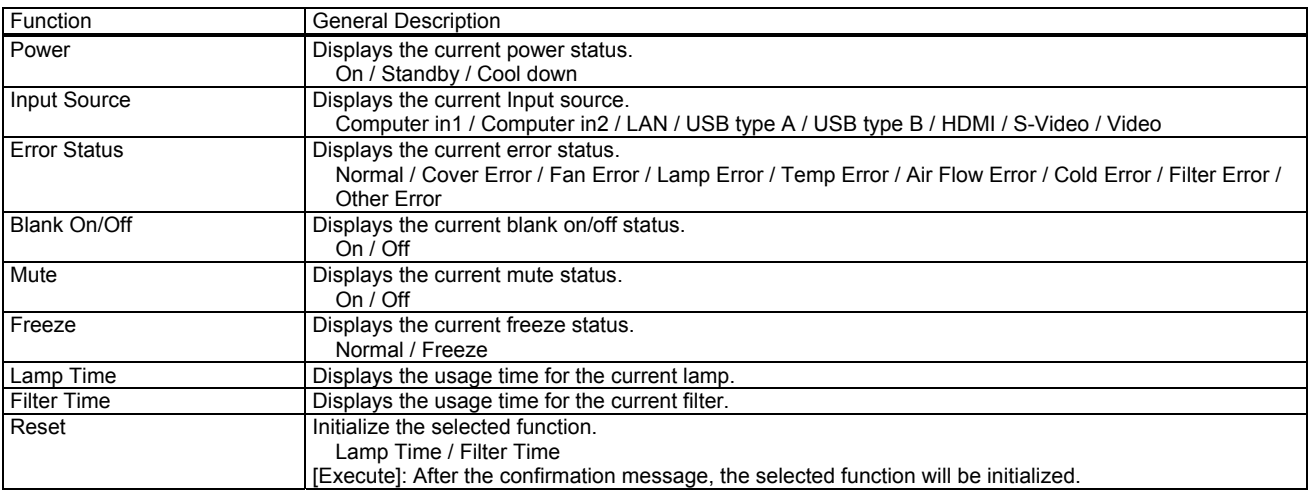

## [PICTURE] Tab

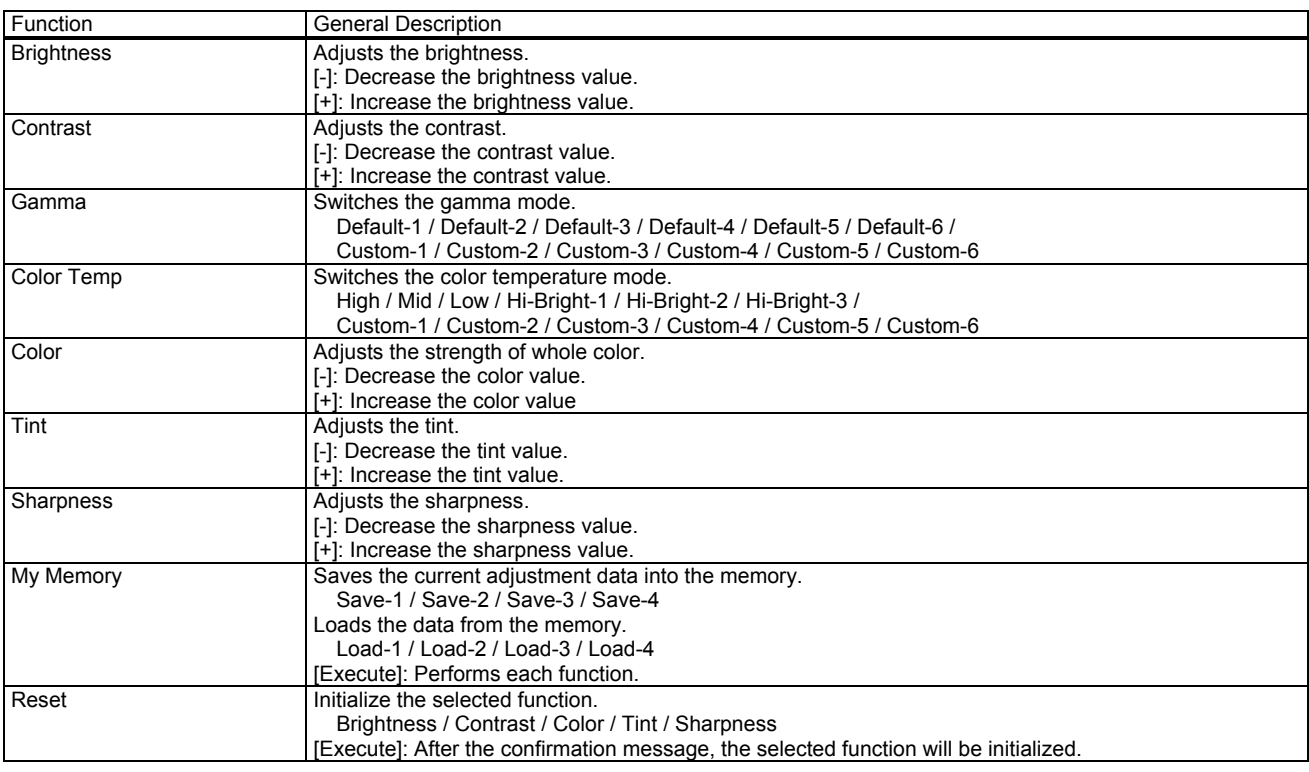

Gamma - Custom -

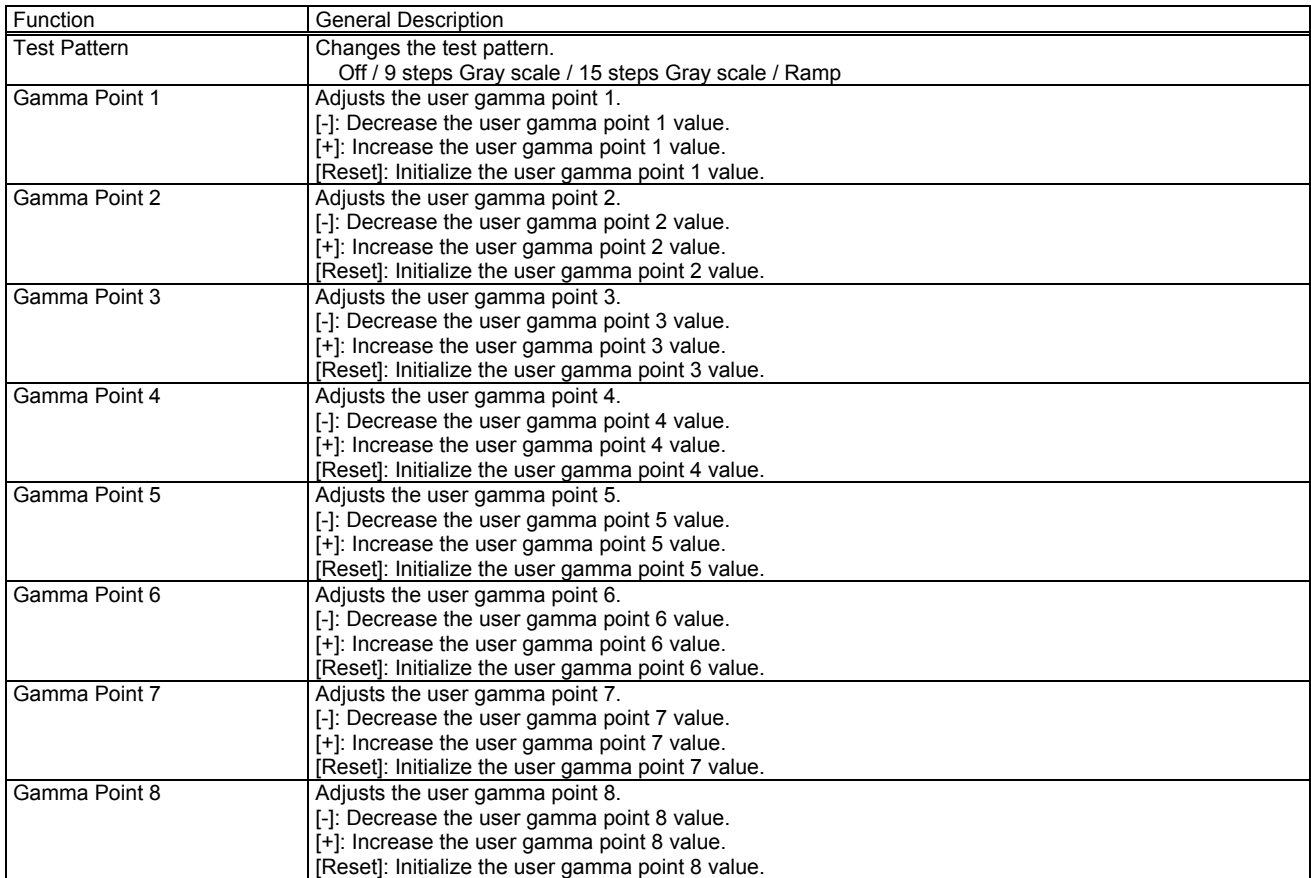

# Color Temp - Custom -

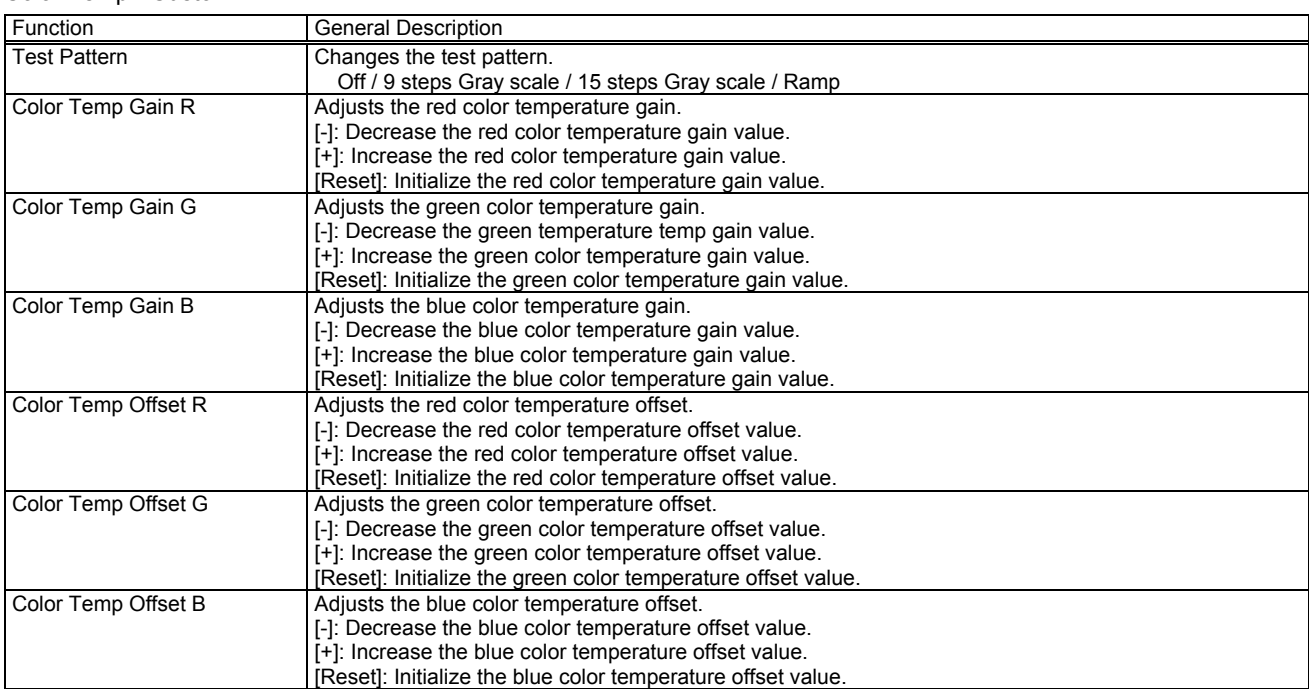

# [IMAGE] Tab

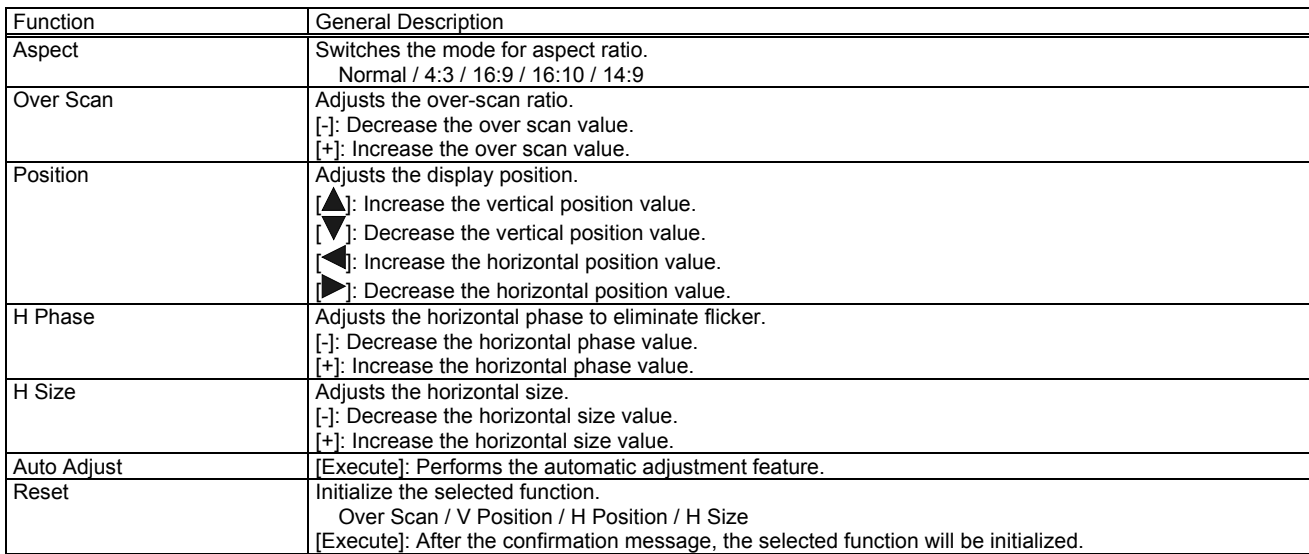

# [INPUT] Tab

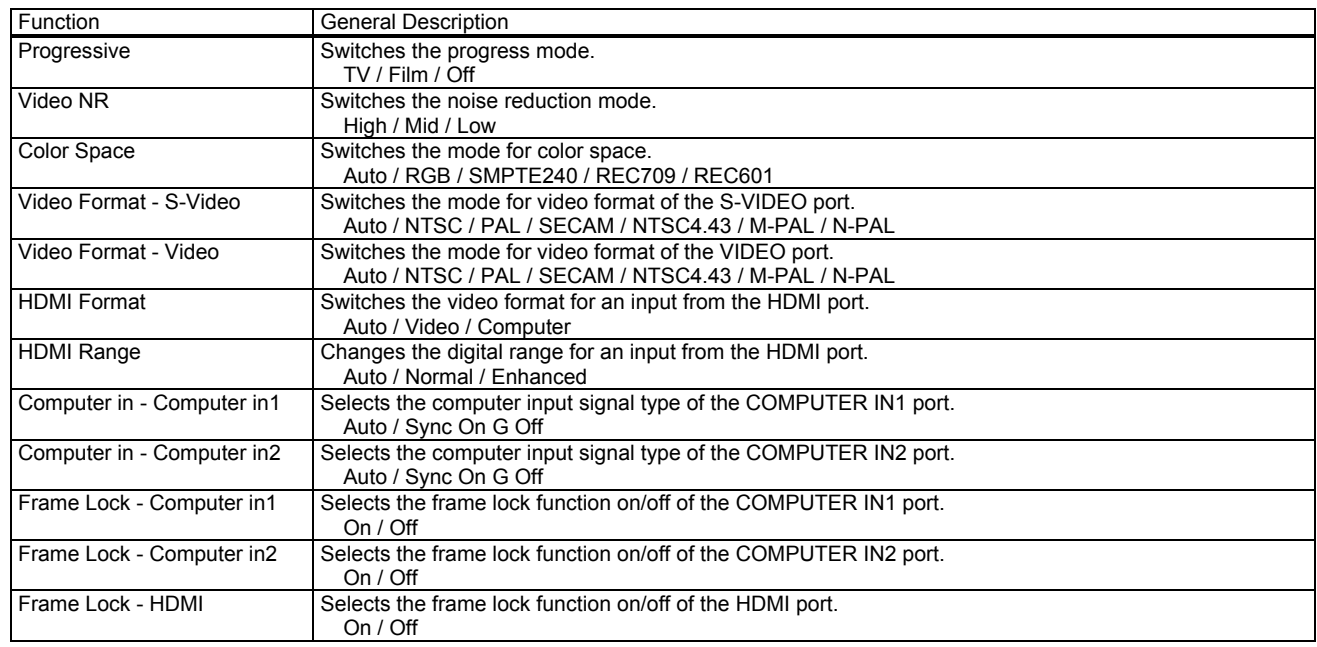

[SETUP] Tab

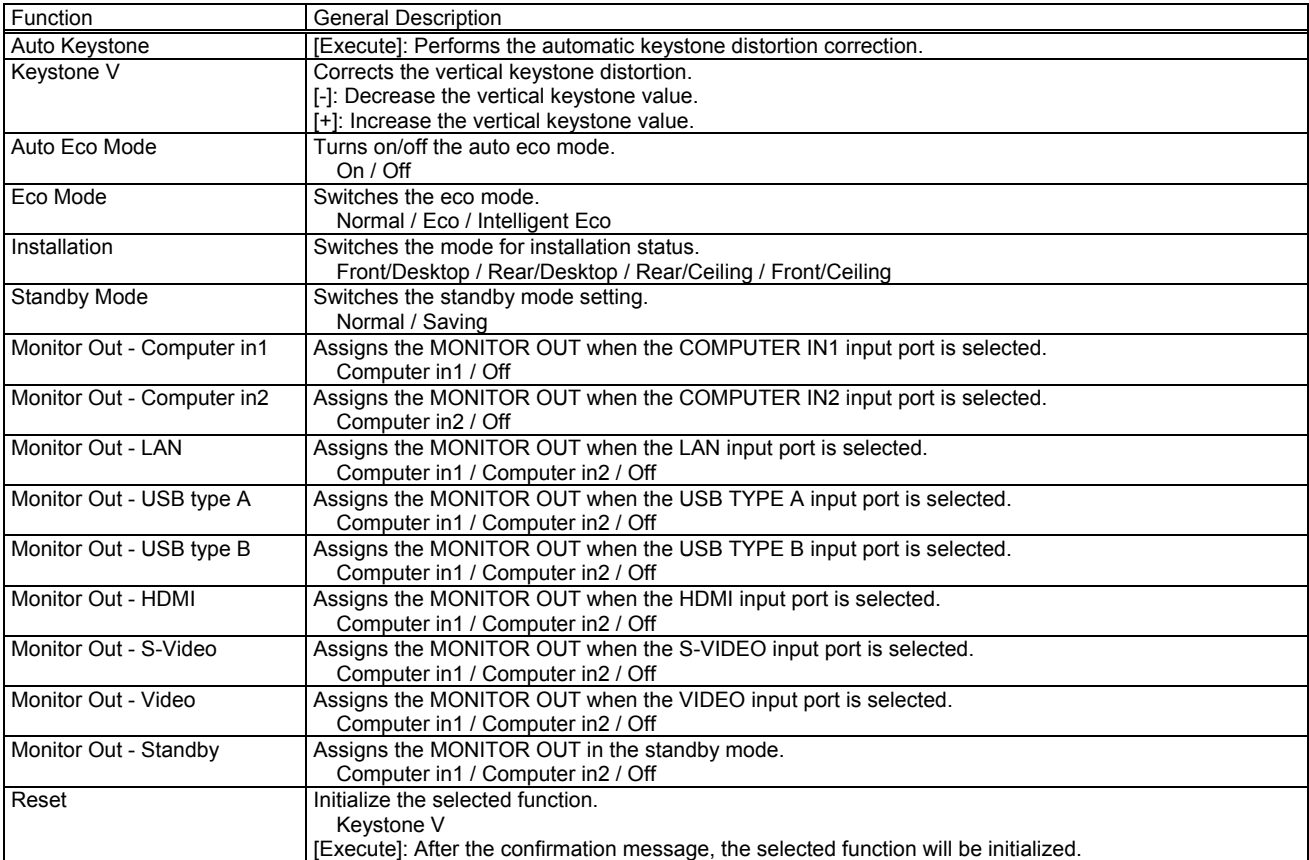

# [AUDIO] Tab

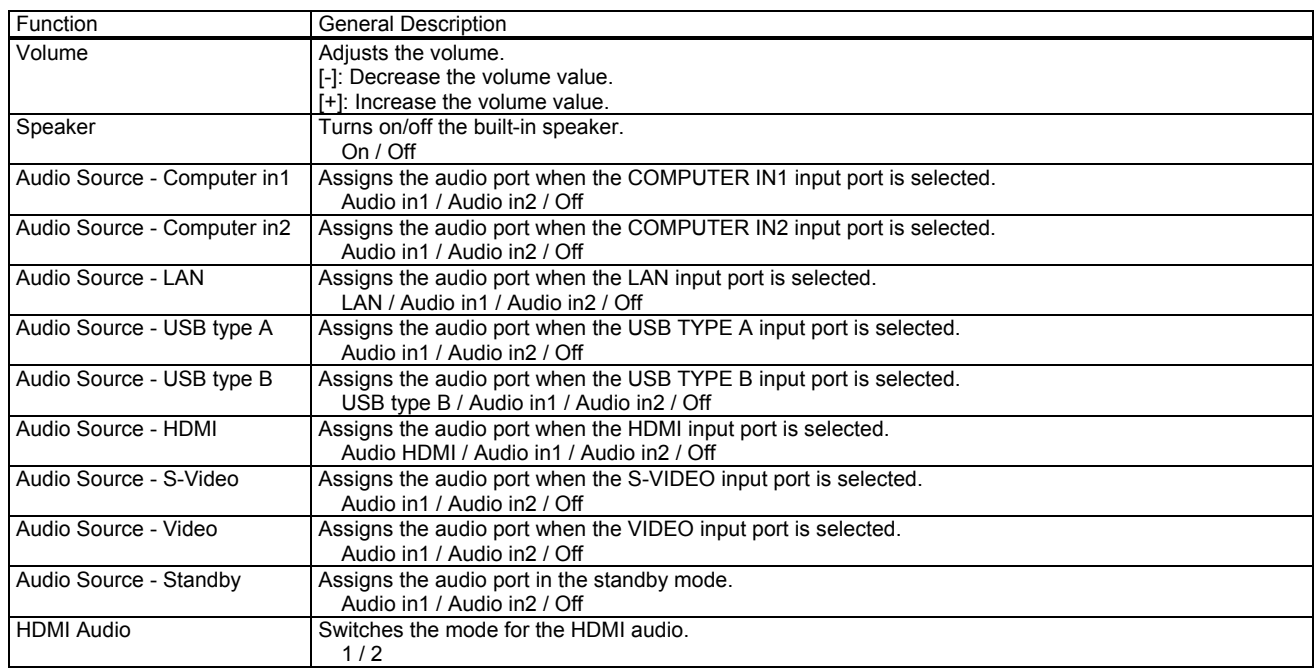

# [SCREEN] Tab

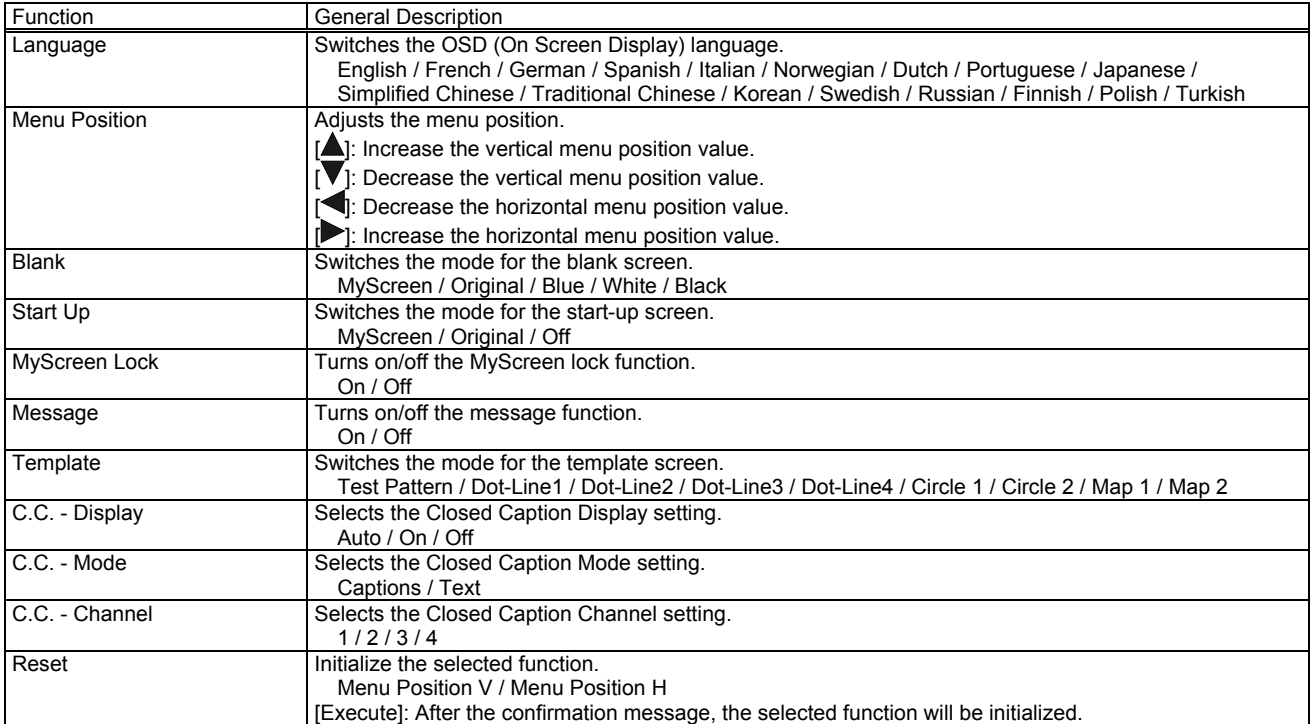

## [OPTION] Tab

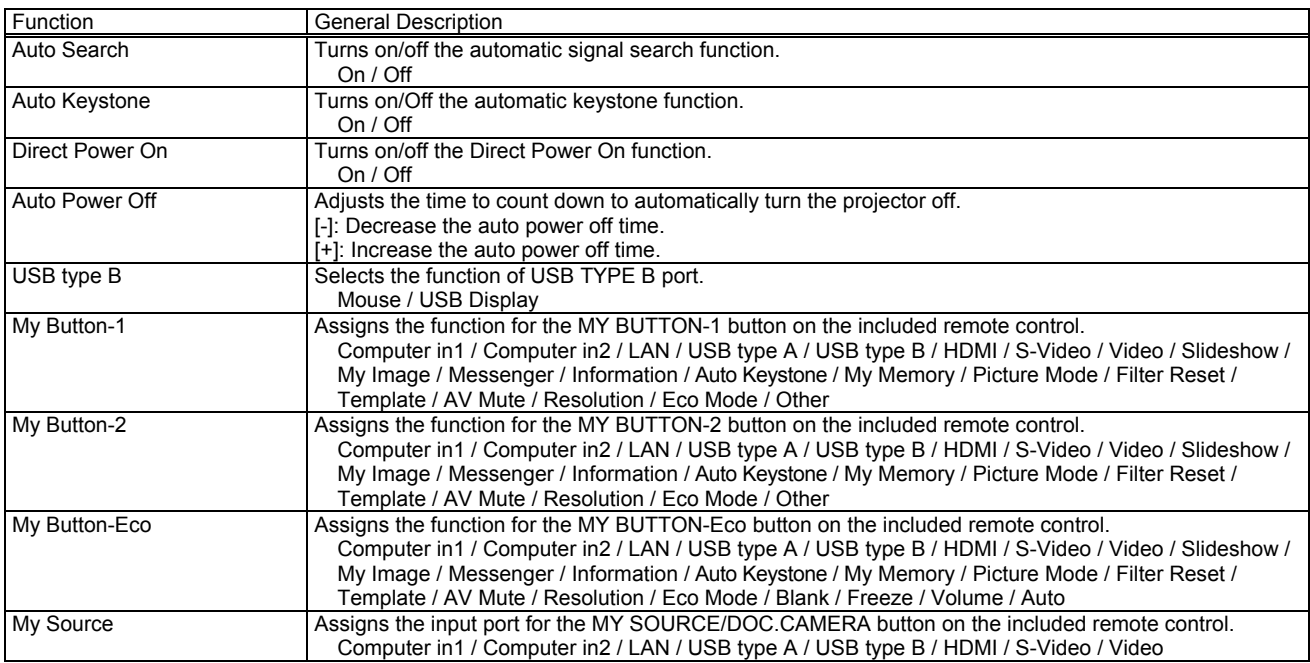

# [OTHER] Tab

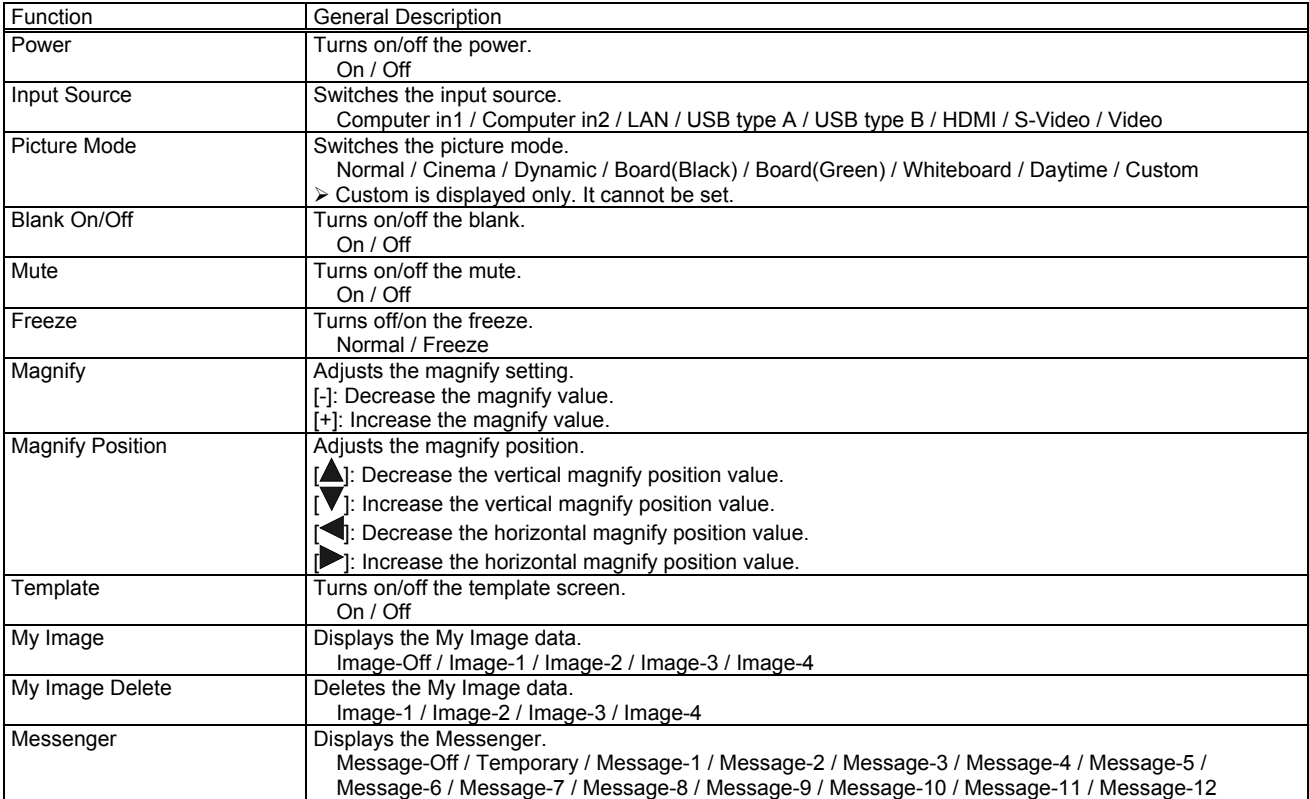

# CL72X / CL73W / CL73X / NE7 / PL93X / WX36i / X31i / X36i / X46i

# [STATUS] Tab

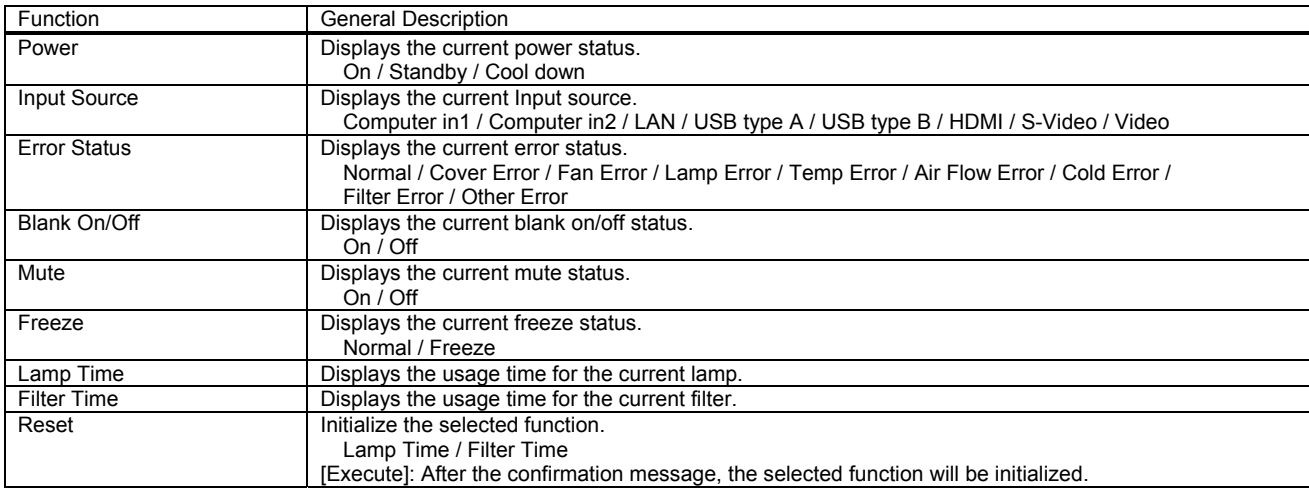

## [PICTURE] Tab

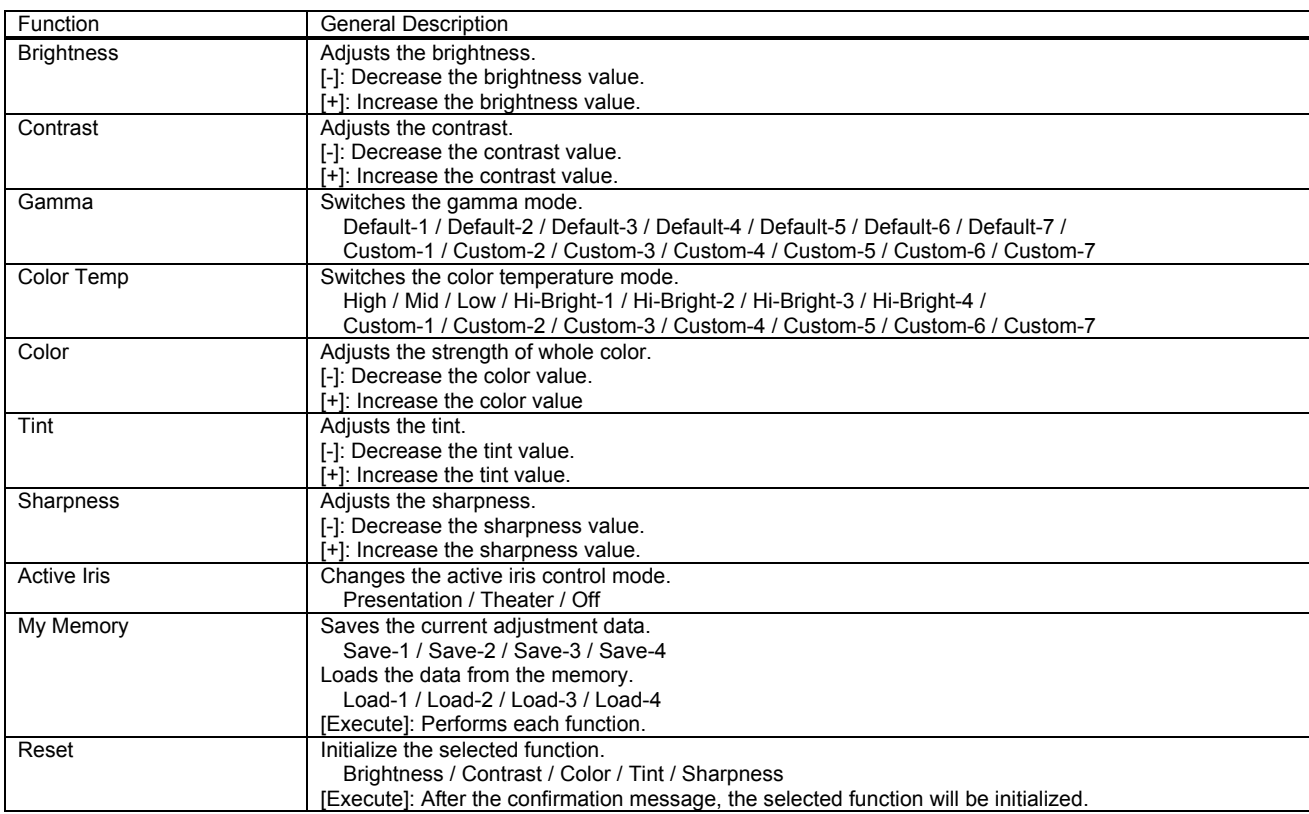

[Custom - Gamma -]

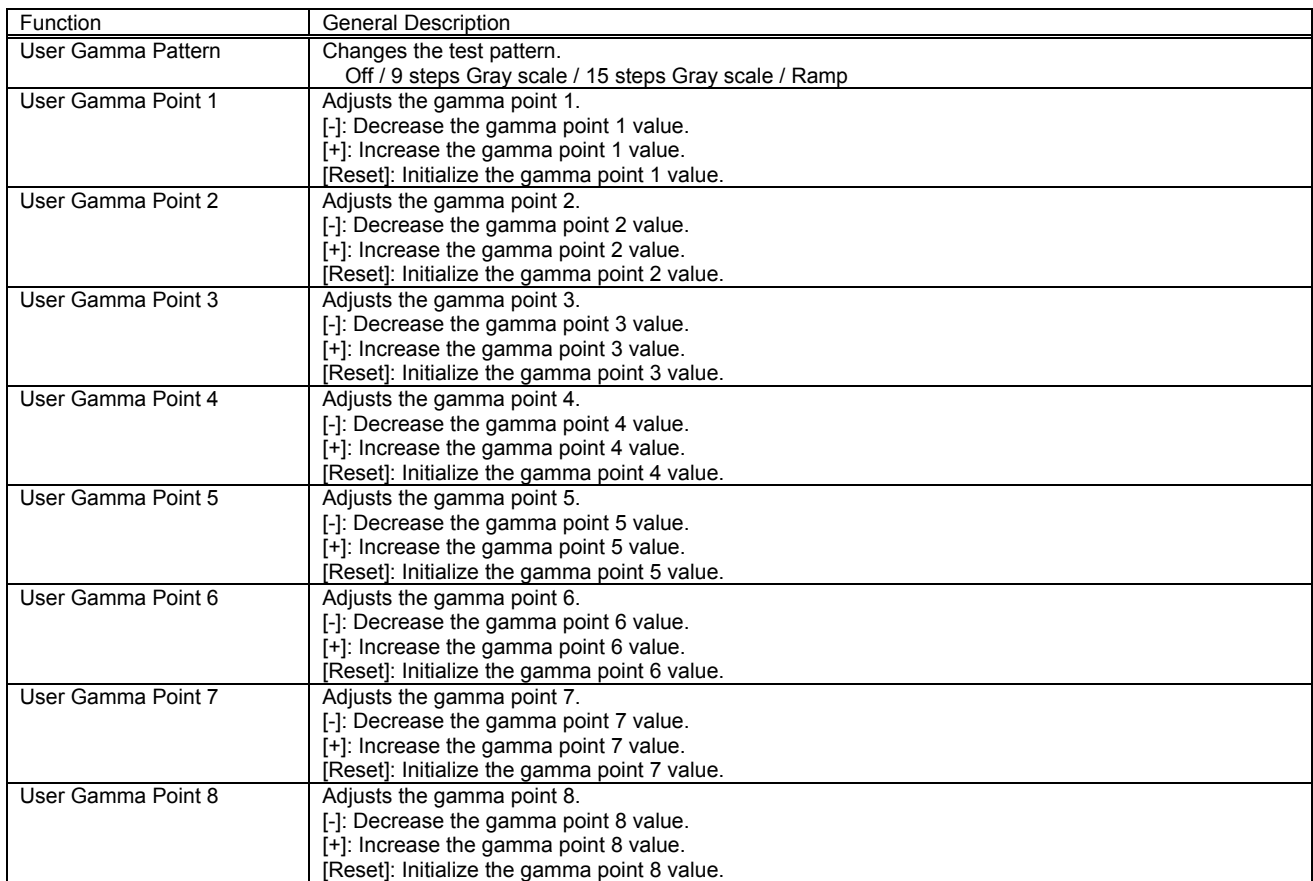

## [Custom - Color Temp -]

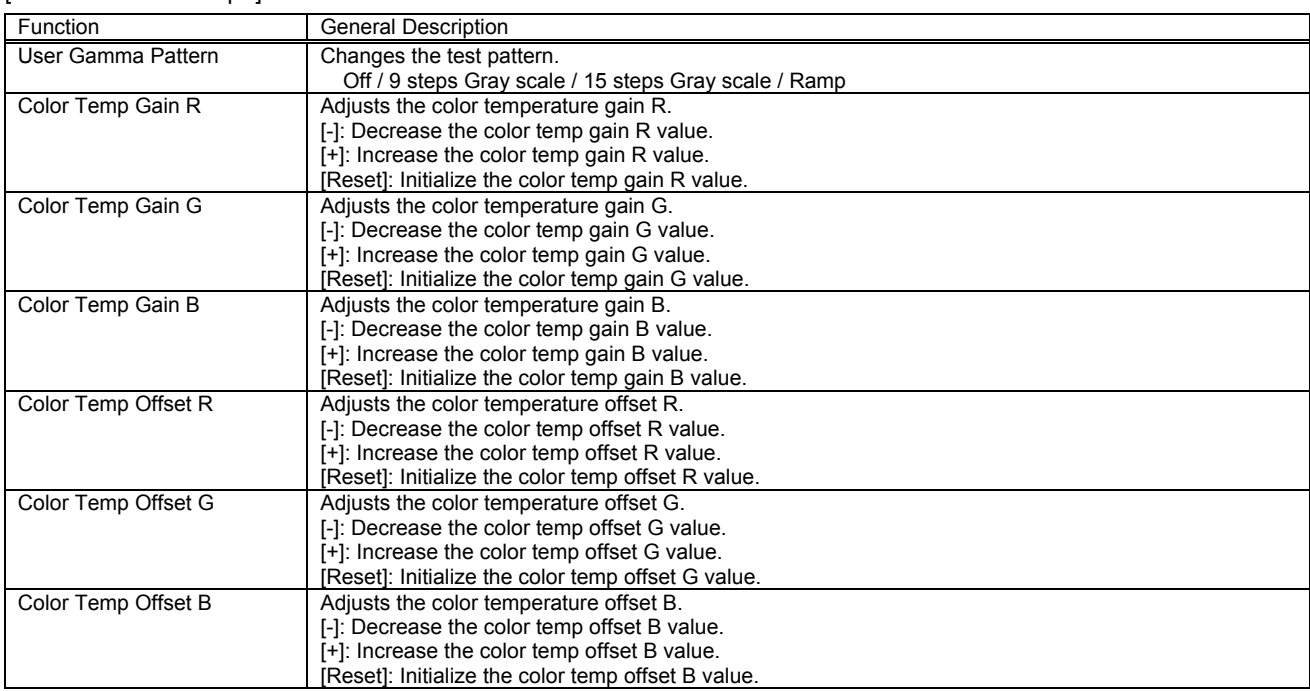

# [IMAGE] Tab

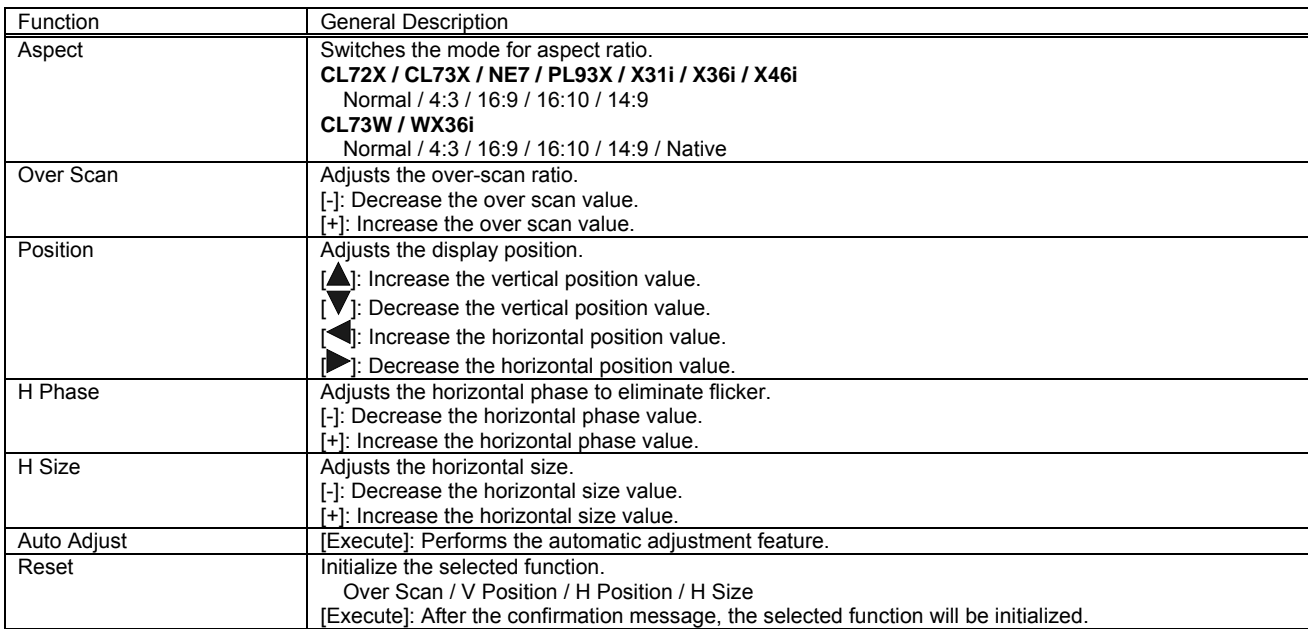

# [INPUT] Tab

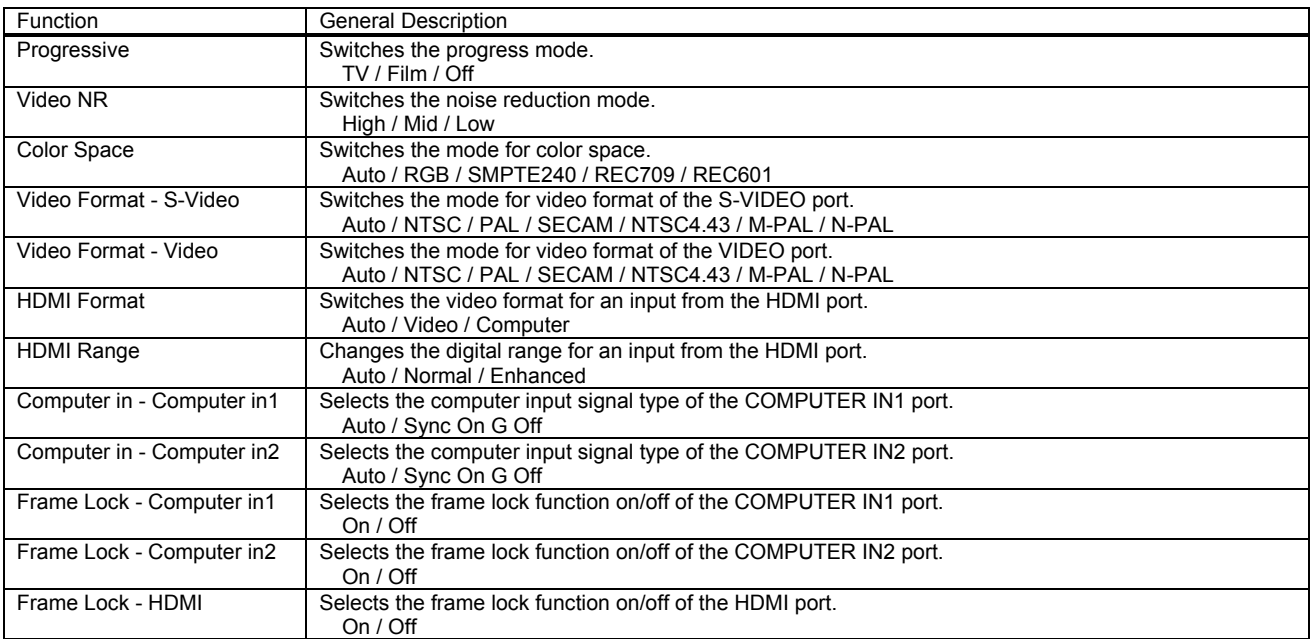

# [SETUP] Tab

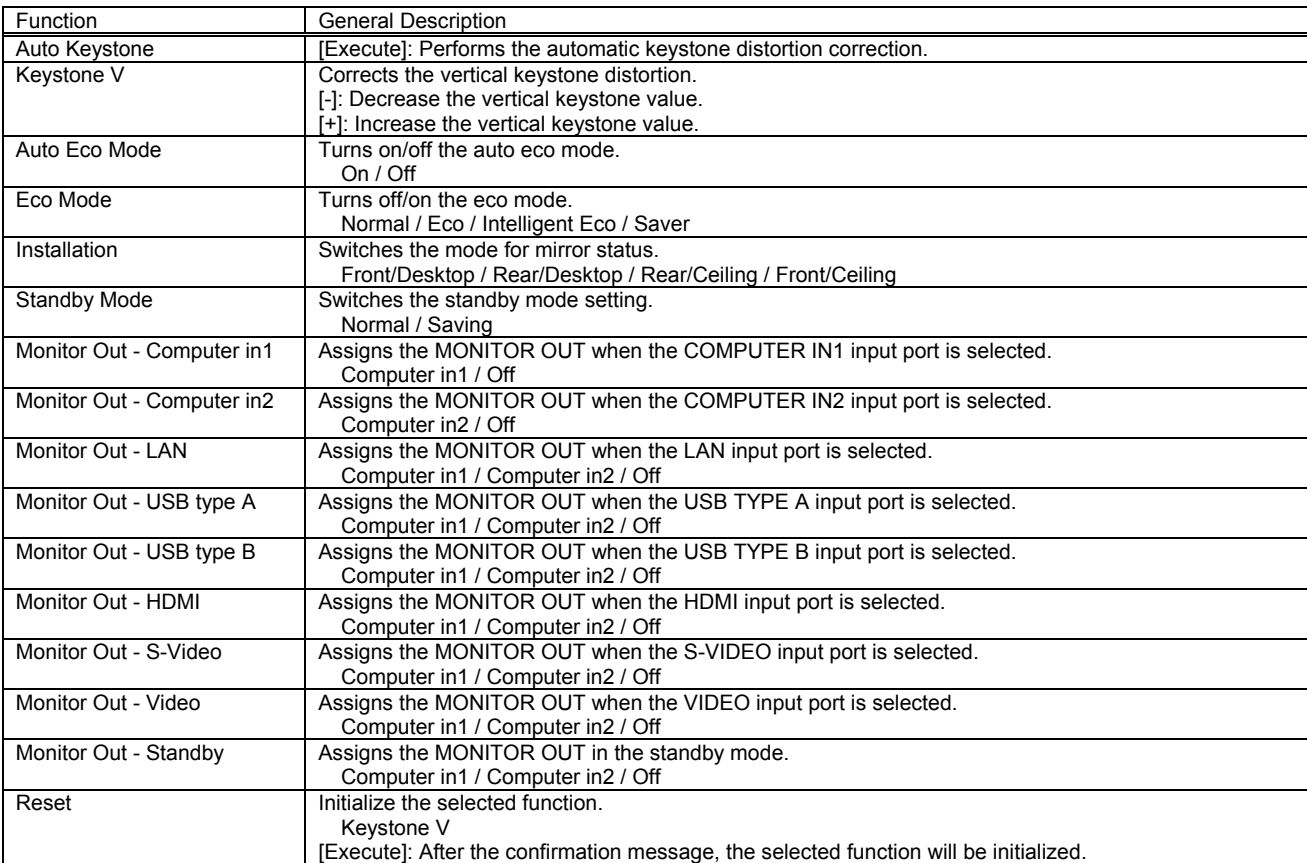

# [AUDIO] Tab

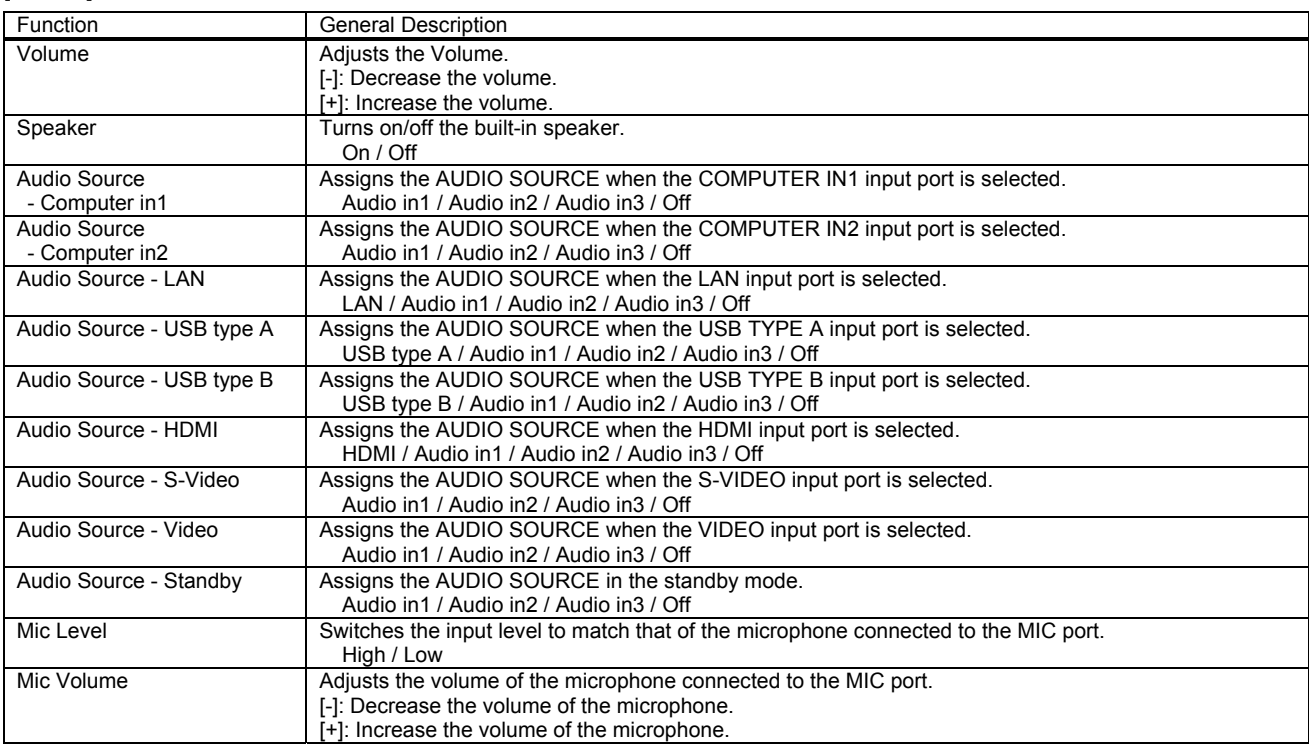

# [SCREEN] Tab

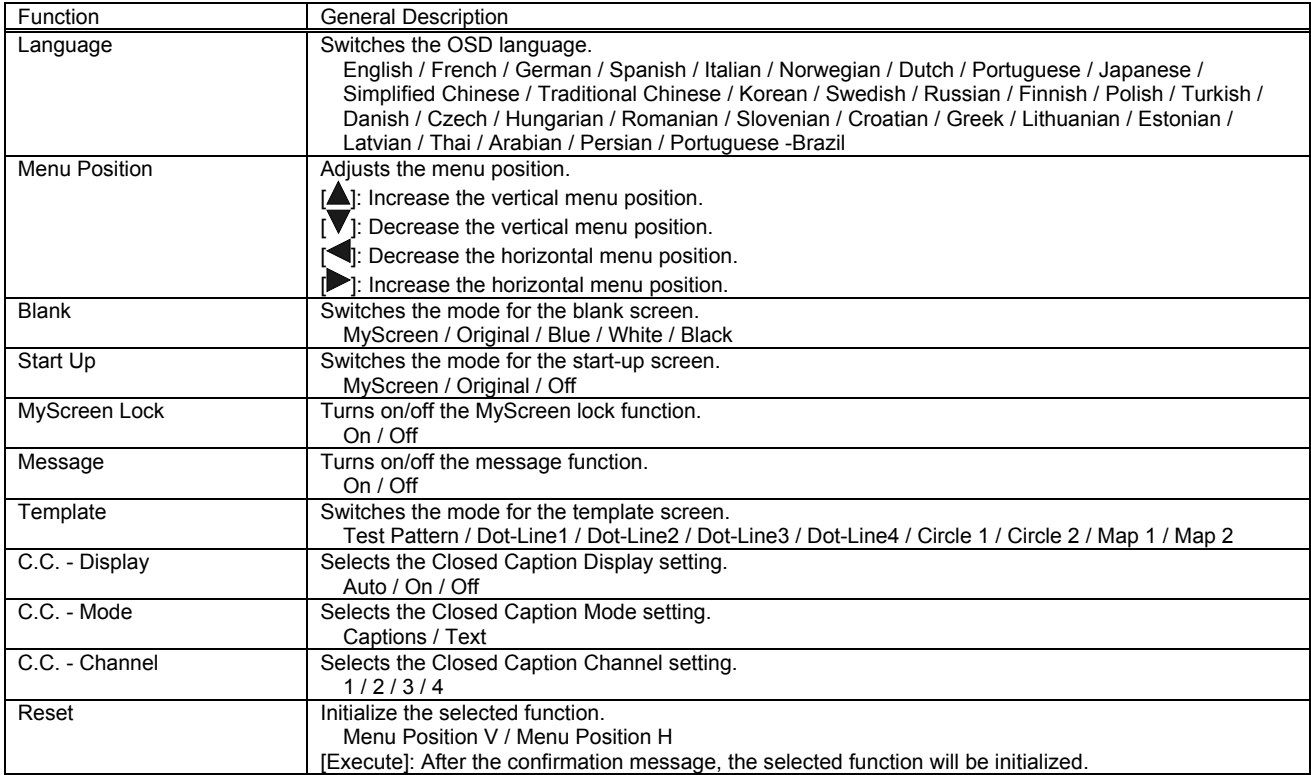

# [OPTION] Tab

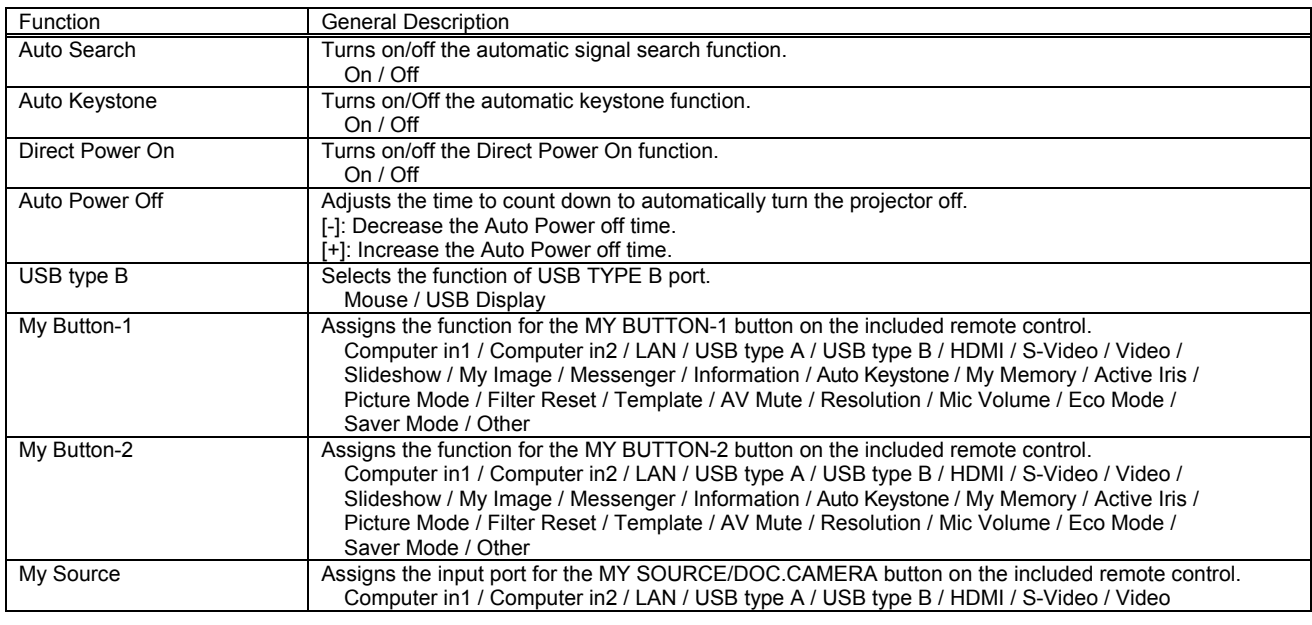

# [Service]

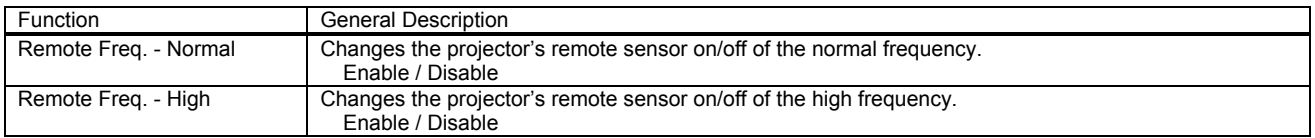

# [OTHER] Tab

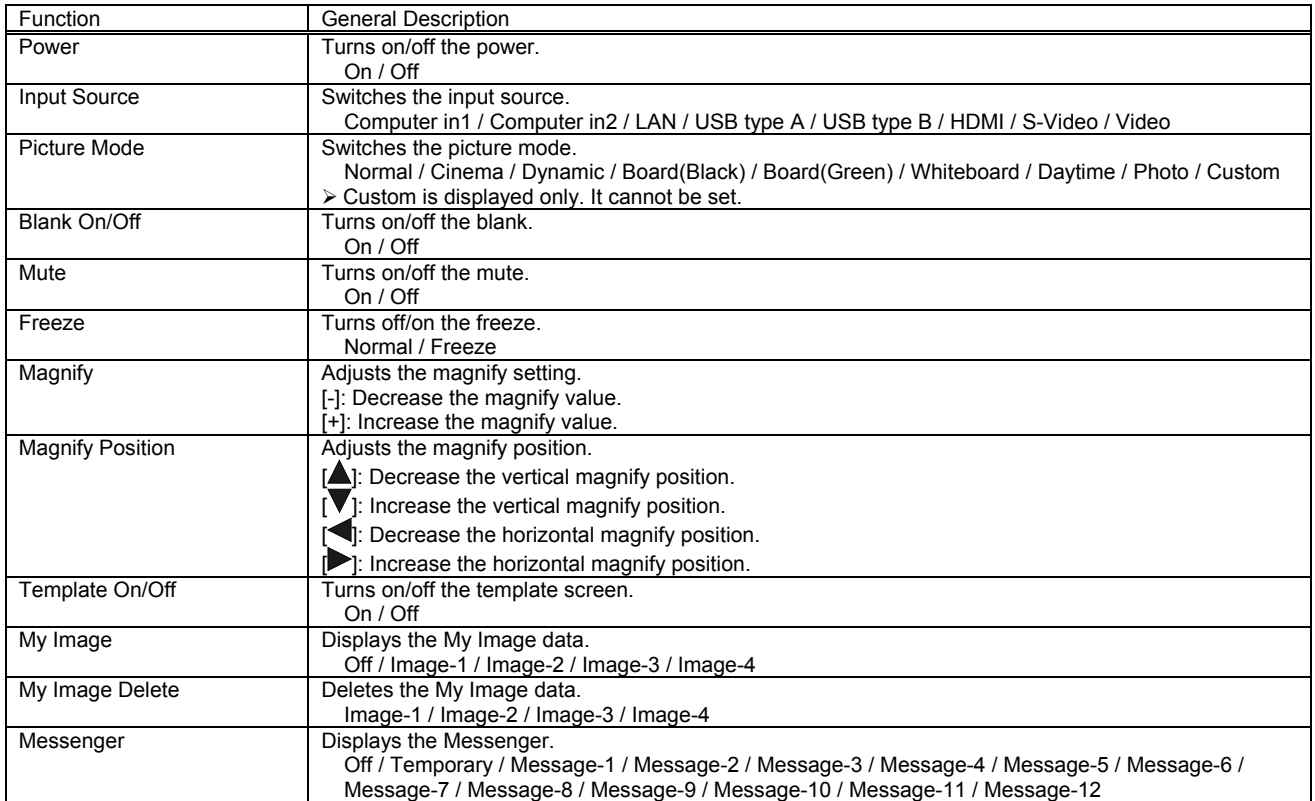

## 3.9 Image Send to Projector

If the projector supports My Image (e-SHOT) feature, you can select My Image (e-SHOT) function. Click [Image Send] icon, the window [Send Image File to projector(s)] will be appeared.

## 3.10 MY IMAGE (e-SHOT)

Mark projectors that you will transfer an image. Select the image file that should be transferred and stored number. The compatible image file is only PJ1 format file that can be created by Projector Image Tool (PJImg). And then, click the Send button to transfer image.

The progress bar is shown during transfer. The status will change "OK" if it succeeds.

[Note]

- This feature is only available for CL33X, CL35X, CL67N, CL69N, CL72X, CL73W, CL73X, CL86X, NE7, PL90X, PL92X, PL93X, WX36, WX36i, X21i, X26i, X30N, X31, X31i, X35N, X35NK, X36, X36i, X46, X46i, X56, X90 and X90K.
- Please verify the port setting on the projector and the port / authentication setting on the application.

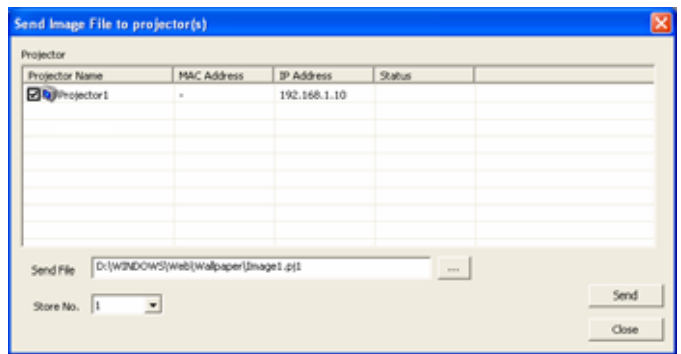

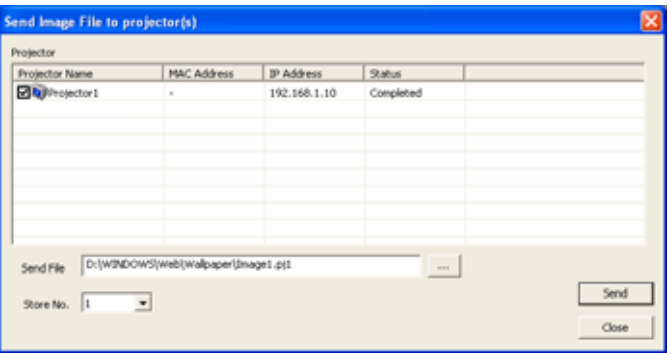

Once you select the image file and store location number, the "Send" button becomes available. The compatible image file is only PJ1 format file that can be created by Projector Image Tool (PJImg).And then, click the Send button to transfer image. The maximum size of transferred file is depending on the model. Please check the following list.

#### PJ1 format file

**CL33X / CL35X / CL67N / CL69N / CL72X / CL73W / CL73X / CL86X / NE7 / PL90X / PL92X / PL93X / WX36 / WX36i / X21i / X26i / X30N / X31 / X31i / X35N / X35NK / X36 / X36i / X46 / X46i / X56 / X90 / X90K**  Less than equal 130,816byte

## JPEG file

**CL33X / CL35X / CL67N / CL69N / CL72X / CL73W / CL73X / CL86X / NE7 / PL92X / PL93X / WX36 / WX36i / X21i / X26i / X31 / X31i / X36 / X36i / X46 / X46i / X56**  Less than equal 262,144byte

## 3.11 Software Version

You can check the software version information to click "About" icon, or choose "About Projector Control Application" on the menu.

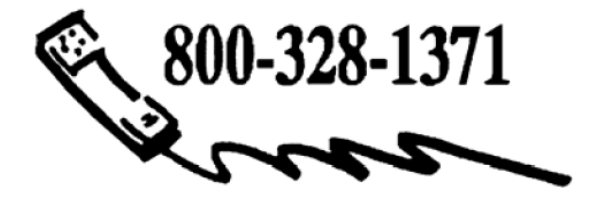

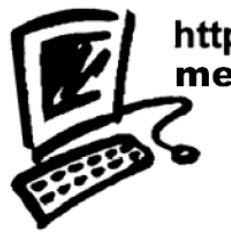

http://www.3M.com/meetings<br>meetings@mmm.com

Free Manuals Download Website [http://myh66.com](http://myh66.com/) [http://usermanuals.us](http://usermanuals.us/) [http://www.somanuals.com](http://www.somanuals.com/) [http://www.4manuals.cc](http://www.4manuals.cc/) [http://www.manual-lib.com](http://www.manual-lib.com/) [http://www.404manual.com](http://www.404manual.com/) [http://www.luxmanual.com](http://www.luxmanual.com/) [http://aubethermostatmanual.com](http://aubethermostatmanual.com/) Golf course search by state [http://golfingnear.com](http://www.golfingnear.com/)

Email search by domain

[http://emailbydomain.com](http://emailbydomain.com/) Auto manuals search

[http://auto.somanuals.com](http://auto.somanuals.com/) TV manuals search

[http://tv.somanuals.com](http://tv.somanuals.com/)